# **SparkPack** 企业 **ERP**

# 用户指南

文档版本 24.6.0 发布日期 2024-07-02

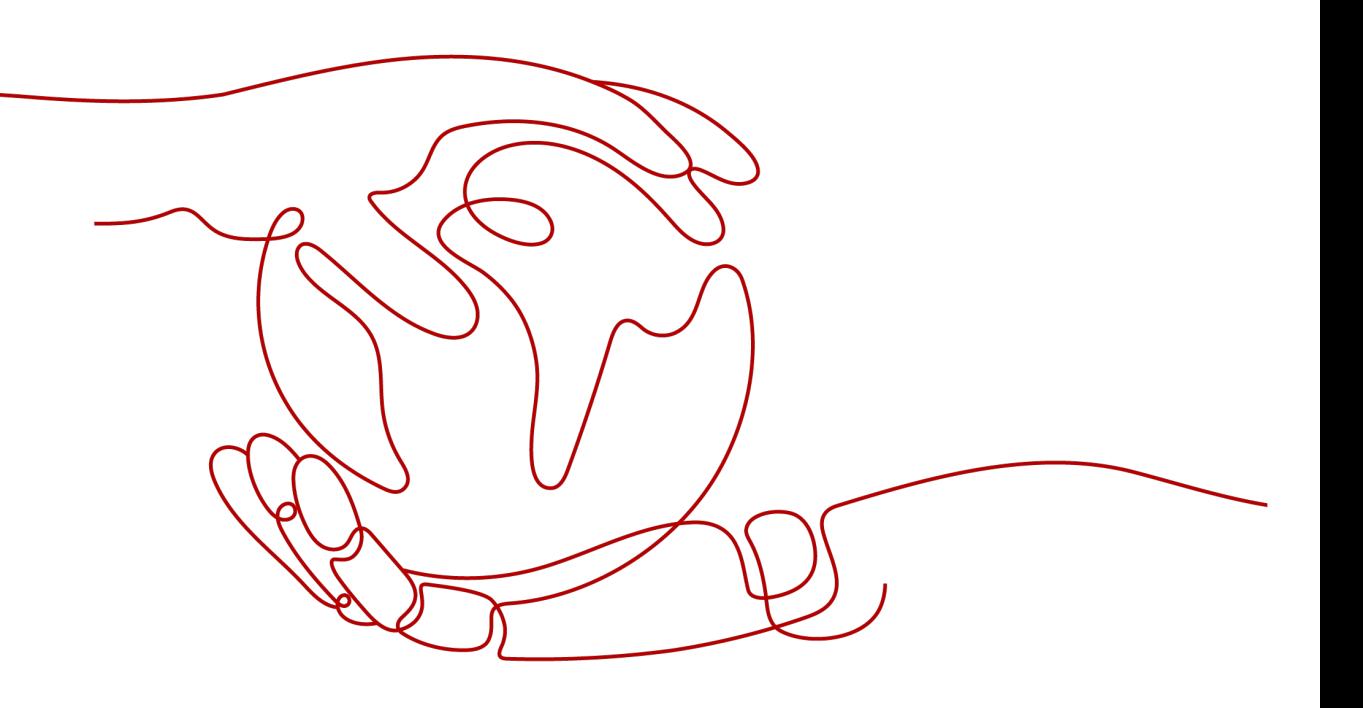

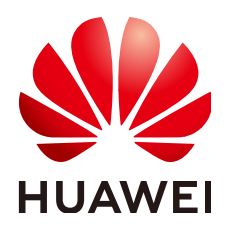

#### 版权所有 **©** 华为云计算技术有限公司 **2024**。 保留一切权利。

非经本公司书面许可,任何单位和个人不得擅自摘抄、复制本文档内容的部分或全部,并不得以任何形式传 播。

#### 商标声明

**、<br>HUAWE和其他华为商标均为华为技术有限公司的商标。** 本文档提及的其他所有商标或注册商标,由各自的所有人拥有。

#### 注意

您购买的产品、服务或特性等应受华为云计算技术有限公司商业合同和条款的约束,本文档中描述的全部或部 分产品、服务或特性可能不在您的购买或使用范围之内。除非合同另有约定,华为云计算技术有限公司对本文 档内容不做任何明示或暗示的声明或保证。

由于产品版本升级或其他原因,本文档内容会不定期进行更新。除非另有约定,本文档仅作为使用指导,本文 档中的所有陈述、信息和建议不构成任何明示或暗示的担保。

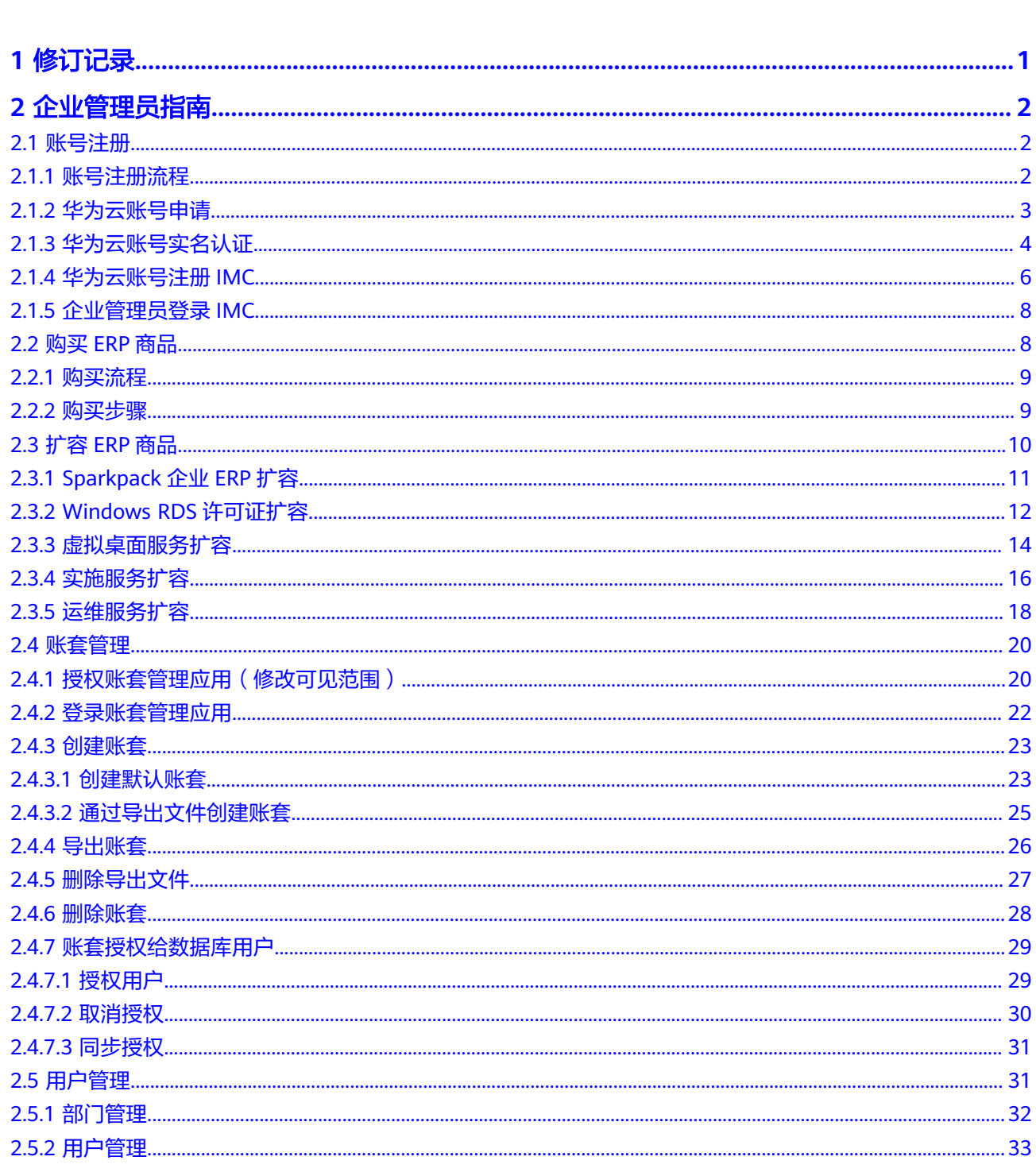

目录

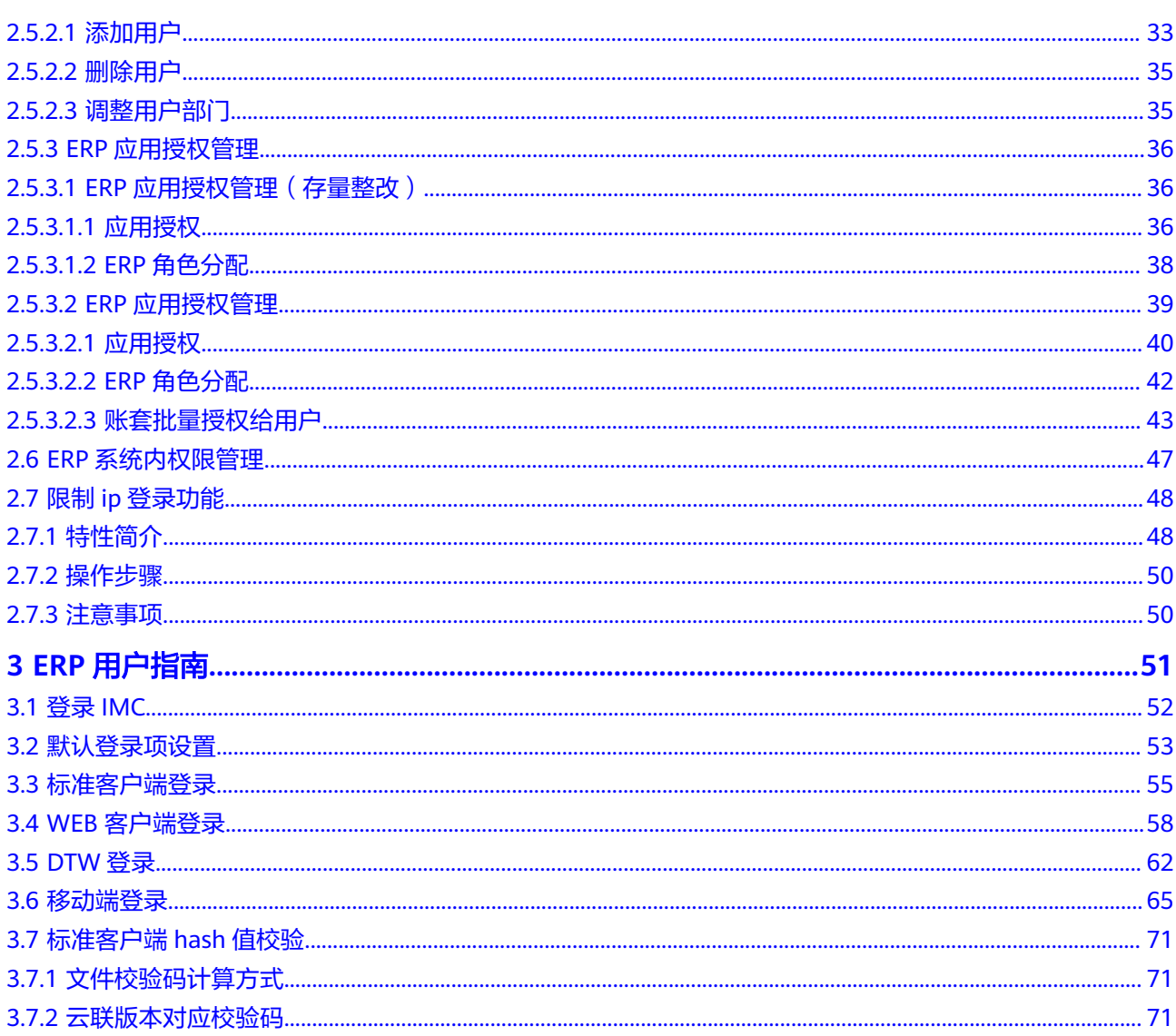

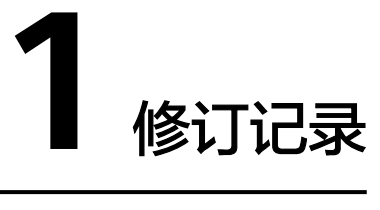

<span id="page-4-0"></span>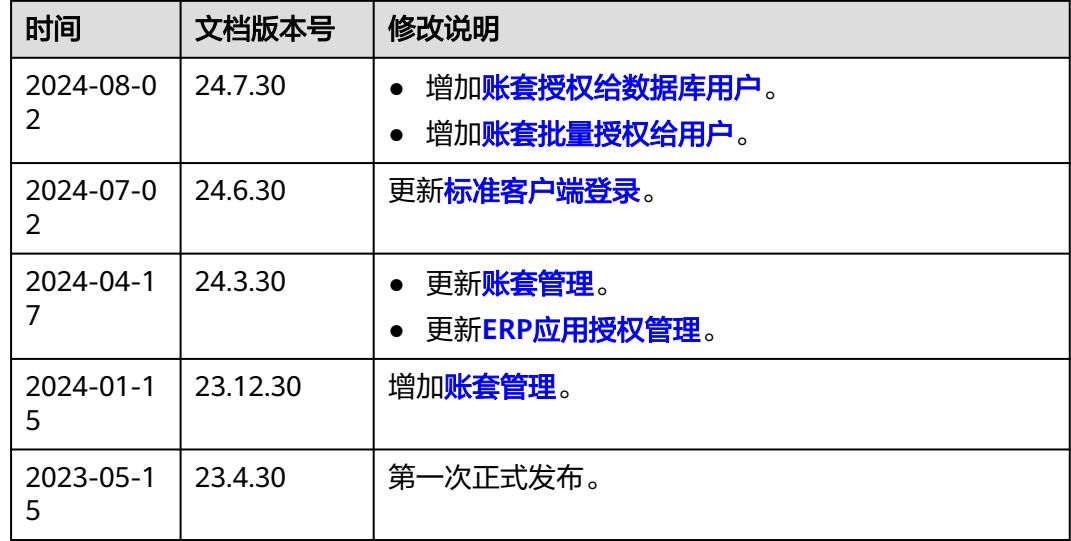

# 2 企业管理员

<span id="page-5-0"></span>本章节主要是描述企业管理员账号注册、购买并开通企业的ERP系统、以及登录到IMC 管理后台进行企业的用户管理(含部门管理、用户管理、应用授权、角色管理)、ERP 系统内权限管理。

- 2.1 账号注册
- 2.2 [购买](#page-11-0)ERP商品
- 2.3 [扩容](#page-13-0)ERP商品
- 2.4 [账套管理](#page-23-0)
- 2.5 [用户管理](#page-34-0)
- 2.6 ERP[系统内权限管理](#page-50-0)
- 2.7 限制ip[登录功能](#page-51-0)

# **2.1** 账号注册

# **2.1.1** 账号注册流程

账号注册的流程为:

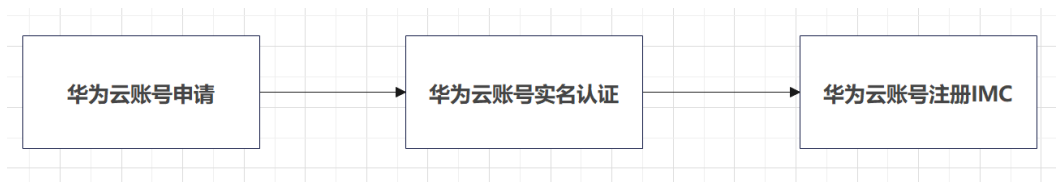

#### 注意事项:

- 注册IMC时,需要使用华为云账号。如果已经开通华为云账号,请直接使用华为 云账号注册IMC。注册完IMC后,该IMC账号对应的华为云账号不能被删除。
- IMC只能有一个企业管理员,不能更改,注册IMC时,如果客户有华为云主账号和 华为云子账号时,建议使用华为云主账号注册,注册IMC时用到的华为云账号默 认为IMC的企业管理员。

# <span id="page-6-0"></span>**2.1.2** 华为云账号申请

● 打开华为云登录地址:**<https://www.huaweicloud.com/>**,单击"注册"按钮, 申请注册华为账号。

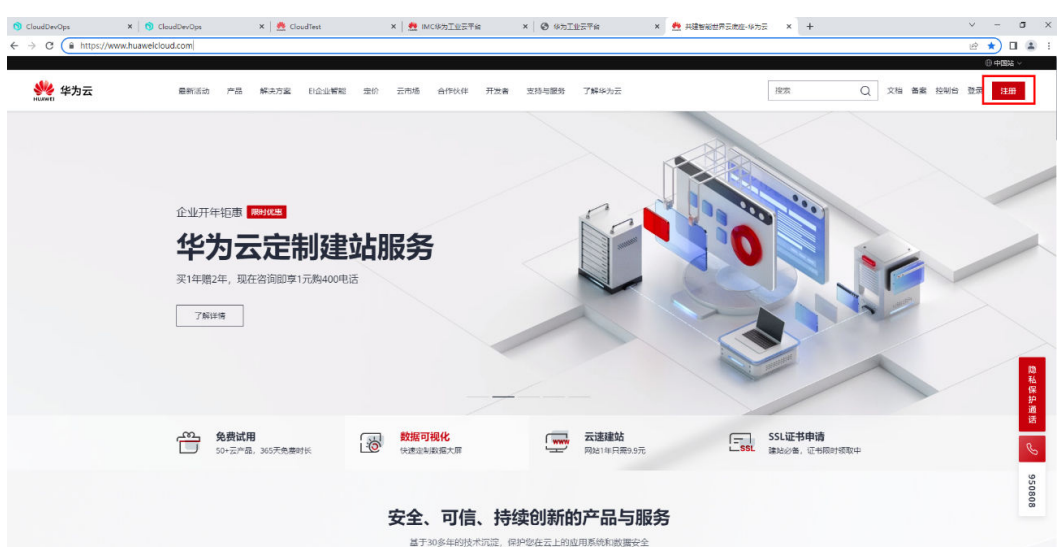

填写手机号,获取验证码,设置密码和确认密码,单击"注册"按钮完成华为账 号注册流程。

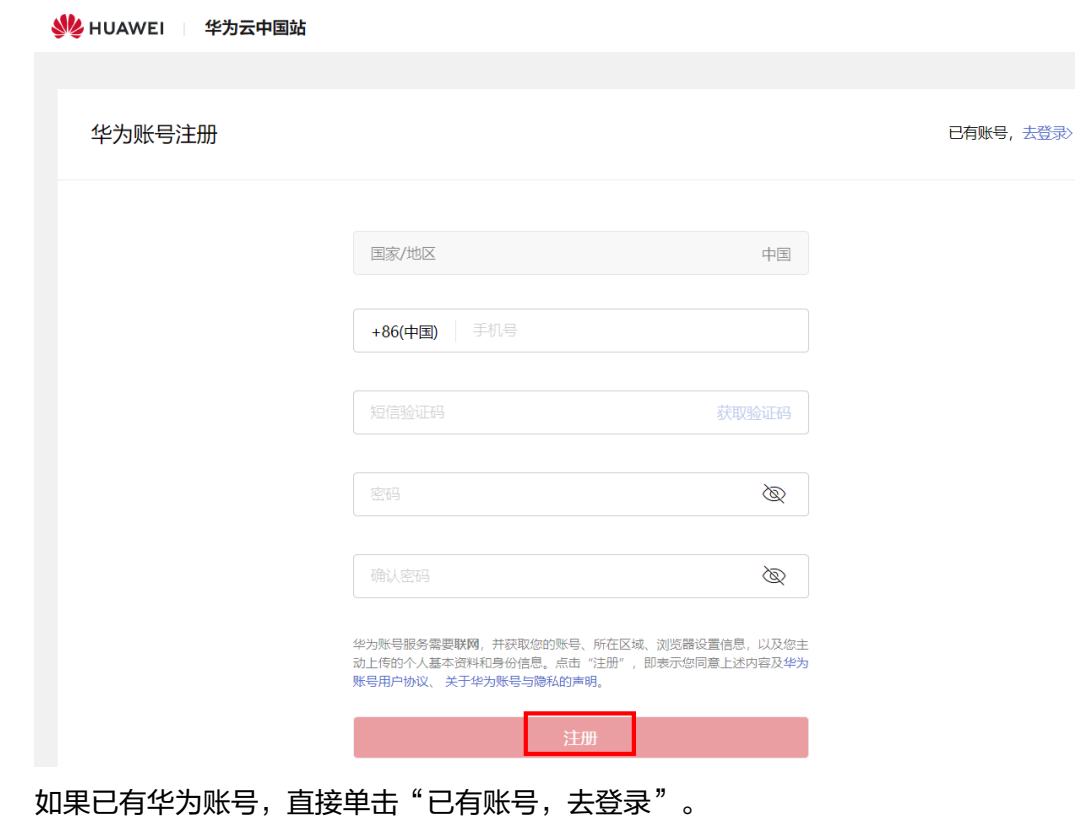

<span id="page-7-0"></span>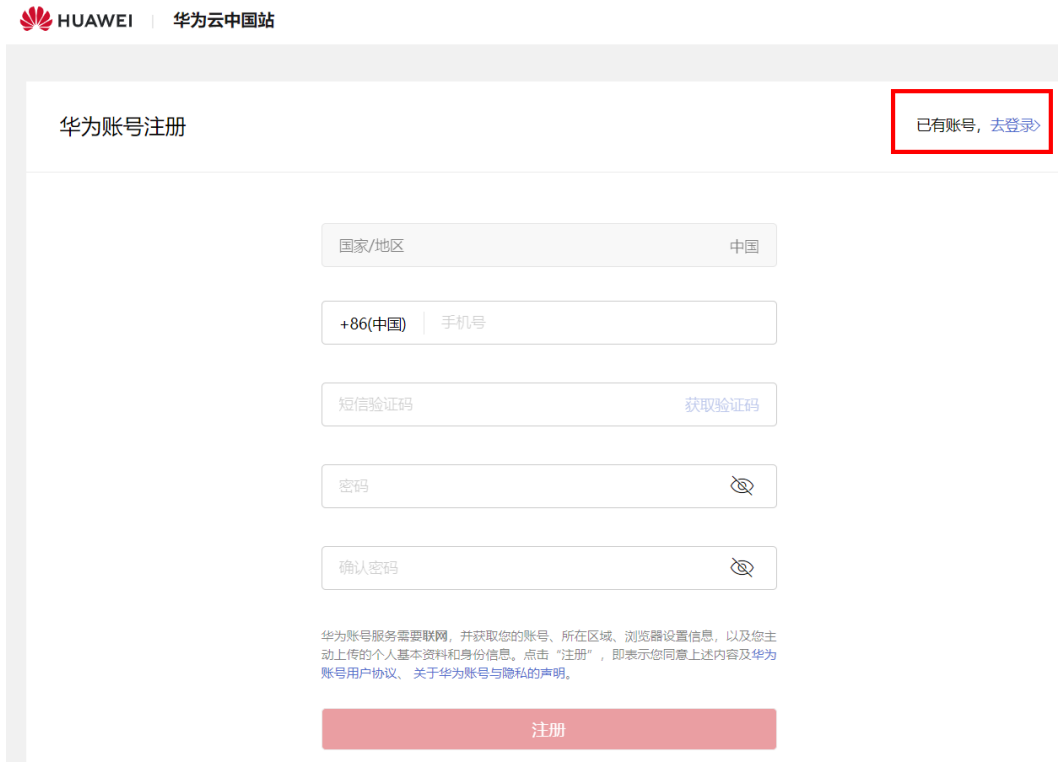

# **2.1.3** 华为云账号实名认证

● 登录华为云:**[https://auth.huaweicloud.com/authui/login.html?](https://auth.huaweicloud.com/authui/login.html?service=https%252525253A%252525252F%252525252Fconsole.huaweicloud.com%252525252Fiam%252525252F%252525253Fregion%252525253Dcn-north-1%2525252526cloud_route_state%252525253D%252525252Fiam%252525252Fusers) [service=https%3A%2F%2Fconsole.huaweicloud.com%2Fiam%2F](https://auth.huaweicloud.com/authui/login.html?service=https%252525253A%252525252F%252525252Fconsole.huaweicloud.com%252525252Fiam%252525252F%252525253Fregion%252525253Dcn-north-1%2525252526cloud_route_state%252525253D%252525252Fiam%252525252Fusers) [%3Fregion%3Dcn-north-1%26cloud\\_route\\_state%3D%2Fiam%2Fusers#/](https://auth.huaweicloud.com/authui/login.html?service=https%252525253A%252525252F%252525252Fconsole.huaweicloud.com%252525252Fiam%252525252F%252525253Fregion%252525253Dcn-north-1%2525252526cloud_route_state%252525253D%252525252Fiam%252525252Fusers) [login](https://auth.huaweicloud.com/authui/login.html?service=https%252525253A%252525252F%252525252Fconsole.huaweicloud.com%252525252Fiam%252525252F%252525253Fregion%252525253Dcn-north-1%2525252526cloud_route_state%252525253D%252525252Fiam%252525252Fusers)**

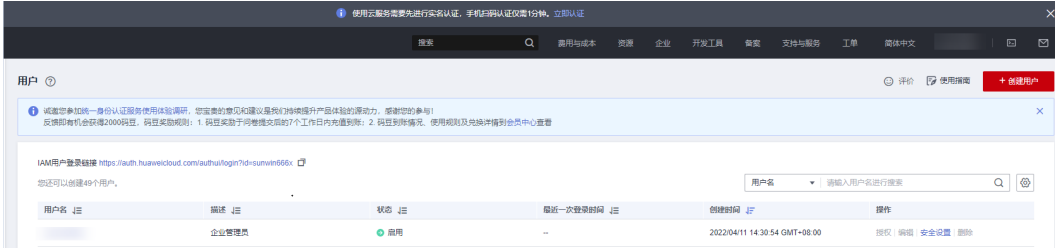

单击网页上方"立即认证"按钮,进入"实名认证"页面。

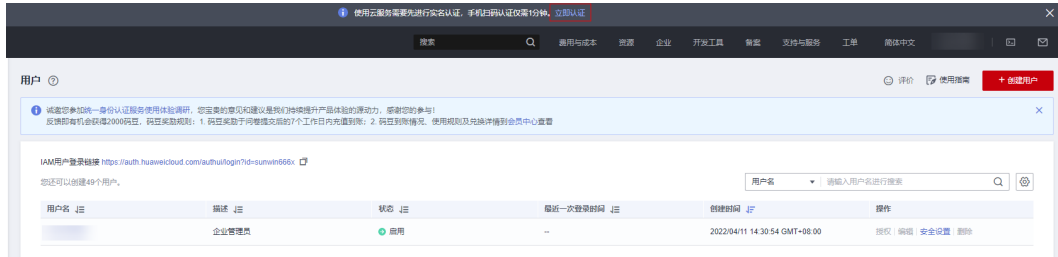

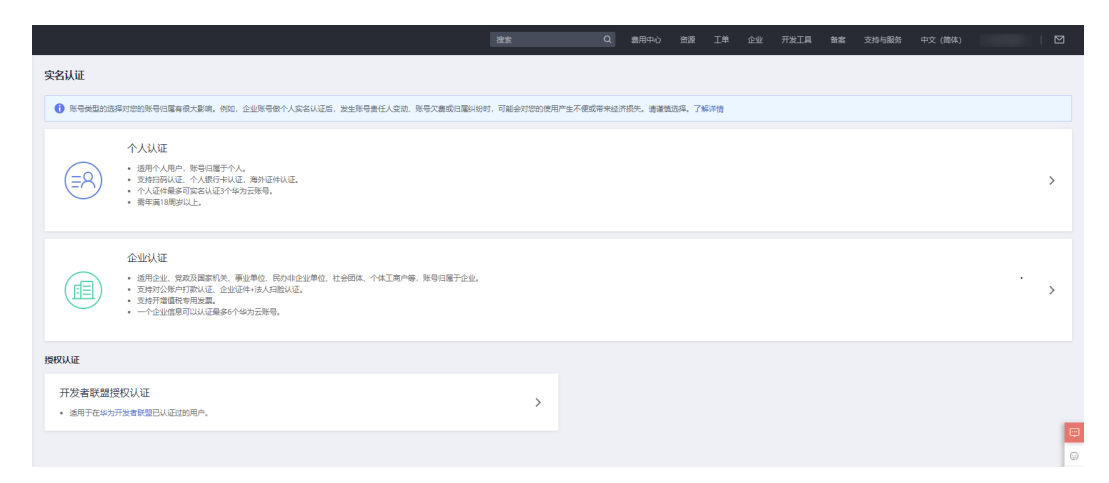

● 可通过个人认证和企业认证两种方式进行实名认证,以个人认证方式为例:选择 个人认证。

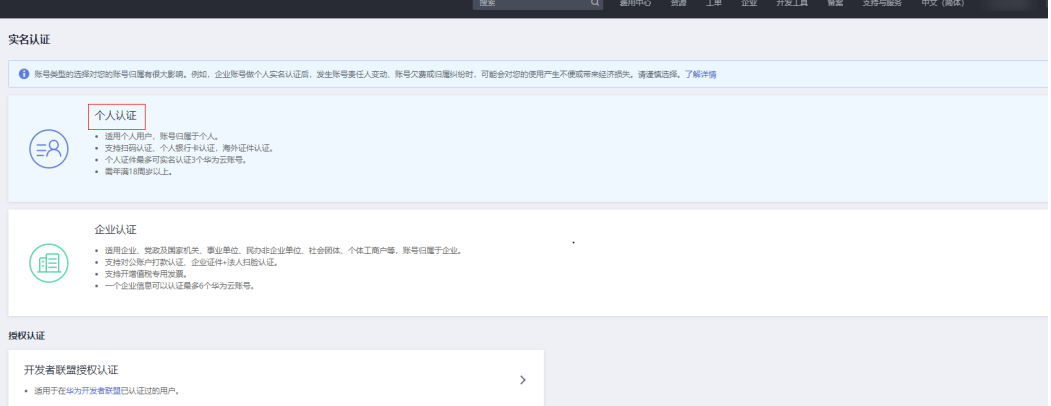

可通过扫码认证、银行卡认证、证件认证方式进行个人认证。以证件认证为例: 选择证件认证。

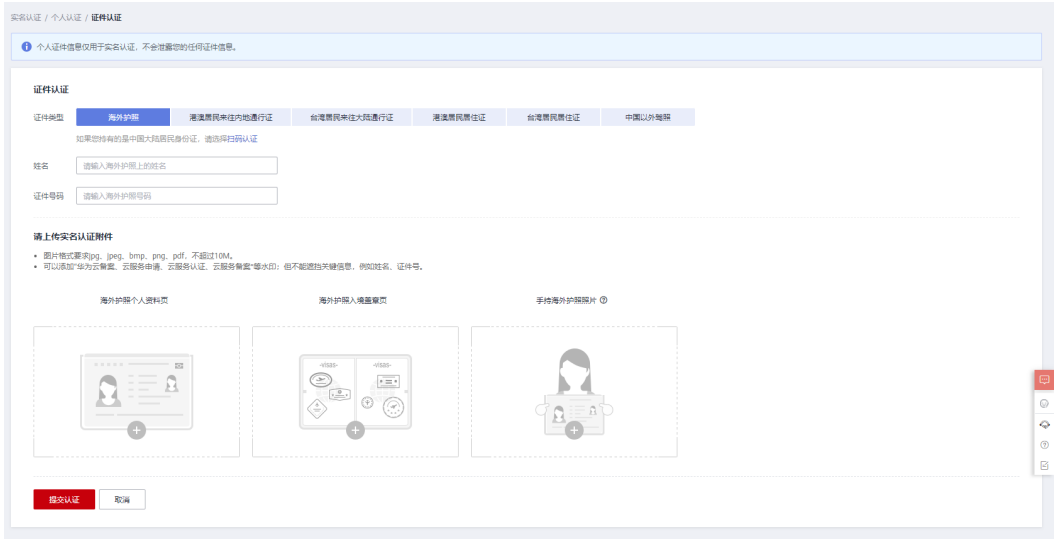

"证件认证"页面,正确填写内容以及上传附件,单击"提交认证"按钮。

认证成功后,账号基本信息后会有已实名认证标签。

<span id="page-9-0"></span>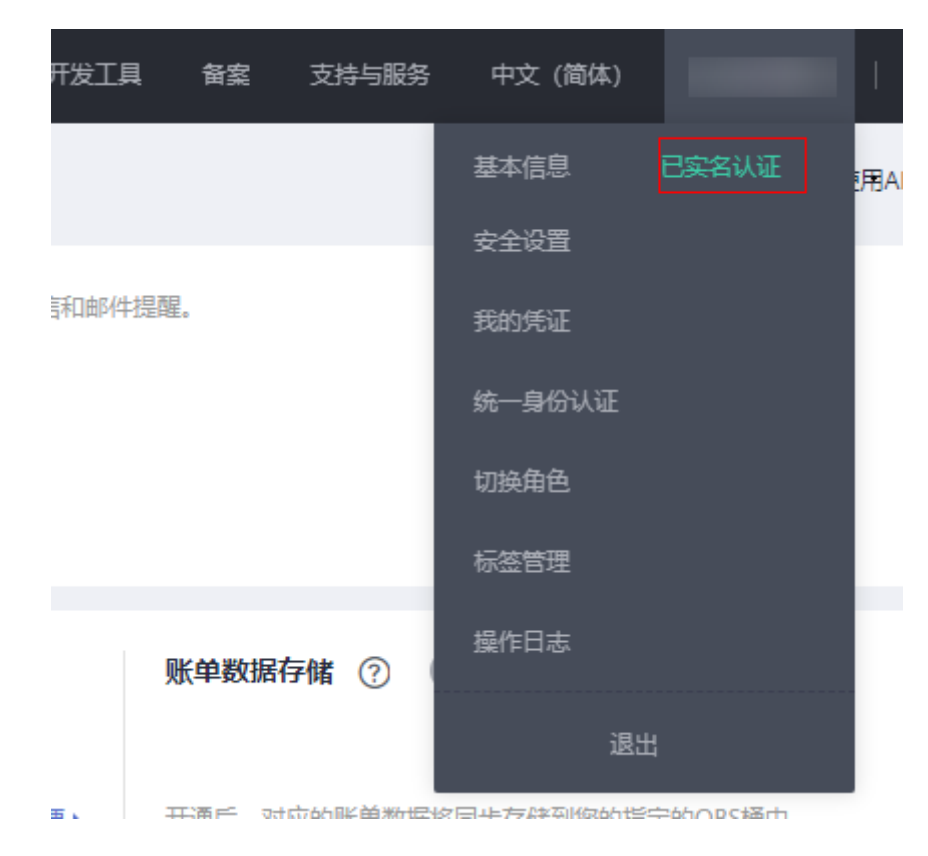

# **2.1.4** 华为云账号注册 **IMC**

#### 前提条件

- 已注册华为账号并开通华为云。
- 已实名认证华为云帐户。

#### 操作步骤

● 登录地址:**<https://macroverse.huaweicloud.com/imc>**

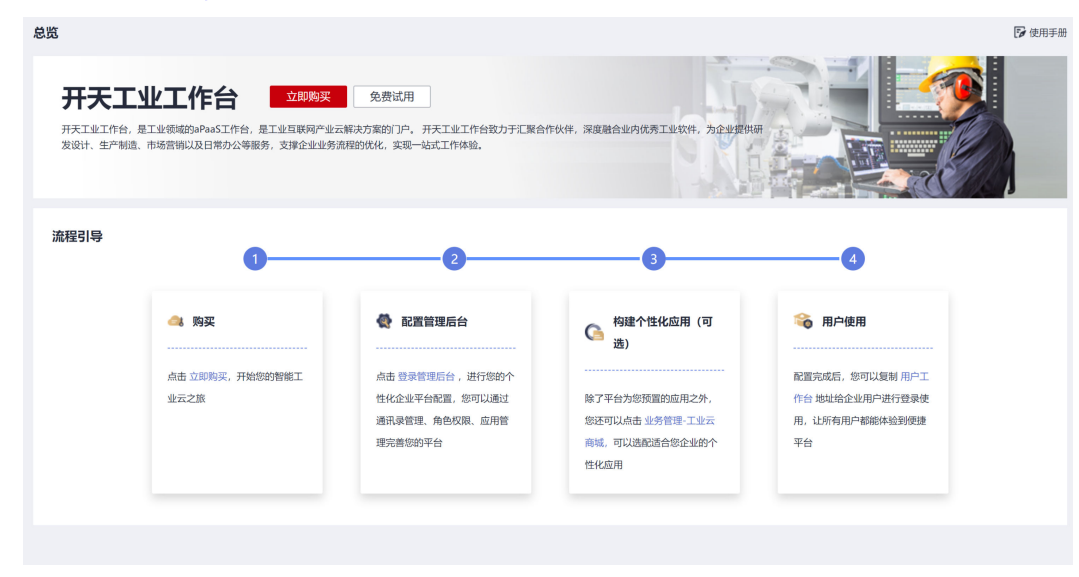

● 单击"免费试用"按钮。

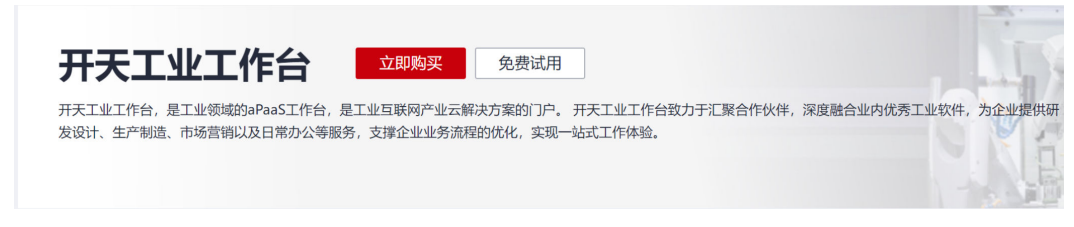

"工作台开通"页面,正确填写内容,单击"确认"按钮。

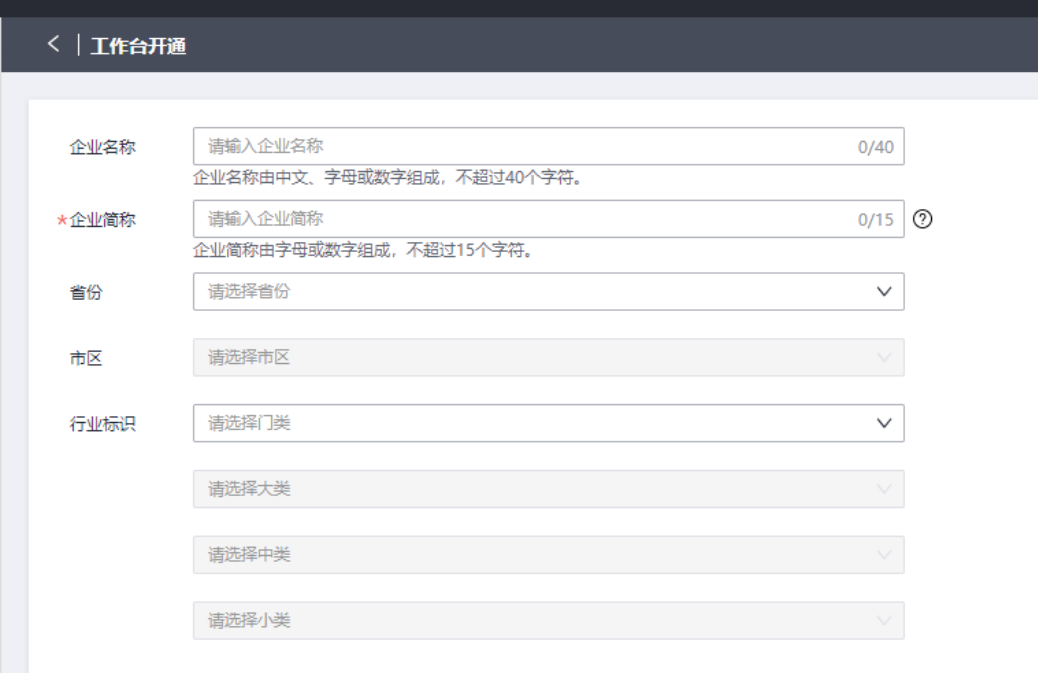

● 开通工作台后,会展示企业开户信息和所属区域信息。

画

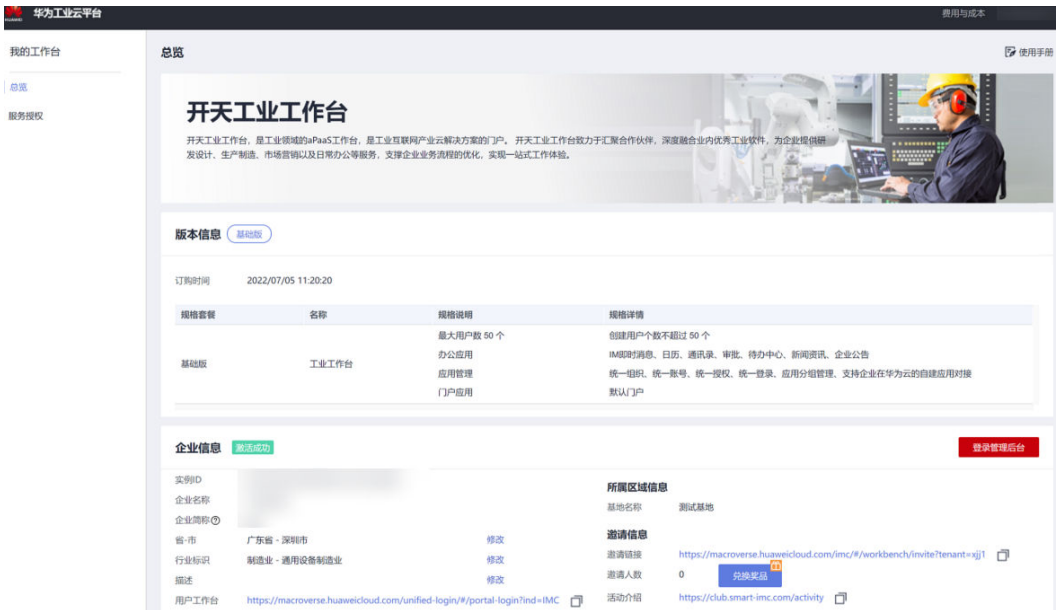

# <span id="page-11-0"></span>**2.1.5** 企业管理员登录 **IMC**

● 登录已开户的华为账号进入"总览"页面,**[https://](https://macroverse.huaweicloud.com/imc) [macroverse.huaweicloud.com/imc](https://macroverse.huaweicloud.com/imc)**。

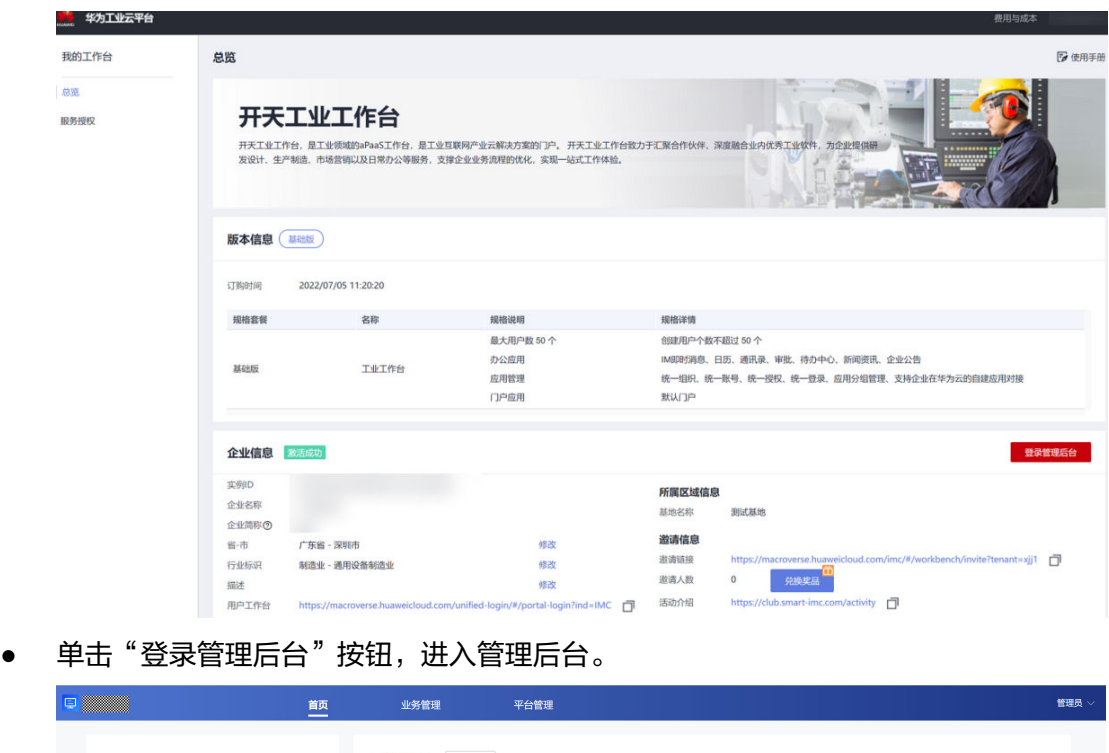

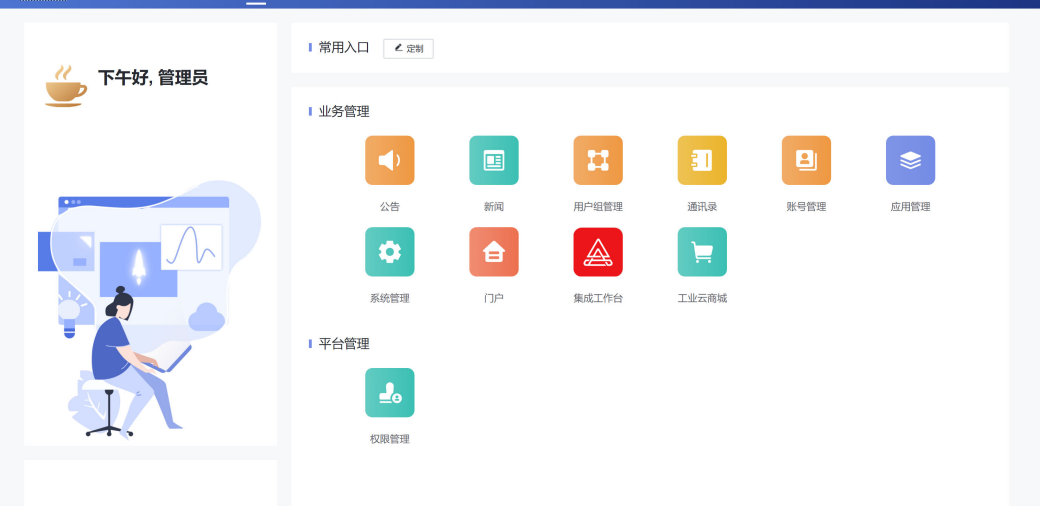

# **2.2** 购买 **ERP** 商品

前置条件:购买前需完成华为云账号申请且已经注册到**IMC**,如果没有注册**IMC**,会 导致购买**ERP**商品失败。

# <span id="page-12-0"></span>**2.2.1** 购买流程

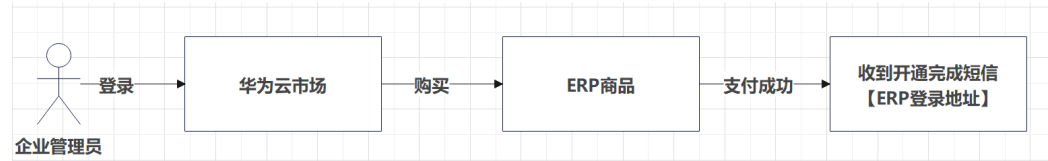

#### 注意事项:

- 购买时需使用华为云账号,购买时必须购买**SparkPack** 企业**ERP**组合商品,不能 单独购买原子商品。
- 购买时**SparkPack** 企业**ERP**用户数量、**RDS License**用户数量需要手动选择且用 户数量必须一样,购买后无法变更。该用户数量指的是最大的注册用户数量,不 是并发用户数量
- 整个开通过程约**40**分钟左右,开通完成后,华为云会自动把**ERP**开通完成消息以 及登录信息发送到华为云主账号填写的邮箱地址和手机号码。

# **2.2.2** 购买步骤

● 登录地址:**[https://marketplace.huaweicloud.com/combo-contents/](https://marketplace.huaweicloud.com/combo-contents/02990ea6-6df4-496c-a057-75898c33fe73) [02990ea6-6df4-496c-a057-75898c33fe73](https://marketplace.huaweicloud.com/combo-contents/02990ea6-6df4-496c-a057-75898c33fe73)**

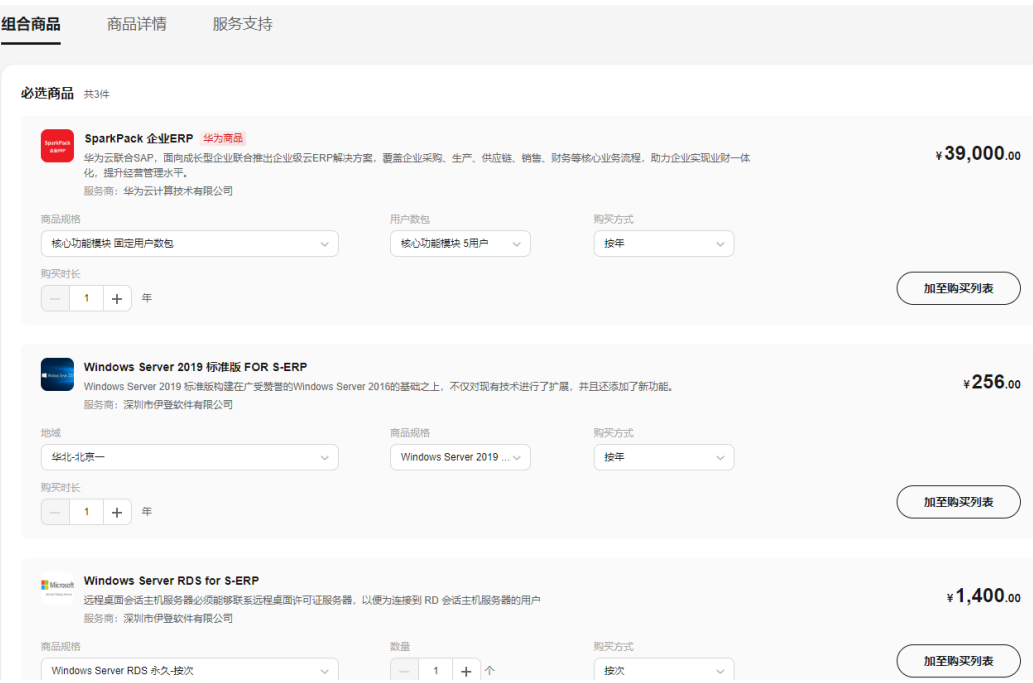

<span id="page-13-0"></span>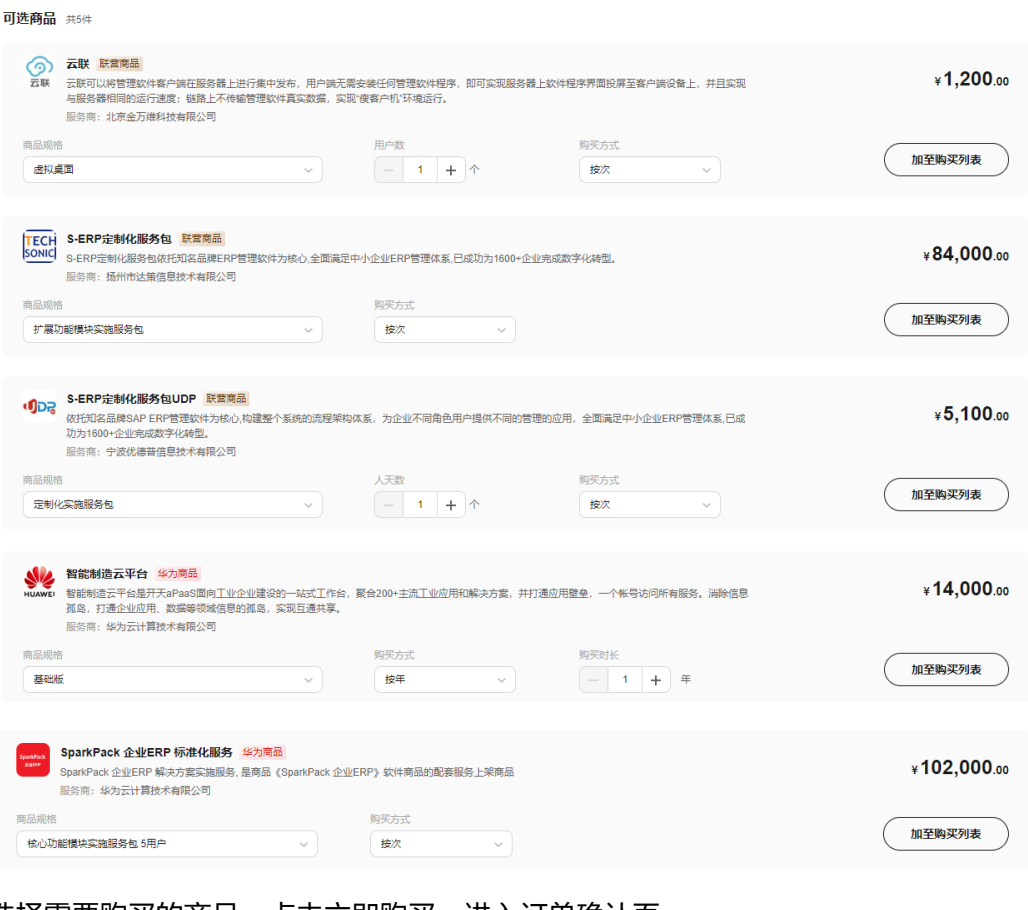

#### 选择需要购买的商品,点击立即购买,进入订单确认页

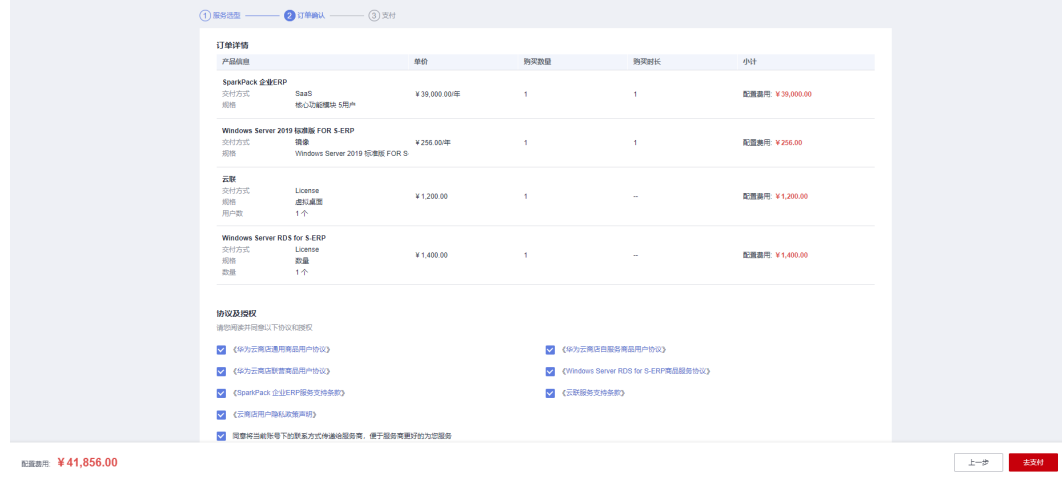

确认订单详情,同时勾选商品用户协议以及商品服务协议,点击去支付。

● 付款成功后,等待开通完成短信。

# **2.3** 扩容 **ERP** 商品

#### 前提条件

● 已完成所有商品服务监管步骤

备注

以下章节截图中的产品名称为旧版本"SparkPack (SAP Business One)", 当前新版 本已改为"SparkPack 企业ERP",请以实际环境中的产品名称为准。

# <span id="page-14-0"></span>**2.3.1 Sparkpack** 企业 **ERP** 扩容

#### 登录地址

- **[https://marketplace.huaweicloud.com/combo-contents/](https://marketplace.huaweicloud.com/combo-contents/02990ea6-6df4-496c-a057-75898c33fe73) [02990ea6-6df4-496c-a057-75898c33fe73](https://marketplace.huaweicloud.com/combo-contents/02990ea6-6df4-496c-a057-75898c33fe73)**
- 点击买家中心,进入已购买的服务列表

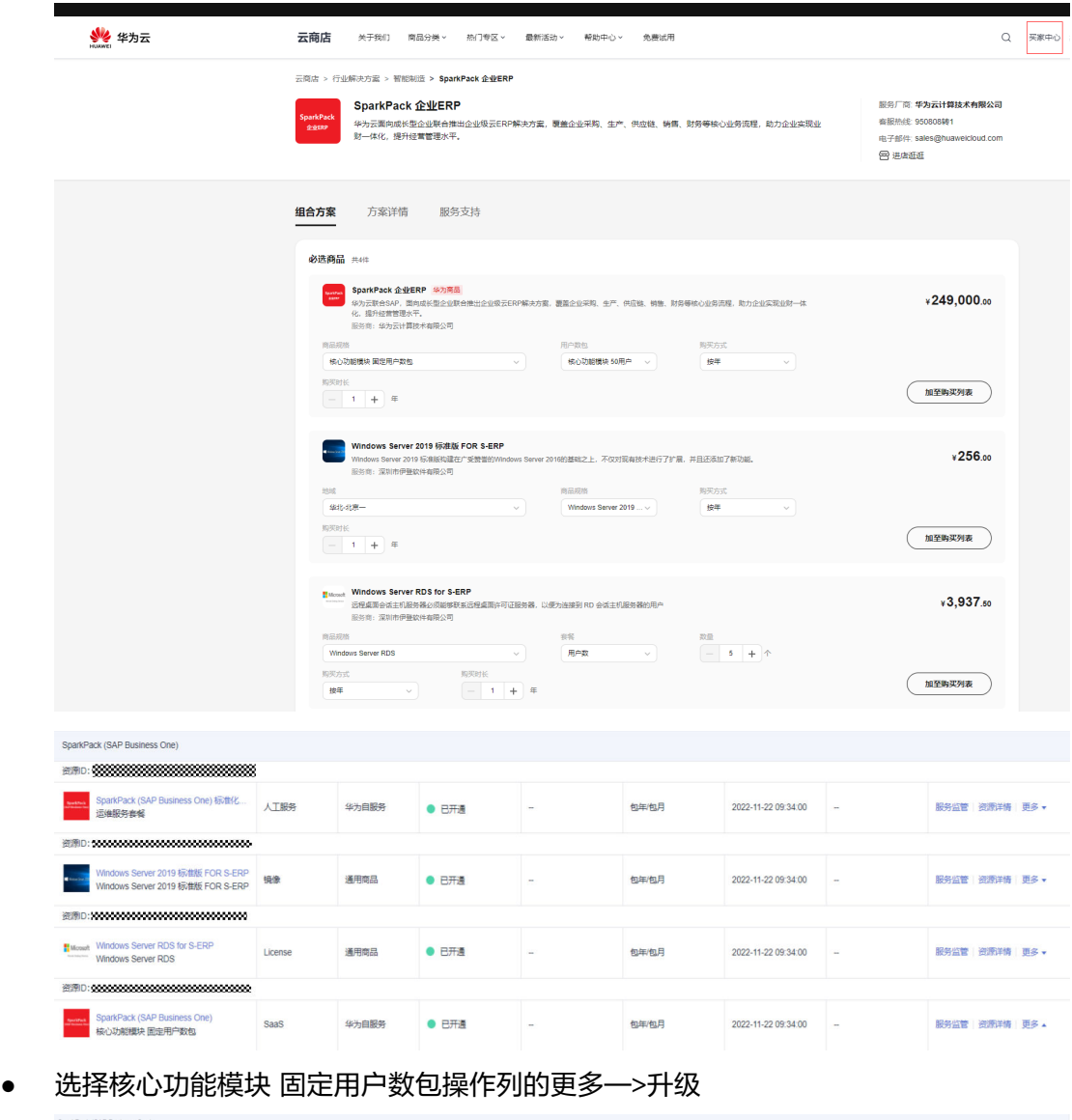

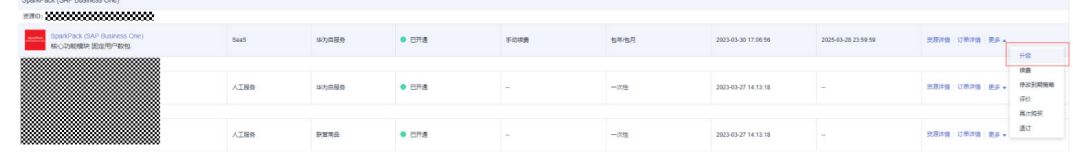

选择需要扩容的规格,点击去支付

<span id="page-15-0"></span>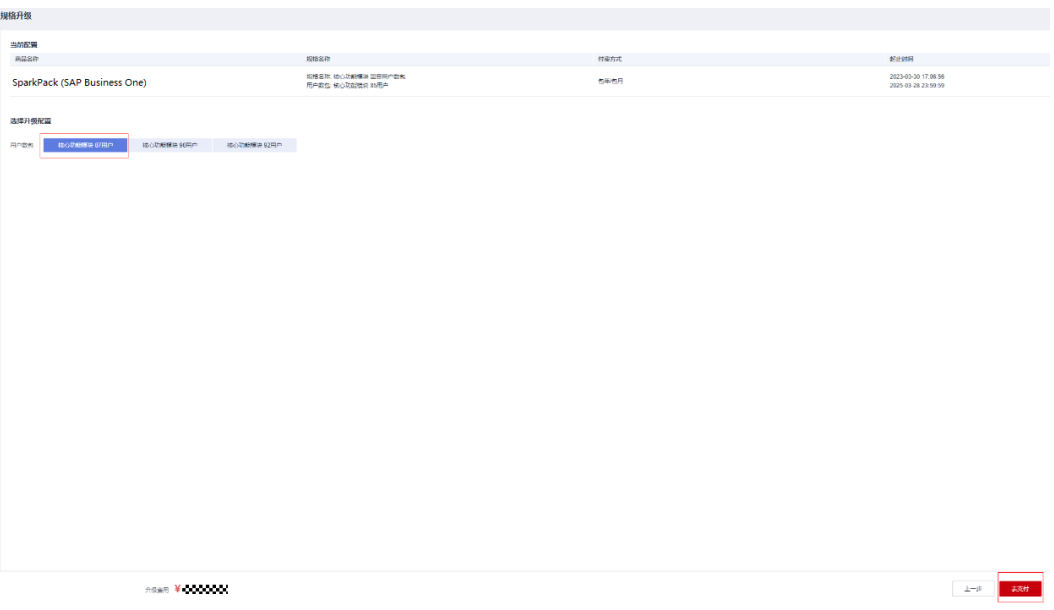

● 付款成功后,等待开通完成短信。

# **2.3.2 Windows RDS** 许可证扩容

#### 登录地址

- **[https://marketplace.huaweicloud.com/combo-contents/](https://marketplace.huaweicloud.com/combo-contents/02990ea6-6df4-496c-a057-75898c33fe73) [02990ea6-6df4-496c-a057-75898c33fe73](https://marketplace.huaweicloud.com/combo-contents/02990ea6-6df4-496c-a057-75898c33fe73)**
- 点击买家中心,进入已购买的服务列表

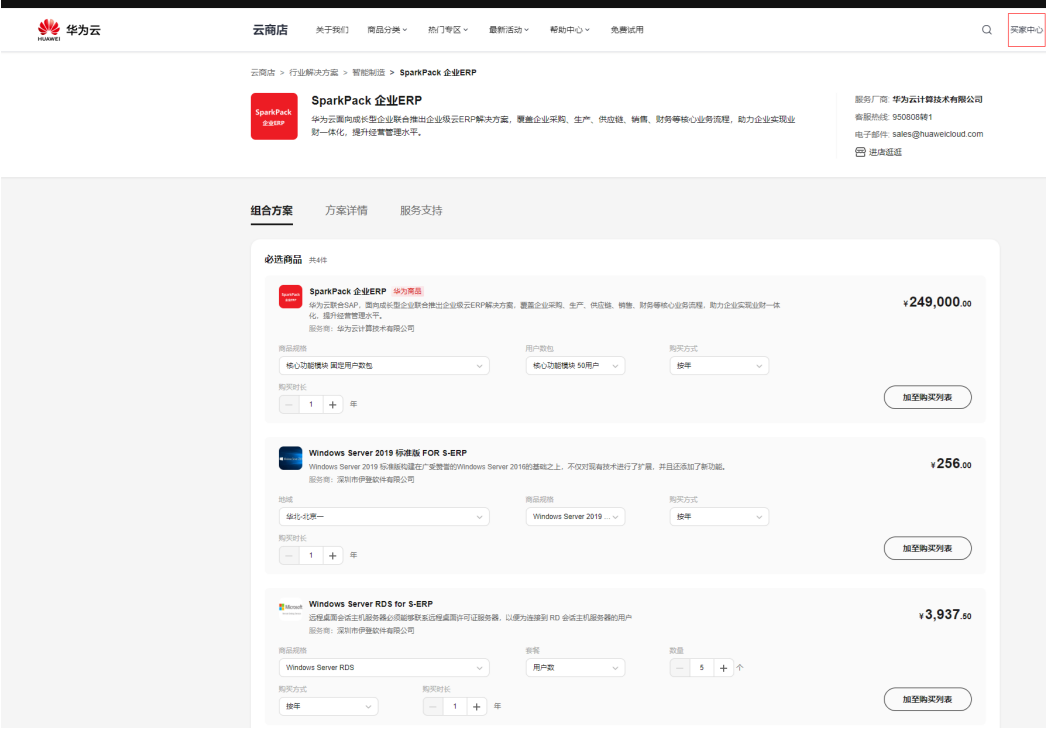

#### 用户指南 2 企业管理员指南

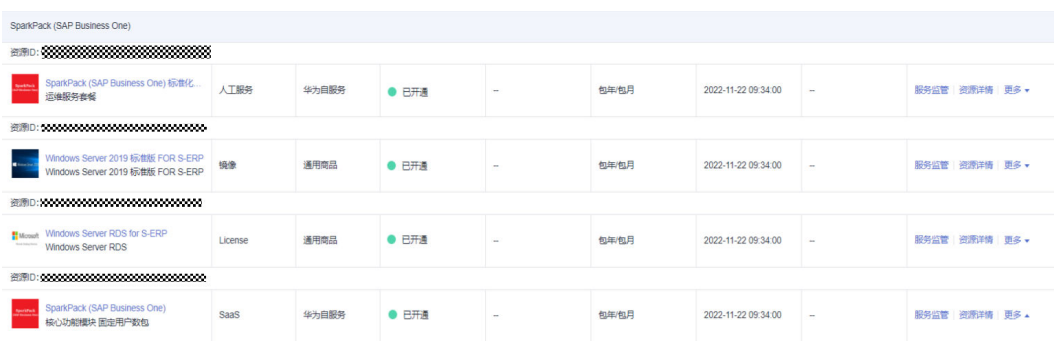

● 找到Windows Server RDS for S-ERP, 点击更多一>再次购买跳转至购买界面

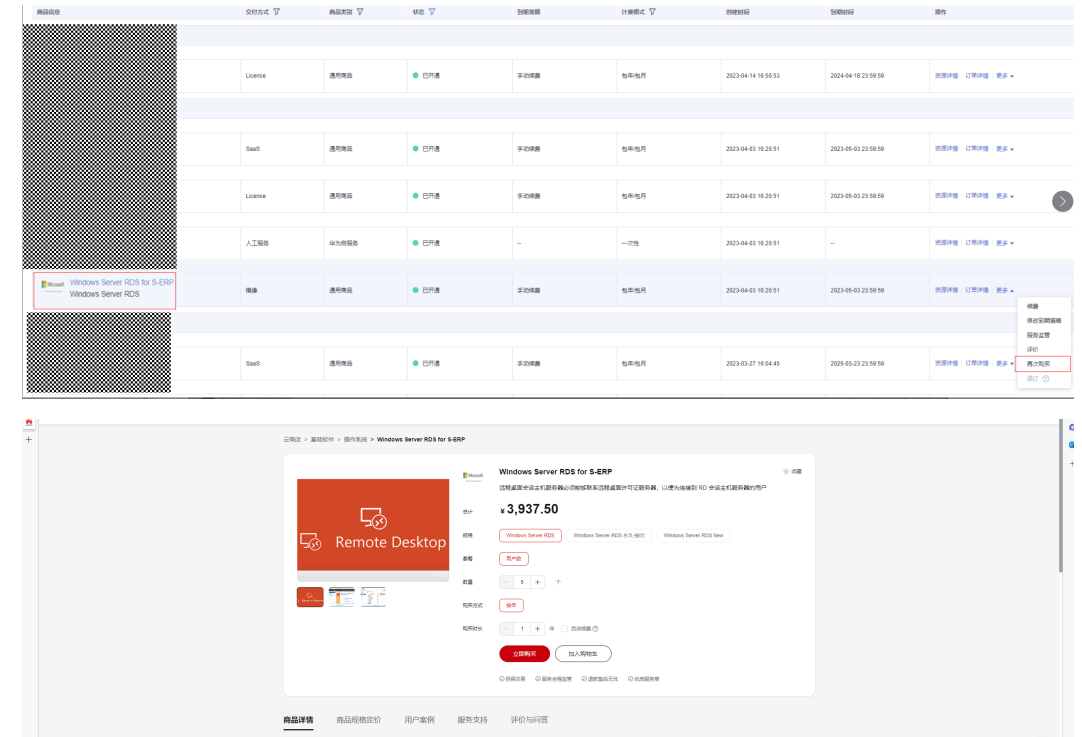

● 点击立即购买,进入订单确认页 确认订单详情,同时勾选商品用户协议以及商品服务协议,点击去支付。

<span id="page-17-0"></span>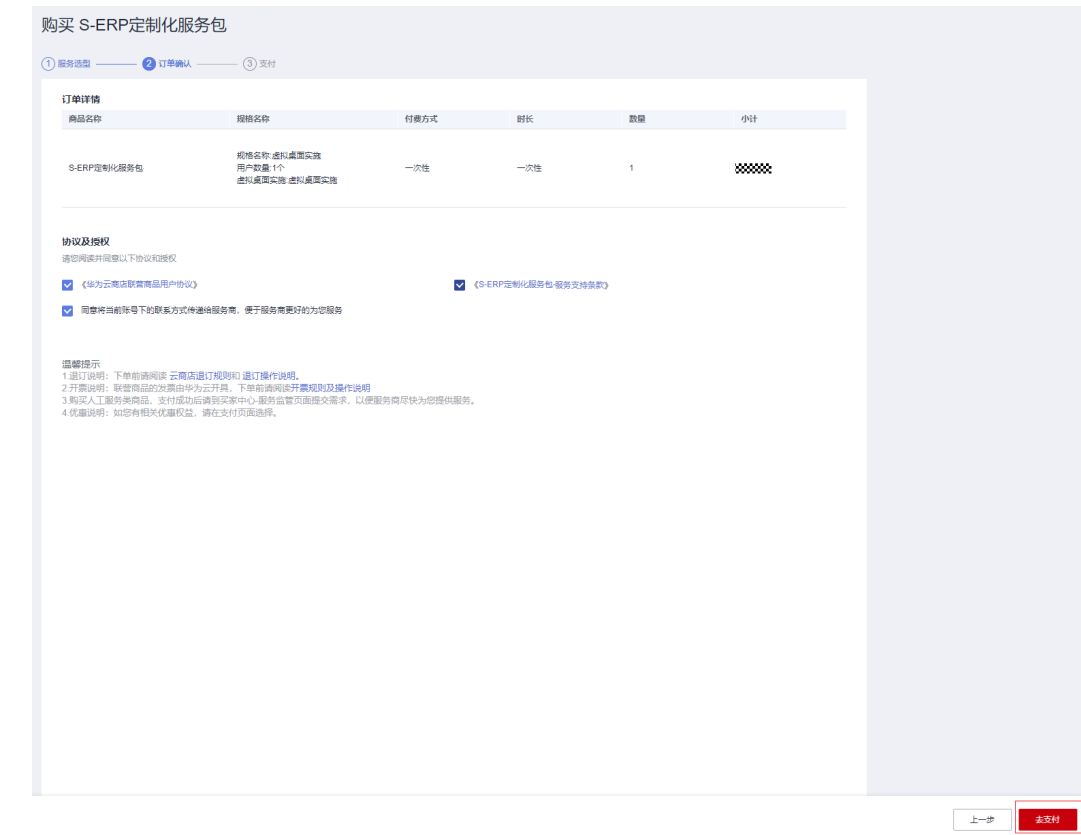

● 付款成功后,等待开通完成短信。

# **2.3.3** 虚拟桌面服务扩容

#### 登录地址

- **[https://marketplace.huaweicloud.com/combo-contents/](https://marketplace.huaweicloud.com/combo-contents/02990ea6-6df4-496c-a057-75898c33fe73) [02990ea6-6df4-496c-a057-75898c33fe73](https://marketplace.huaweicloud.com/combo-contents/02990ea6-6df4-496c-a057-75898c33fe73)**
- 点击买家中心,进入已购买的服务列表

#### 用户指南 2 企业管理员指南

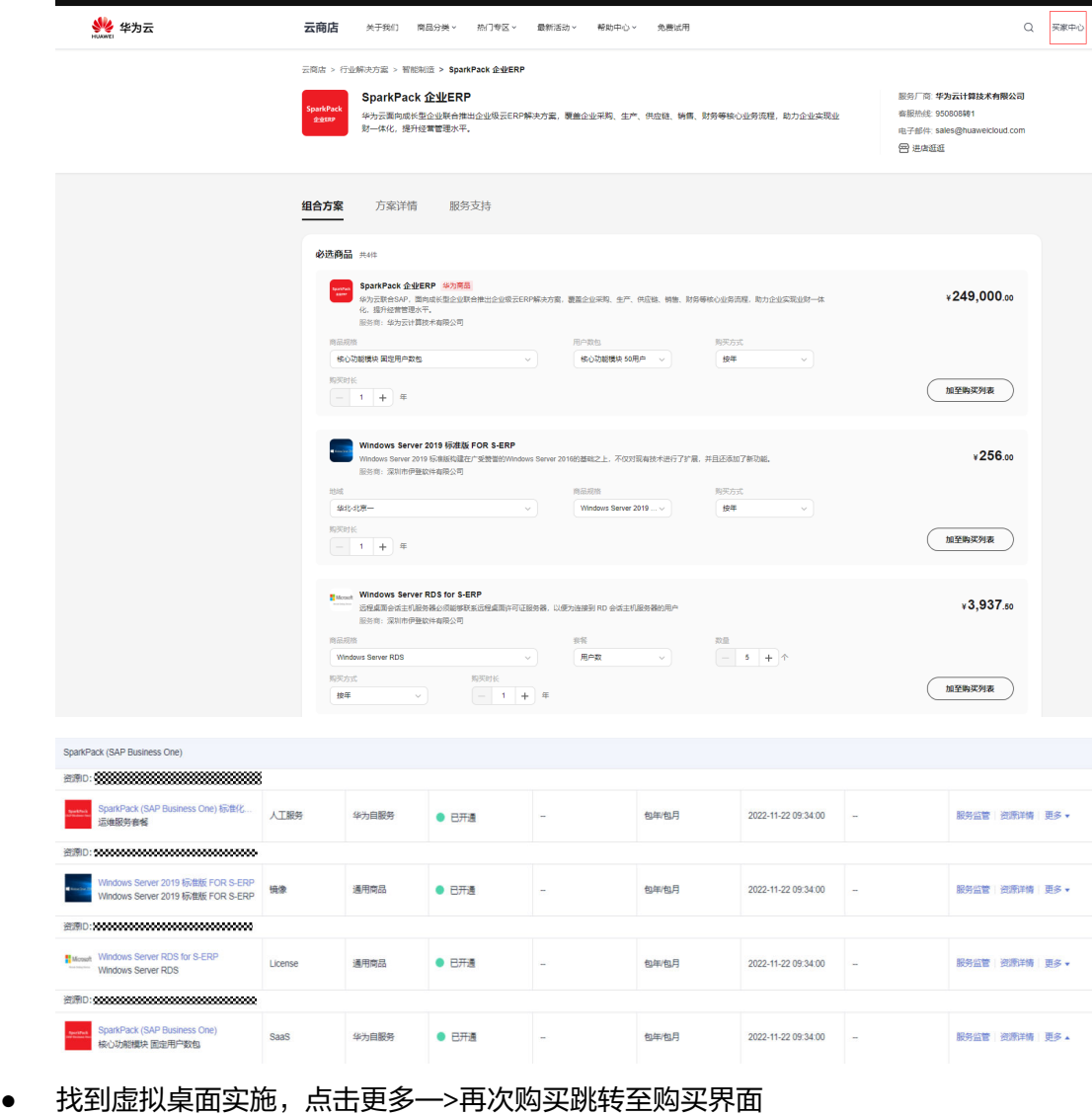

#### $\bullet$  era sion  $a + b$ .<br>SaaS <br>8カ血酸剤 2023-03-30 17:00:56 2025-03-28 23:59:59  $\bar{\mathbf{m}}$ anna  $\bullet$ ена  $\frac{1}{2}$ **SAVER** 2023-03-27 14:13:18  $\label{eq:R3} \mathbb{R} \overline{B} \mathbb{P} \mathbb{B} \mid \overline{\mathbb{Q}} \overline{B} \mathbb{P} \mathbb{B} \mid \overline{\mathbb{Q}} \mathbb{B} \mathbb{P} \mathbb{B} \rightarrow$  $0.8000$  $\label{eq:1} \mathfrak{M} \mathfrak{M} \mathfrak{M} \parallel \mathfrak{Q} \mathfrak{M} \mathfrak{M} \parallel \mathfrak{M} \times \mathfrak{M}$  $\lambda$ IRM **tres**  $\bullet$  exa -28 2023-03-27 14:13:18  $\bullet$  ema  $\lambda$ I.89 <br>S为自服务 2023-03-27 14:13:18  $\frac{1}{2}$ TECH S-ERP定制化服务包<br>SONIC 虚拟点面实施  $\bullet$  ema  $\frac{1}{257748}+\frac{1}{124748}+\frac{1}{1258}\frac{1}{168}\frac{1}{168}$  $\lambda$ ISS  $_{\rm{BIRAS}}$  $-x$ 2023-03-27 14:13:18 **BRATE** æx .<br>License anna  $\bullet$ ела 2023-03-27 14:13:18  $\texttt{RBM} \mid \texttt{GBM} \mid \texttt{HS} \star$ 再次购买

<span id="page-19-0"></span>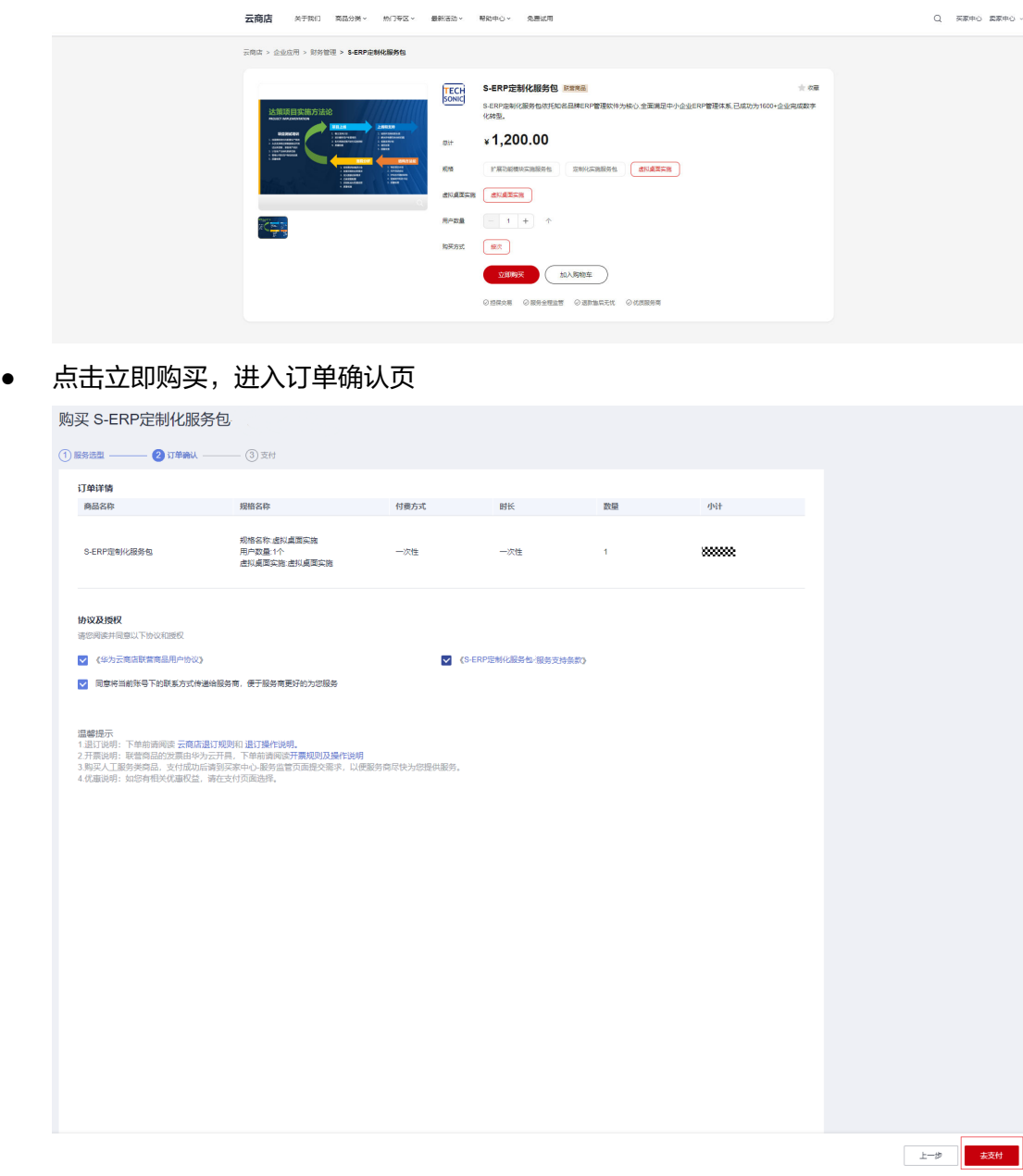

确认订单详情,同时勾选商品用户协议以及商品服务协议,点击去支付。 付款成功后,等待开通完成短信

# **2.3.4** 实施服务扩容

#### 登录地址

- **[https://marketplace.huaweicloud.com/combo-contents/](https://marketplace.huaweicloud.com/combo-contents/02990ea6-6df4-496c-a057-75898c33fe73) [02990ea6-6df4-496c-a057-75898c33fe73](https://marketplace.huaweicloud.com/combo-contents/02990ea6-6df4-496c-a057-75898c33fe73)**
- 点击买家中心,进入已购买的服务列表

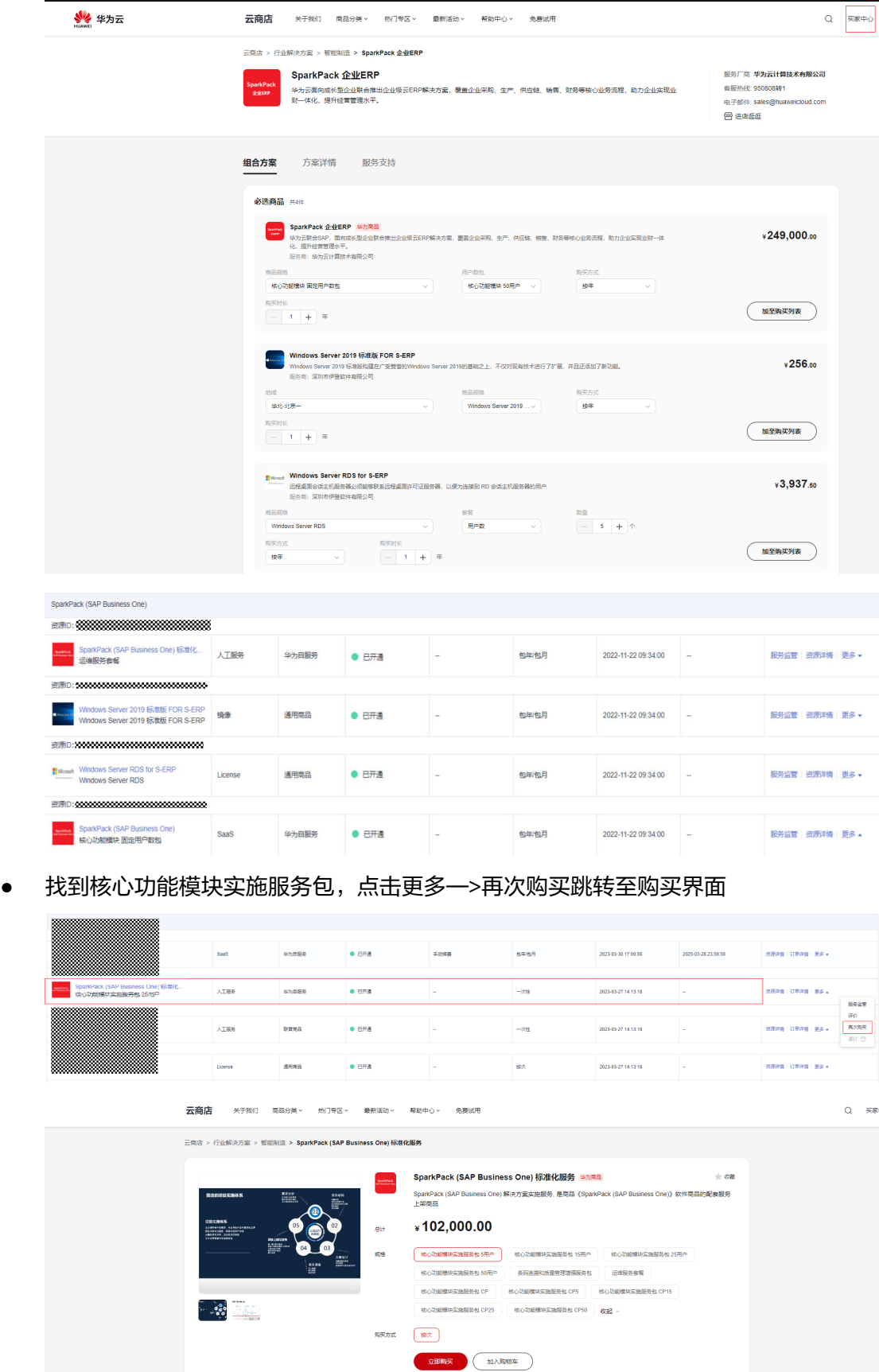

○担保交易 ○服务全程监管 ○退款售后无忧 ○优质服务商

<span id="page-21-0"></span>● 点击立即购买,进入订单确认页

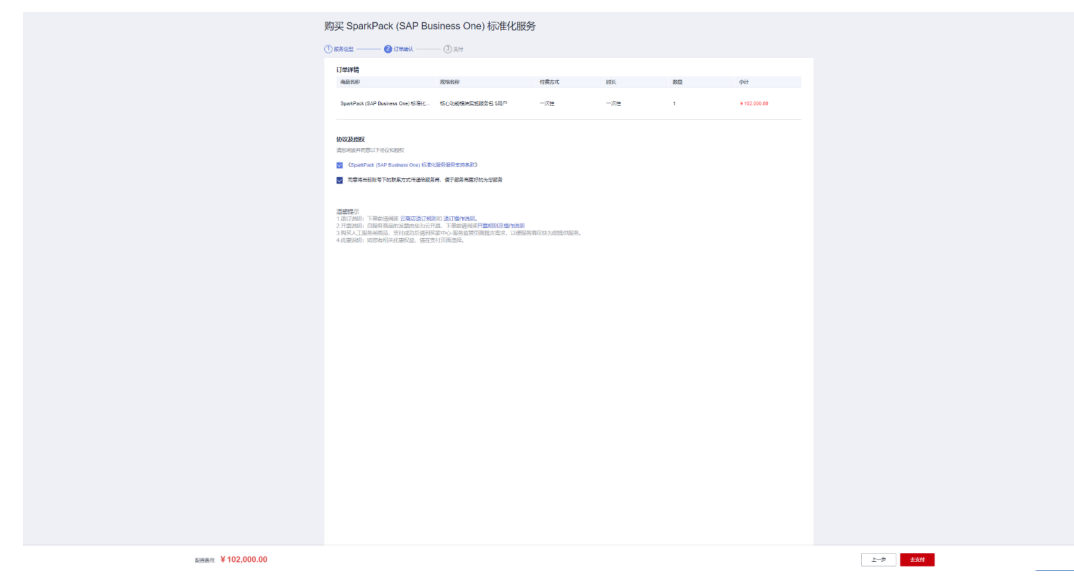

确认订单详情,同时勾选商品商品服务协议,点击去支付。 付款成功后,等待开通完成短信。

# **2.3.5** 运维服务扩容

#### 登录地址

- **[https://marketplace.huaweicloud.com/combo-contents/](https://marketplace.huaweicloud.com/combo-contents/02990ea6-6df4-496c-a057-75898c33fe73) [02990ea6-6df4-496c-a057-75898c33fe73](https://marketplace.huaweicloud.com/combo-contents/02990ea6-6df4-496c-a057-75898c33fe73)**
- 点击买家中心,进入已购买的服务列表

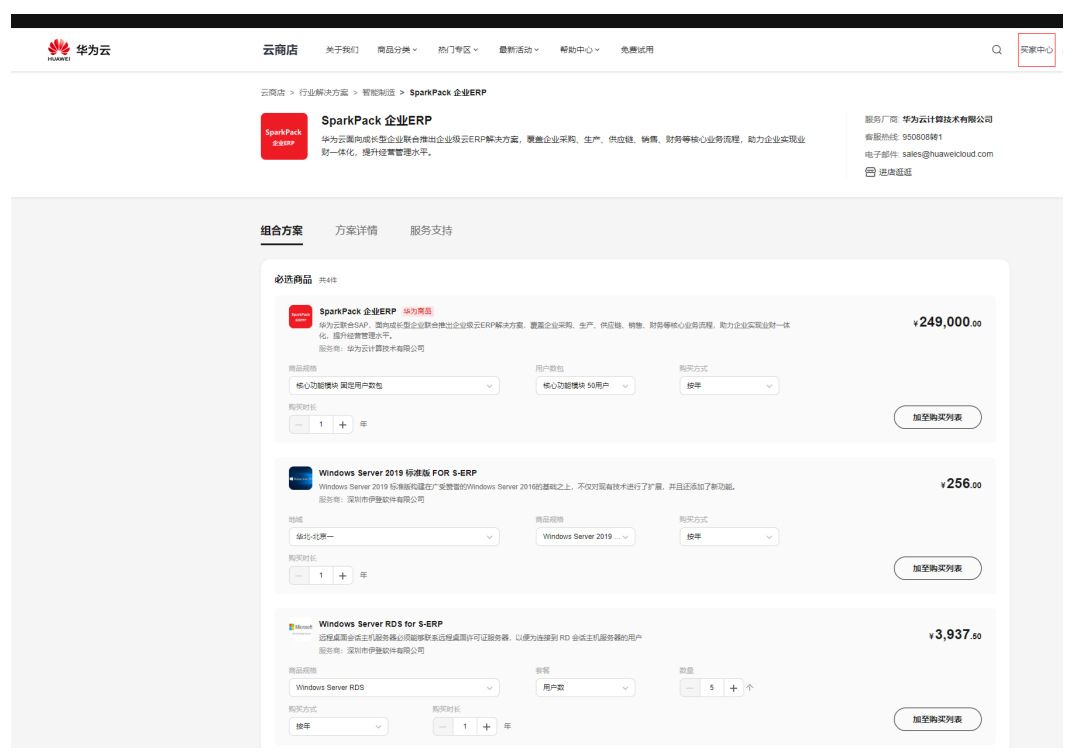

#### 用户指南 2 企业管理员指南

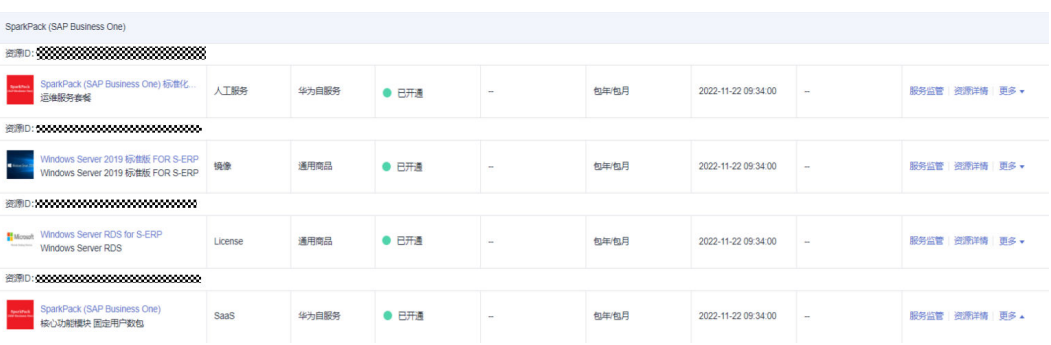

#### ● 找到运维服务套餐,点击更多—>再次购买跳转至购买界面

|                                                       | 人工服务         | 取营商品  | $0.$ $EHA$     | $\sim$ | 一次件  | 2023-03-21 17:27:20 | <b>Contract</b>     | 资源洋情 订单洋情 事多 > |                                      |
|-------------------------------------------------------|--------------|-------|----------------|--------|------|---------------------|---------------------|----------------|--------------------------------------|
|                                                       | <b>IR.S.</b> | 通用商品  | 0.1778         | 平动情景   | 他年他月 | 2023-03-21 17:27:20 | 2024-03-27 23:59:59 | 流源洋情 订单洋情 更多 + |                                      |
| sparkPack (SAP Business One) 标准化<br><b>Brenkfield</b> | 人工服务         | 华为白报条 | 0 <sub>0</sub> | 手切读器   | 包年泡月 | 2023-03-21 17:27:20 | 2024-03-27 23:59:59 | 资源评值 订单评值 更多 ▲ | 读票                                   |
|                                                       | 人工服务         | 試営商品  | ● 开通中          |        | 一次性  | 2023-03-21 17:18:04 |                     | 服务监管 资源评估 更多   | 停放列期策略<br>经类型管<br>评价<br>再次购买<br>過江 ⑦ |

云商店 > 行业解决方案 > 智能制造 > SparkPack (SAP Business One) 标准化服务

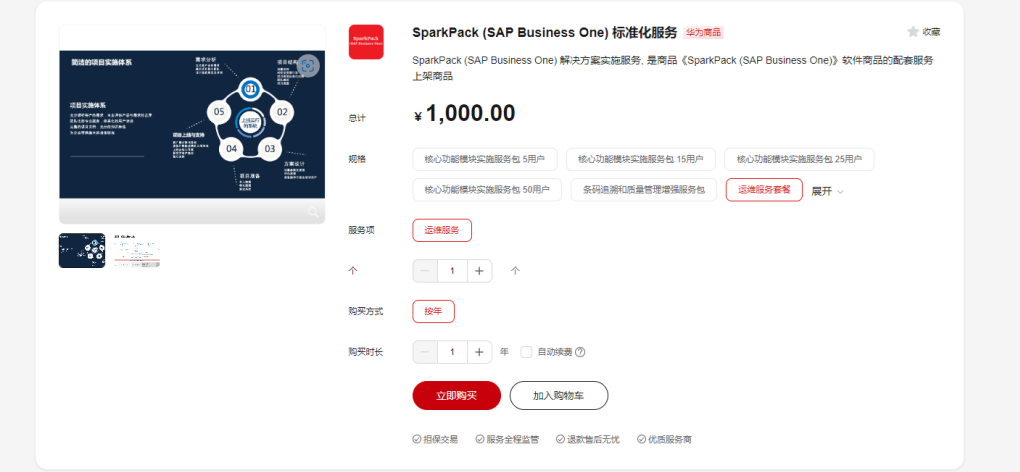

● 点击立即购买,进入订单确认页

<span id="page-23-0"></span>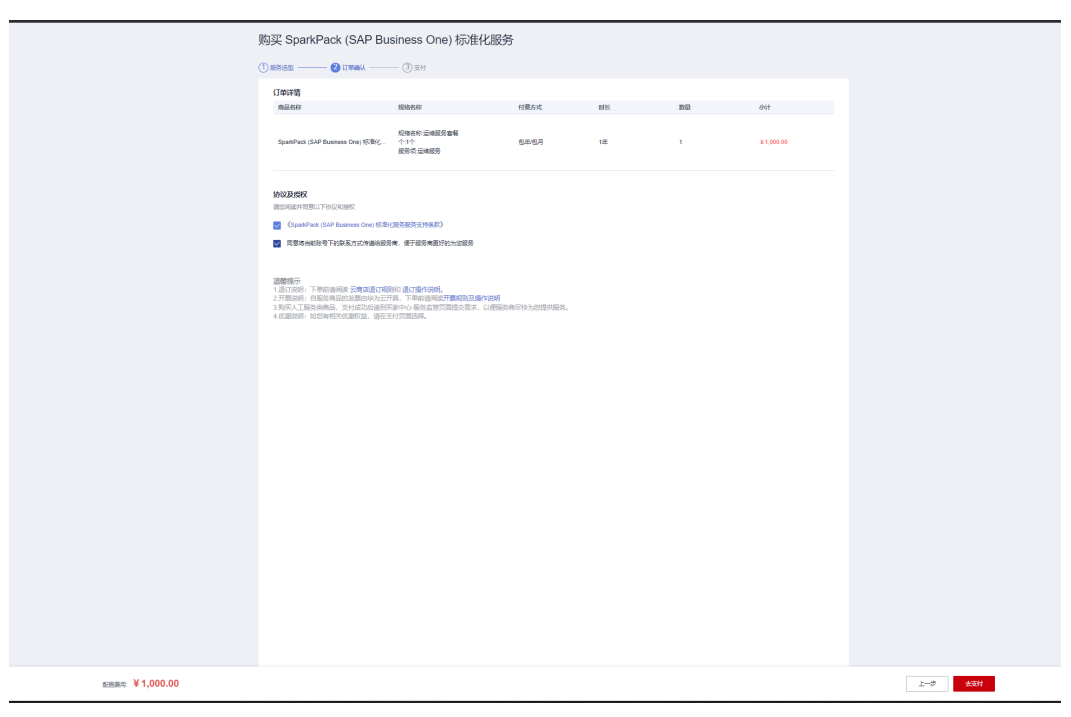

确认订单详情,同时勾选商品商品服务协议,点击去支付。 付款成功后,等待开通完成短信。

# **2.4** 账套管理

企业管理员在IMC上给企业管理员分配访问"SparkPack 企业ERP管理"应用的权限 后,企业用户即可对账套进行如下操作:创建空白账套、通过导出文件创建账套、删 除账套、导出账套、删除导出文件、将账套授权给数据库用户。

# **2.4.1** 授权账套管理应用(修改可见范围)

账套管理应用授权是指企业管理员在IMC上给企业管理员分配访问"SparkPack 企业 ERP管理"应用的权限,该应用授权后即可访问ERP账套管理页面。

- 使用企业管理员账号登录IMC管理后台。
- 单击业务管理**>**应用管理。
- 单击左侧单位应用管理。
- 在单位应用管理页面, 选择SparkPack 企业ERP管理-更多, 单击可见范围。 图1 修改可见范围

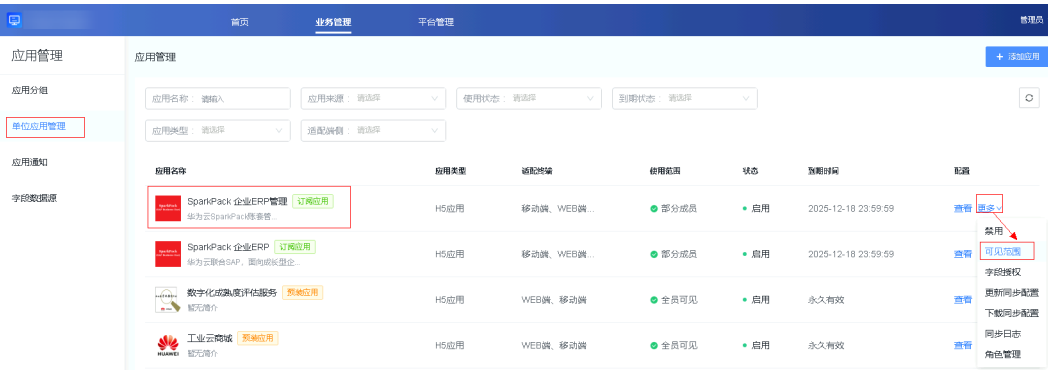

● 单击用户授权,对部分成员授权,这里选择**部分成员**,单击**范围设置**。

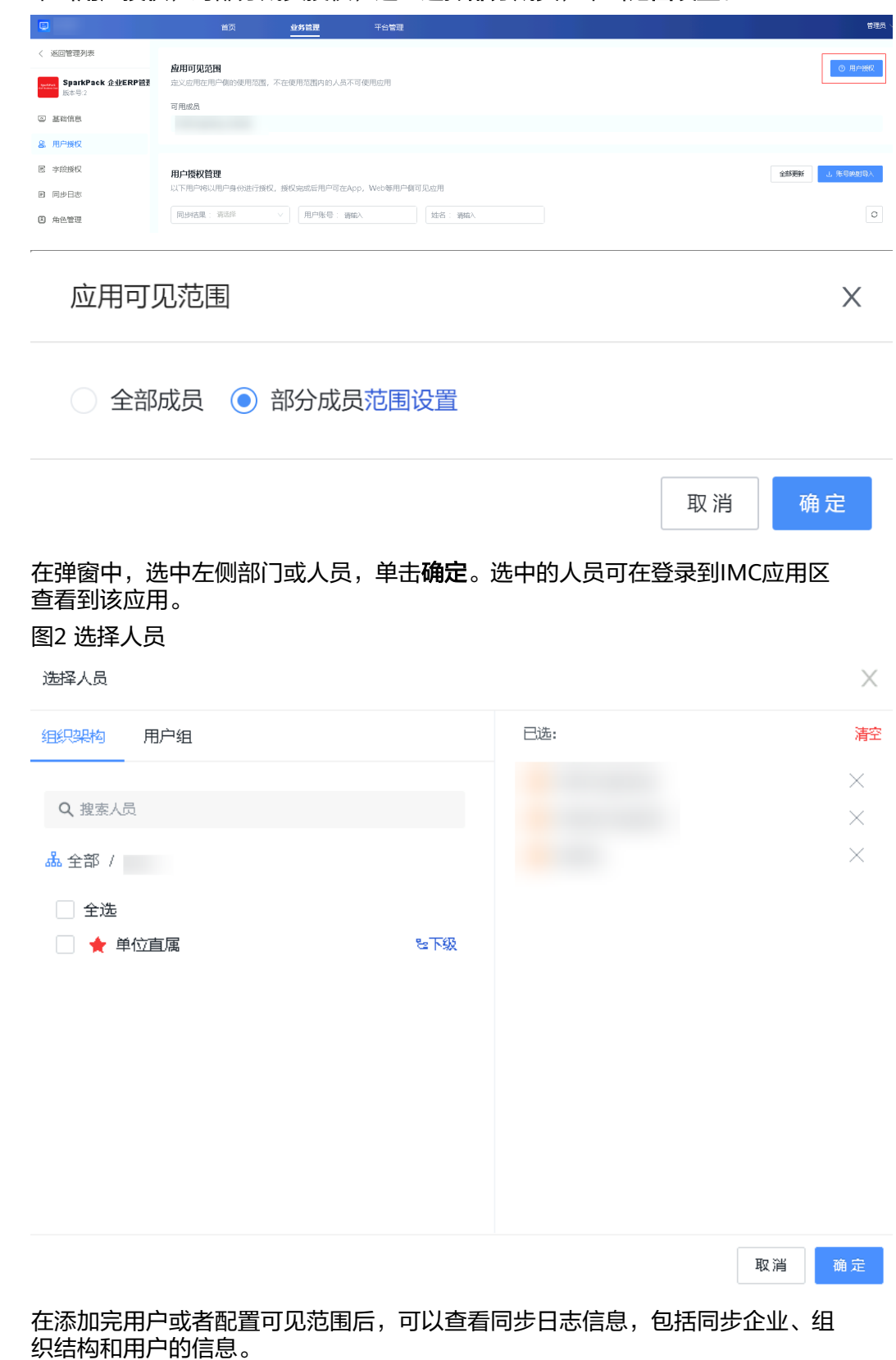

图4 查看同步日志

#### 用户指南 2 企业管理员指南

<span id="page-25-0"></span>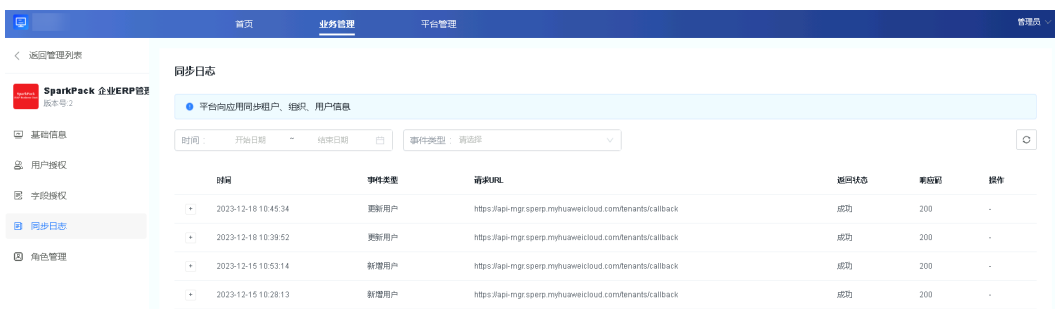

# **2.4.2** 登录账套管理应用

● 登录IMC后,单击首页的"SparkPack 企业ERP管理"应用卡片,进入账套管理页 面。

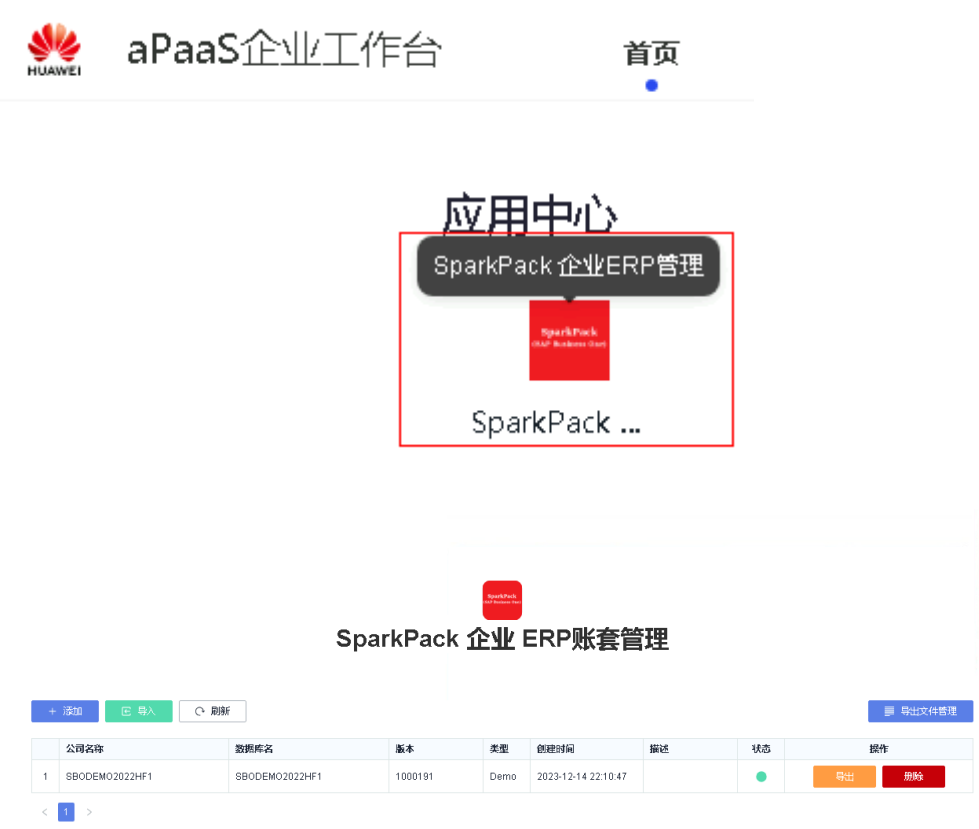

<span id="page-26-0"></span>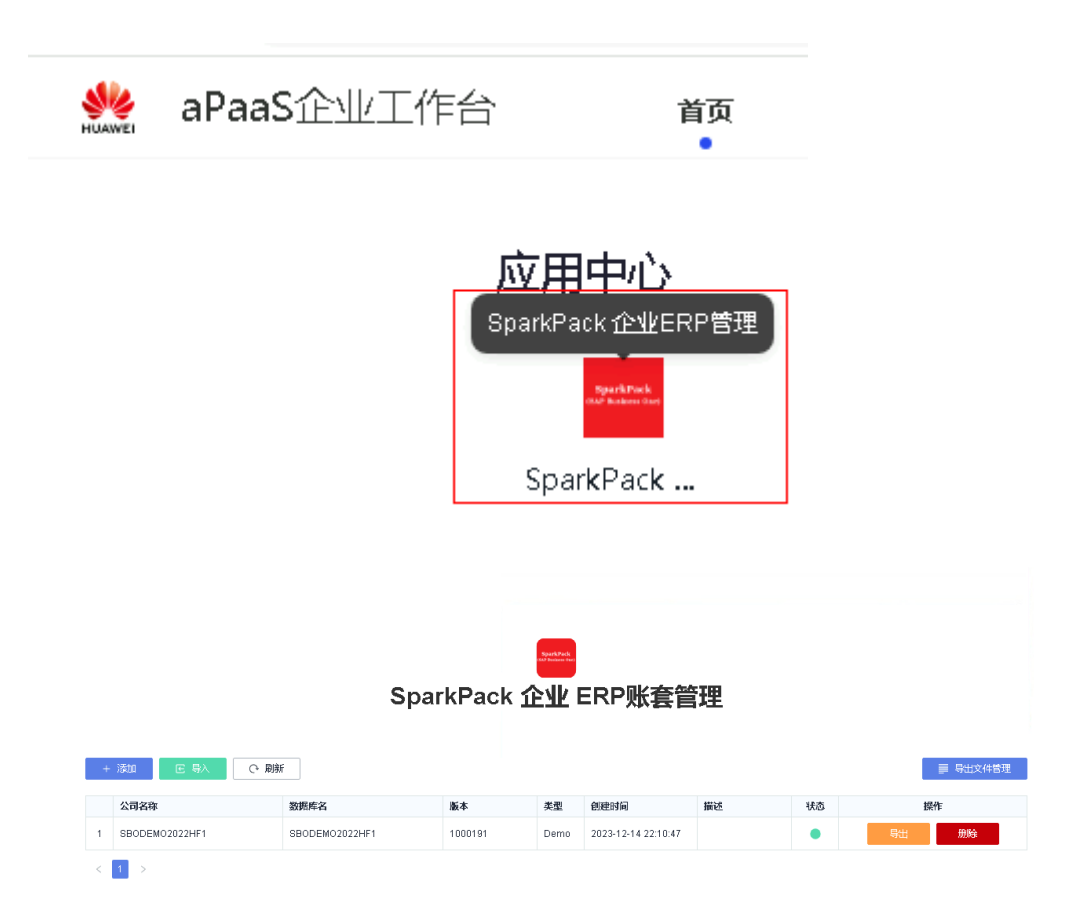

# **2.4.3** 创建账套

# **2.4.3.1** 创建默认账套

● 账套管理页面,点击添加按钮。

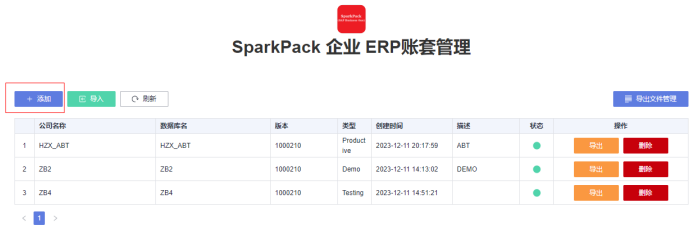

- 输入对应信息,点击确定。
	- 账套名:只支持中英文、数字以及英文字符\_
	- 数据库名:只支持大写英文、数字以及英文字符\_
	- 期间名字:只支持数字
	- 期间代码:只支持数字

 $\times$ 

# 添加账套

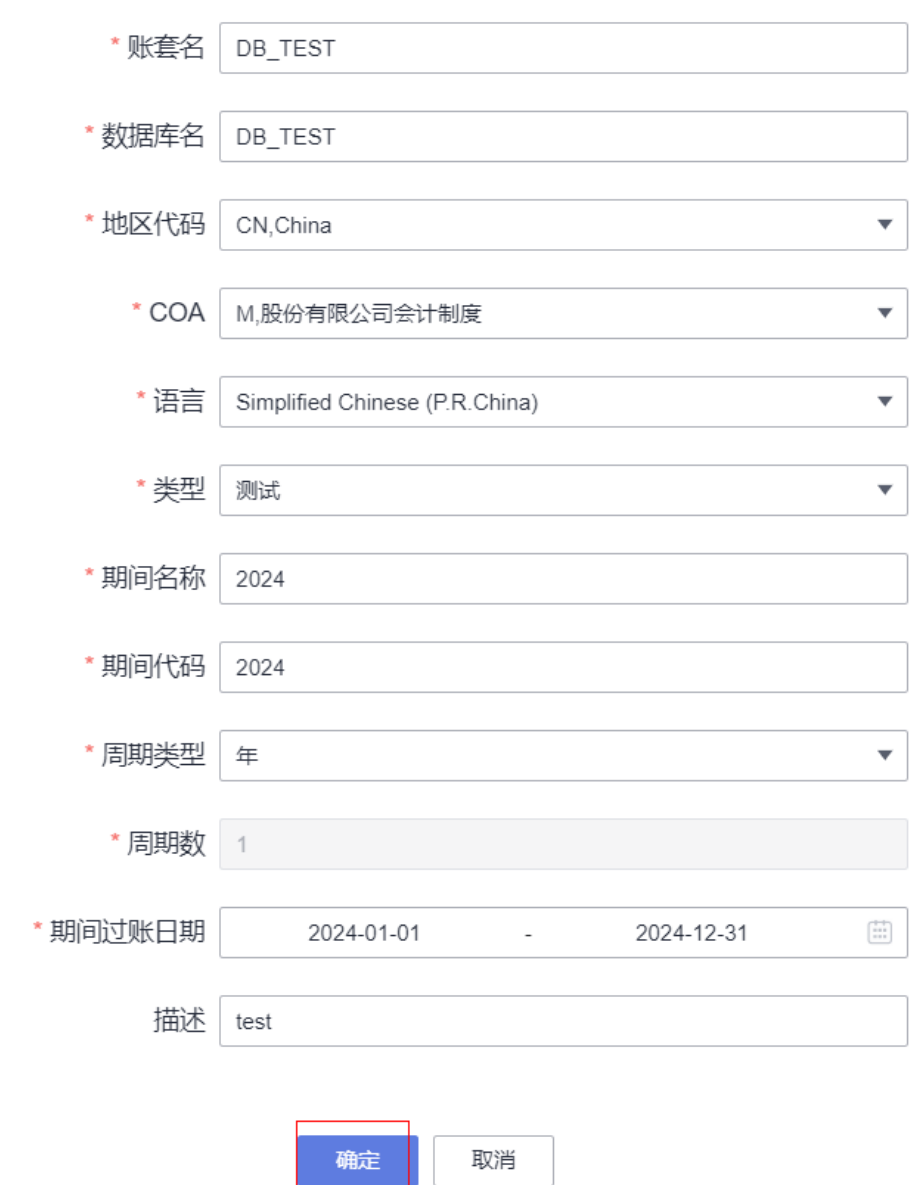

● 在账套列表页可以点击刷新按钮查看账套当前状态。

<span id="page-28-0"></span>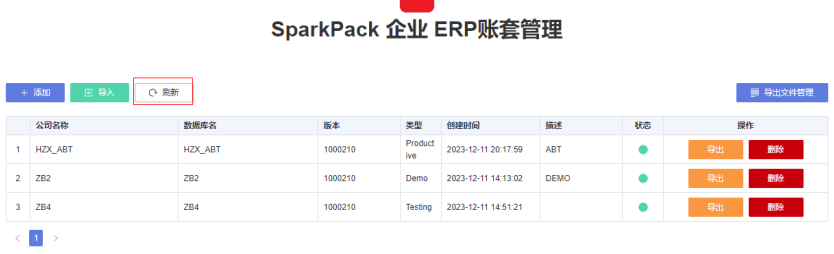

### **2.4.3.2** 通过导出文件创建账套

如果通过导出文件创建账套时,无法选择导出文件,请先参考**2.4.4** [导出账套](#page-29-0)先导出账 套。

● 账套管理页面,点击导入按钮。

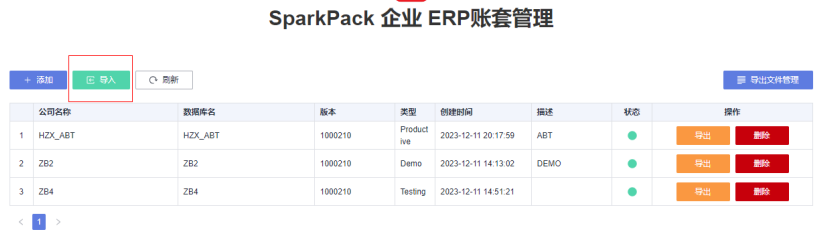

- 输入对应信息,选择导出文件,点击确定。
	- 账套名:只支持中英文、数字以及英文字符\_
	- 数据库名:只支持大写英文、数字以及英文字符\_

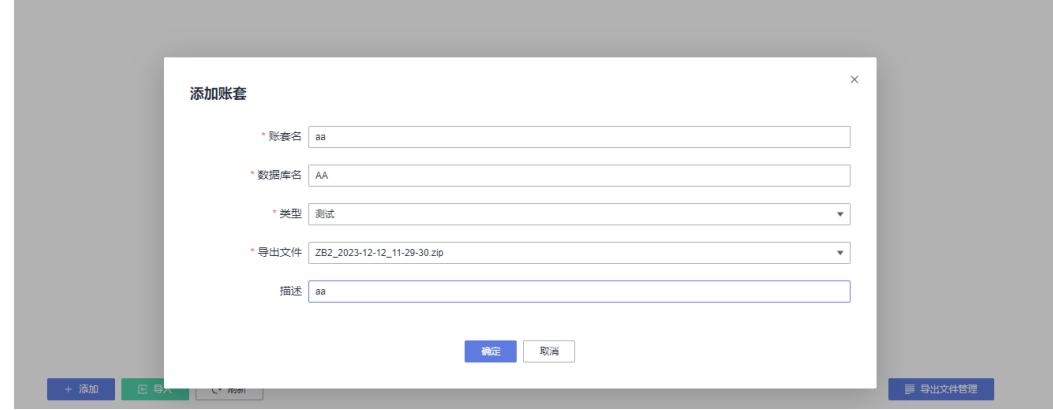

在账套列表页可以点击刷新按钮查看账套当前状态。

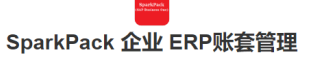

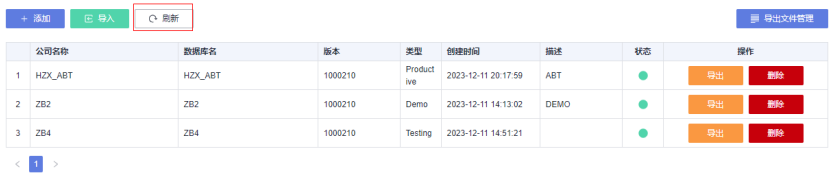

# <span id="page-29-0"></span>**2.4.4** 导出账套

● 账套管理页面,选择要导出的账套,点击导出,点击确定。

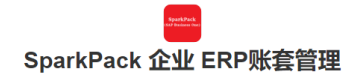

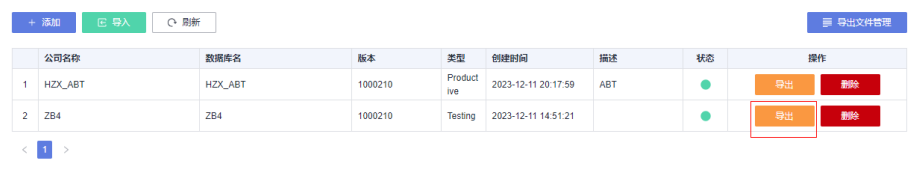

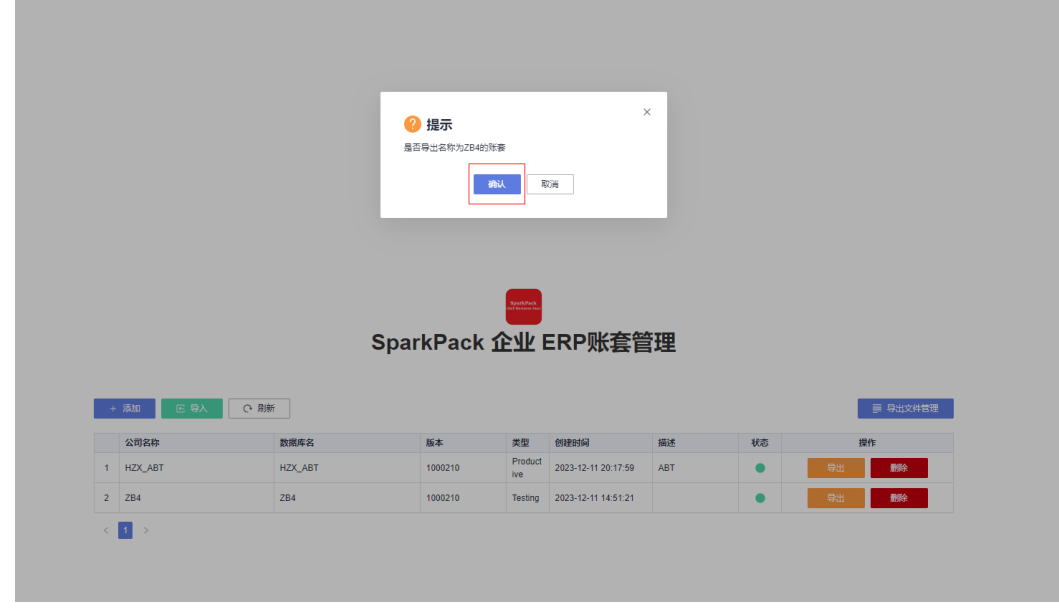

● 点击导出文件管理,点击刷新按钮查看导出状况。

<span id="page-30-0"></span>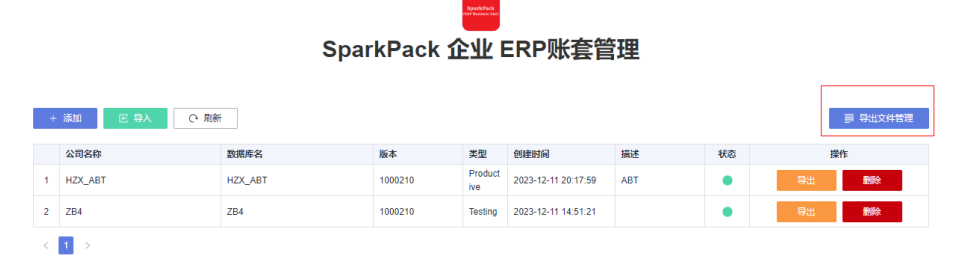

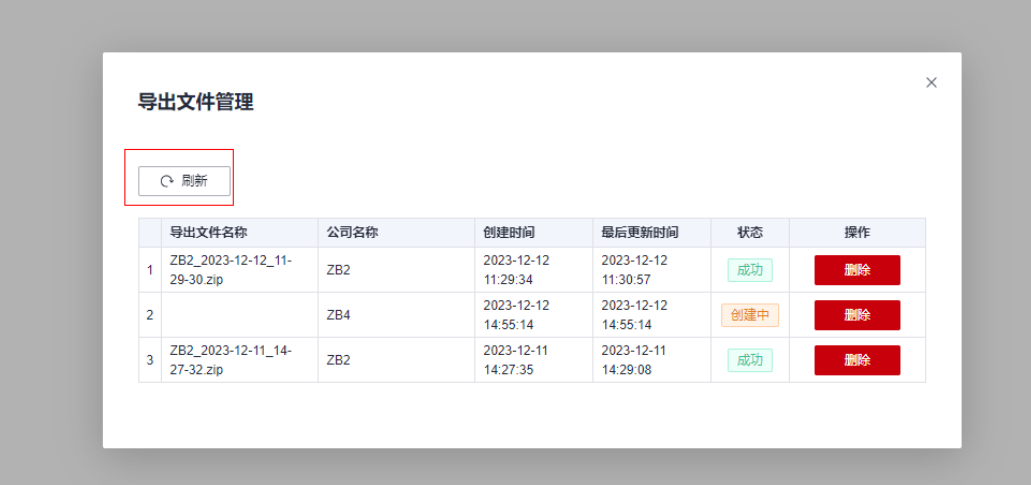

# **2.4.5** 删除导出文件

#### ● 账套管理页面,点击导出文件管理,选择要删除的导出文件,点击删除**-**确认。

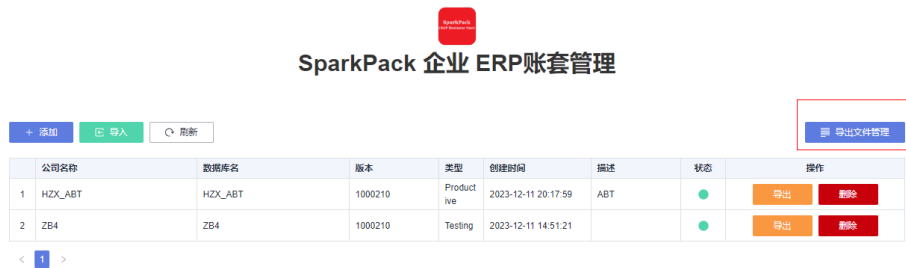

<span id="page-31-0"></span>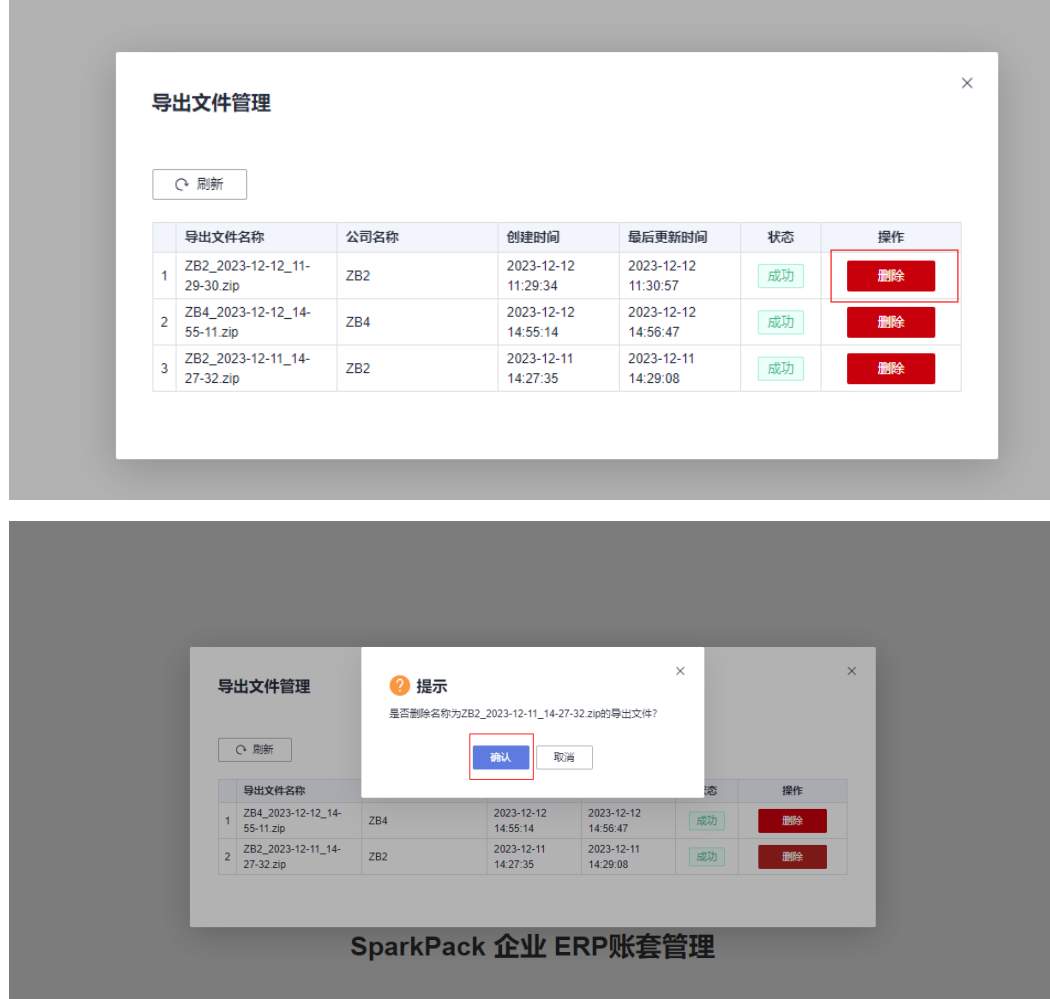

# **2.4.6** 删除账套

● 账套管理页面,选择要删除的账套,点击**删除**。

SparkPack 企业 ERP账套管理

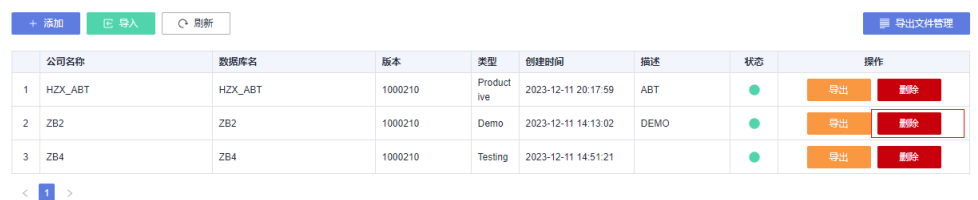

● 输入DELETE,点击确定。

<span id="page-32-0"></span>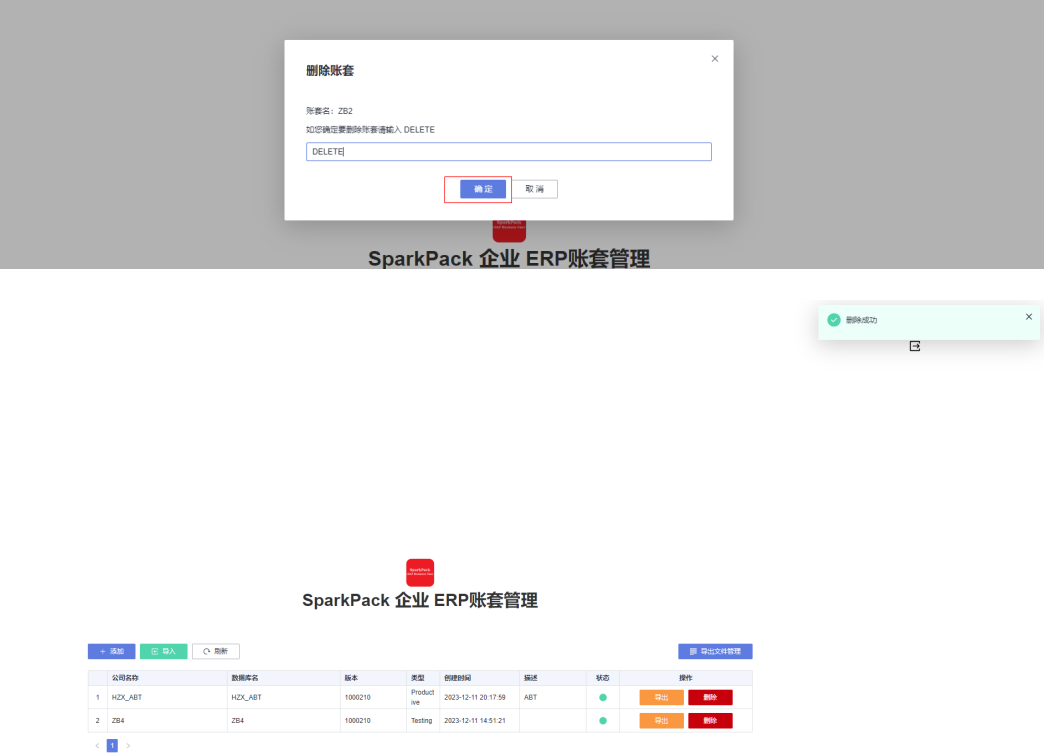

# **2.4.7** 账套授权给数据库用户

数据库用户将用于实施人员对账套进行实施操作,可以将账套对该用户进行授权、取 消授权和同步授权的操作。

## **2.4.7.1** 授权用户

● 账套管理页面,选择要授权的账套,点击**授权数据库用户**。

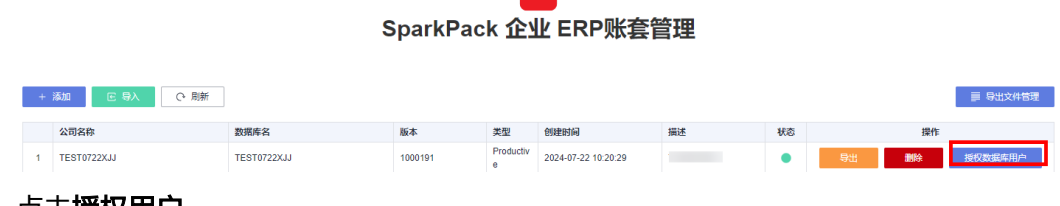

spanda

**点击授权用尸** 

<span id="page-33-0"></span>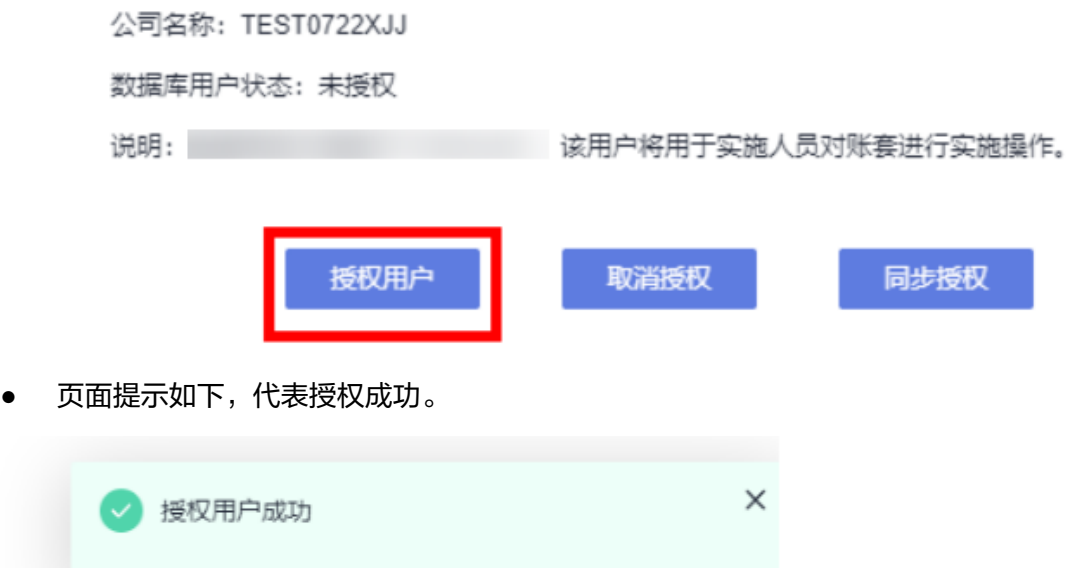

### **2.4.7.2** 取消授权

● 账套管理页面,选择要授权的账套,点击授权数据库用户。

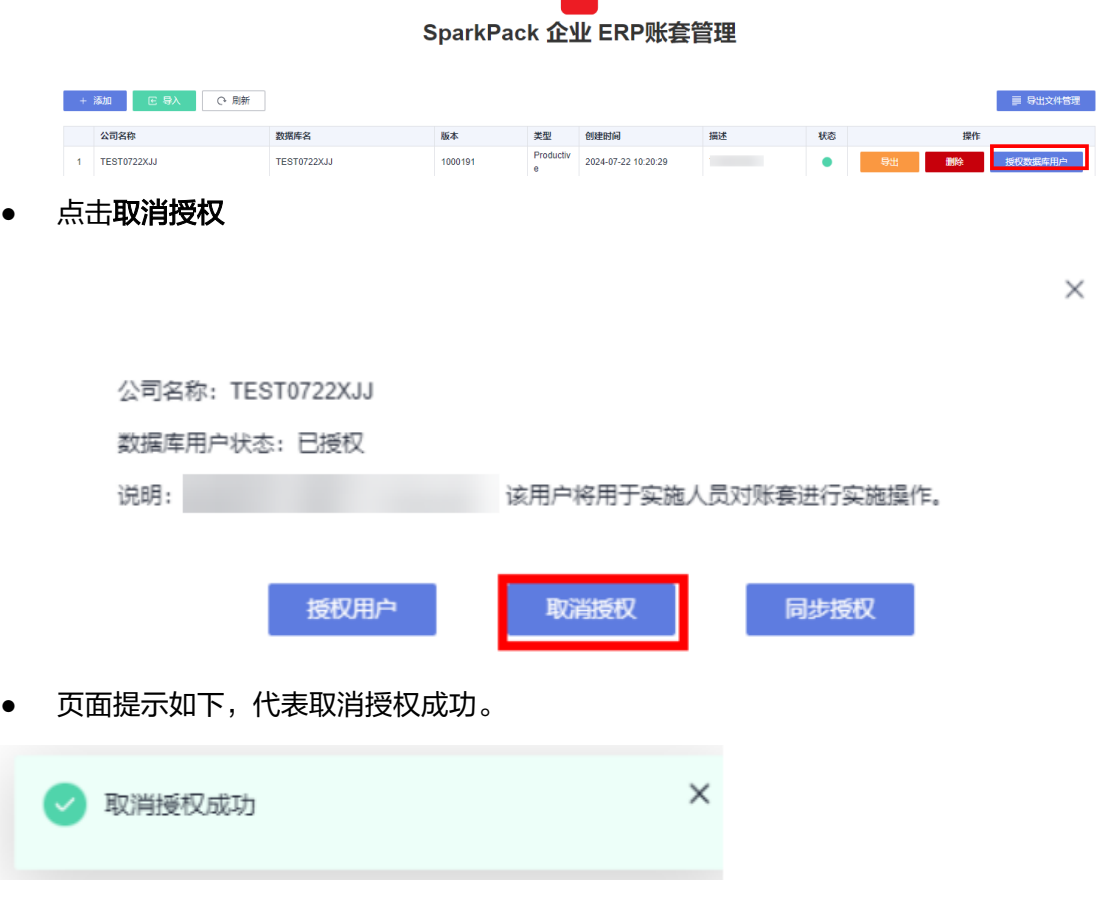

.<br>SparkPack.<br>stał Bańson (na)

#### <span id="page-34-0"></span>**2.4.7.3** 同步授权

账套管理页面,选择要授权的账套,点击**授权数据库用户**。

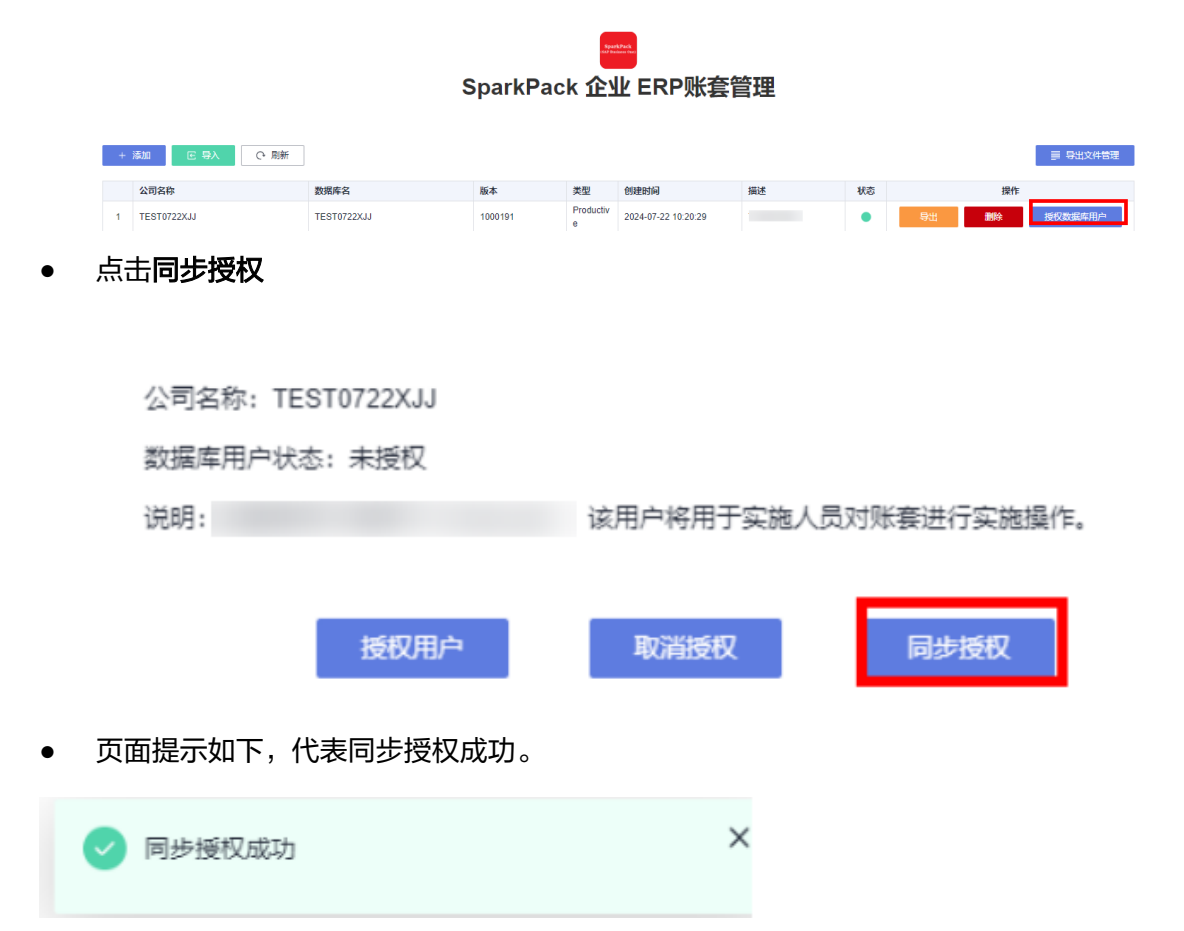

# **2.5** 用户管理

企业管理员使用华为云账号购买完ERP后,华为云账号注册使用的邮箱和手机会收到开 通完成短信。企业管理员可以登录IMC进行部门管理、用户管理、应用授权、角色管 理等。用户的创建流程为创建部门、创建用户(选择部门)、应用授权(含角色管 理)、角色管理。

- 部门管理: 您可以根据ERP使用的部门创建组织。部门只用于人员管理, 不做为 ERP权限的管理。ERP的权限由应用授权的角色以及登录ERP系统内分配的权限决 定。
- 用户管理:您可以根据使用ERP系统的人员创建IMC的企业用户,企业用户创建后 可以访问IMC。
- 应用授权:应用授权是指企业管理员在IMC上给企业用户分配访问ERP应用的权 限,可授权的企业用户数量不能超过已购买的套餐用户数量。
	- 应用授权:您可以给企业用户授权访问SparkPack 企业ERP应用,授权之后的 企业用户可以访问ERP。
	- 角色管理:应用授权后,您可以根据实际情况调整应用的角色,默认有两个 角色,一个是管理员,一个是用户。管理员角色的用户授权后是ERP的管理 员,用户角色的用户授权后是ERP普通用户。

● **ERP**系统内权限管理:企业用户在ERP获得应用授权后,可以登录访问ERP系统。 但要取得具体的ERP相关业务模块比如财务、采购、销售等的使用权限,需要ERP 管理员在ERP系统内部对用户进行权限分配及管理。

# <span id="page-35-0"></span>**2.5.1** 部门管理

● 使用企业管理员账号登录**[IMC](https://console.huaweicloud.com/macroverse/msse/?region=cn-north-4#/enterprise/enterp-status)**

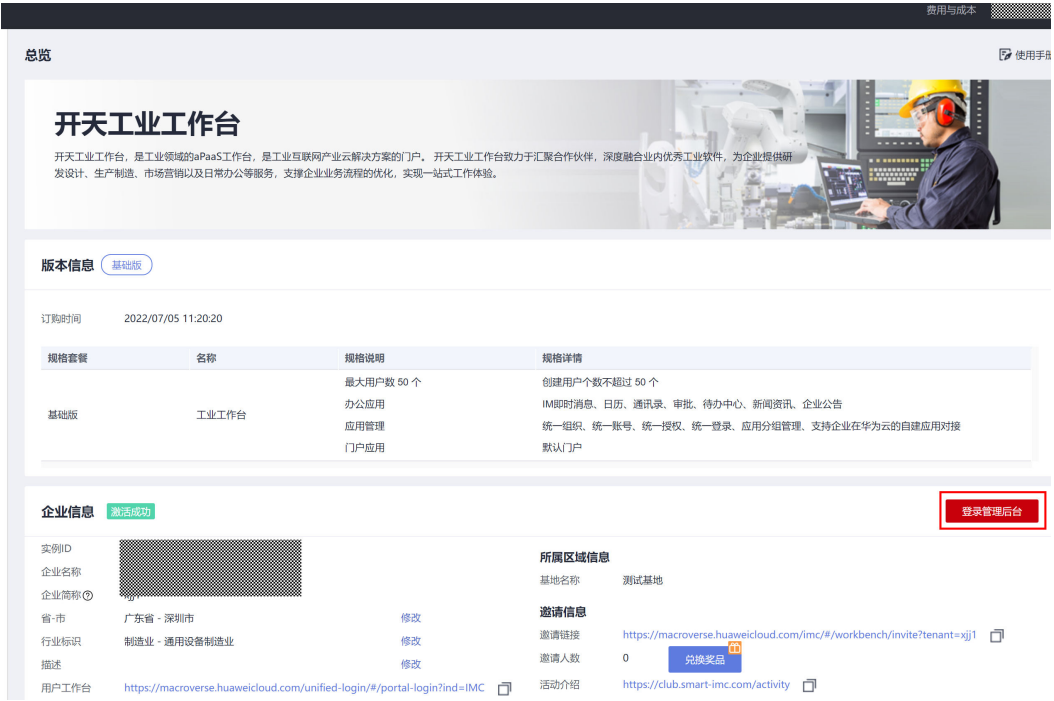

#### ● 登录管理后台,单击业务管理**>**通讯录。

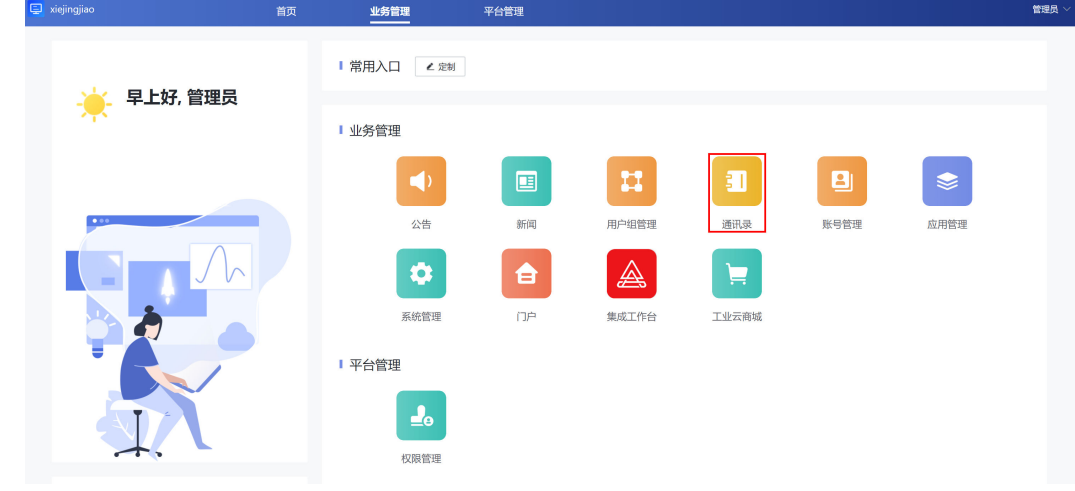

#### • 在通讯录页面,单击添加子部门。

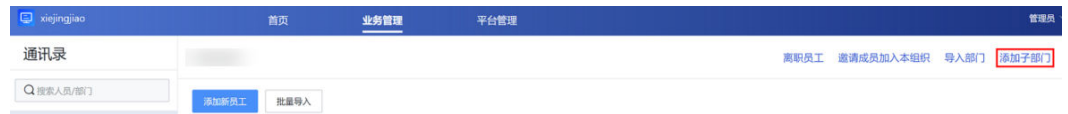
## 添加子部门  $\times$ 请输入,最多30字  $\bigcap$ \* 部门名称 请输入30字以内中文、字母或数字 请输入,最多16字  $\bigcirc$ \* 编码 请输入16位以内的字母或数字,区分大小写 13 \* 排序(位) 请输入1-9999的整数, 数字越小排序越靠前 **WANDER** 上级部门  $E_{\rm s}$ 负责人 请选择 部门群 开启后, 群成员数量≥3时将自动创建部门群 取消 保存

填写内容,点击**保存**。若开启部门群,则在成员大于等于3人时,自动创建群,展 示在IMC。

# **2.5.2** 用户管理

## **2.5.2.1** 添加用户

- 使用企业管理员账号登录IMC管理后台。
- 单击业务管理**>**通讯录。
- 在通讯录页面,单击添加新员工。 图1 添加新员工

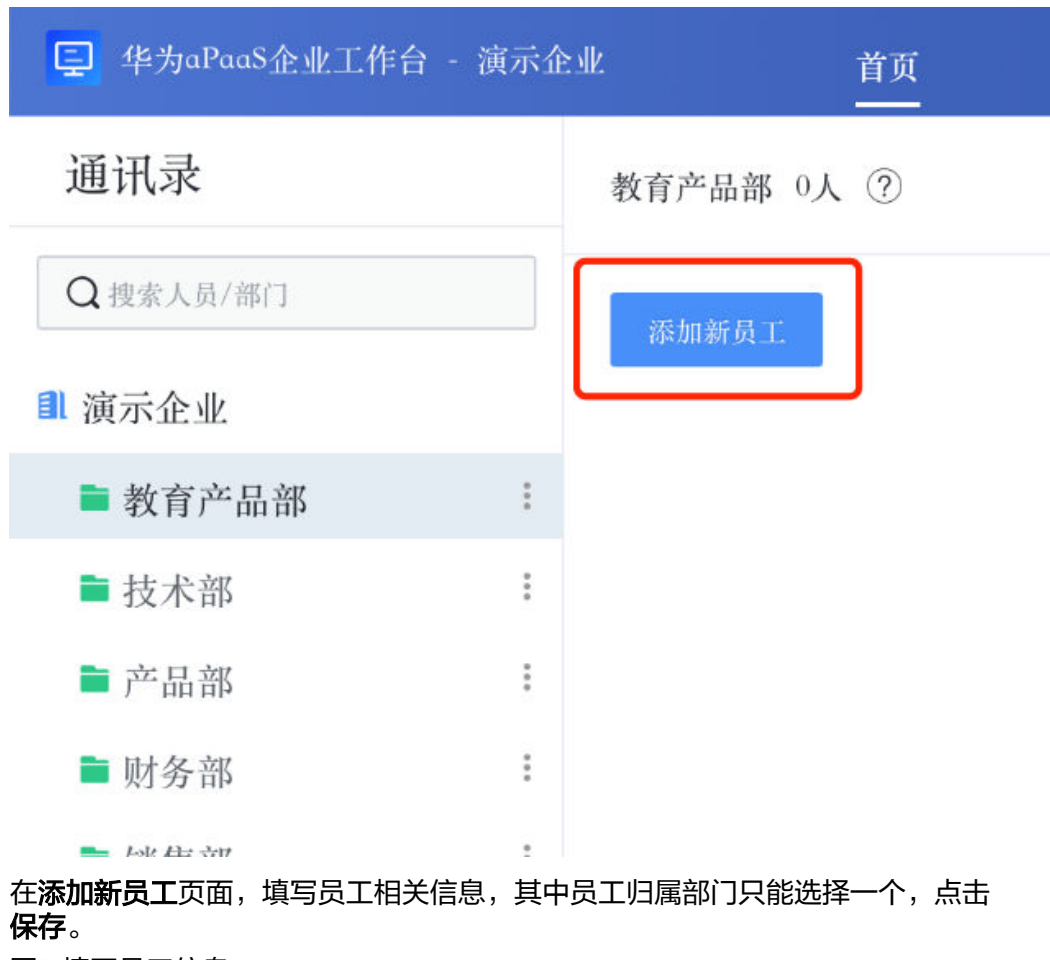

图2 填写员工信息

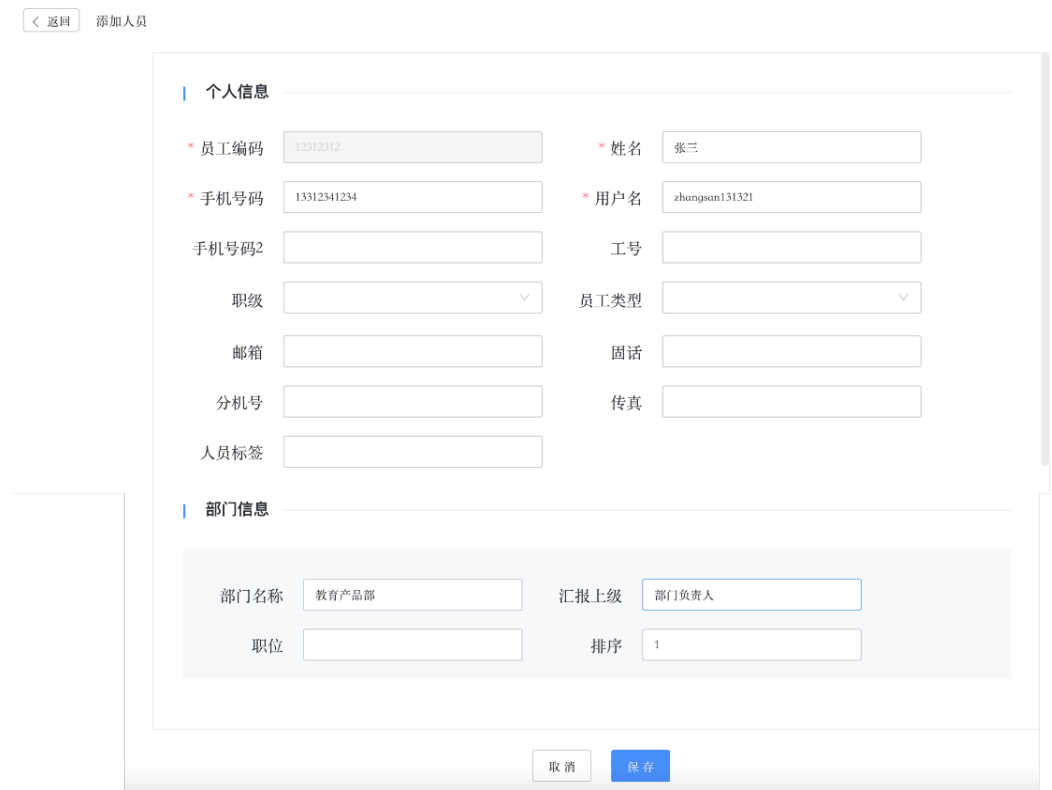

● 添加后企业用户的登录信息会以短信的形式发送到手机。

## **2.5.2.2** 删除用户

- 使用企业管理员账号登录IMC管理后台。
- 单击业务管理**>**通讯录。
- 在**通讯录页面**,找到相应人员,单击"····"显示离职按钮,单击**离职**。 图1 离职

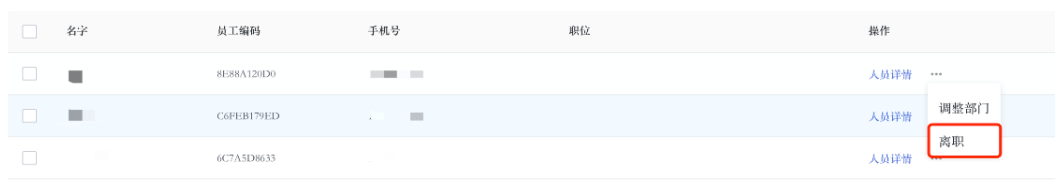

# **2.5.2.3** 调整用户部门

- 使用企业管理员账号登录IMC管理后台。
- 单击业务管理**>**通讯录。
- 在**通讯录页面**,找到相应人员,单击"…"显示离职按钮,单击**调整部门**。 图1 调整部门

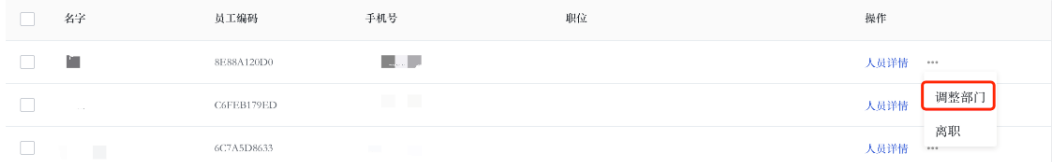

## 在部门选择弹窗中,单击需要调整到的部门,单击确定。 图2 选择调整部门

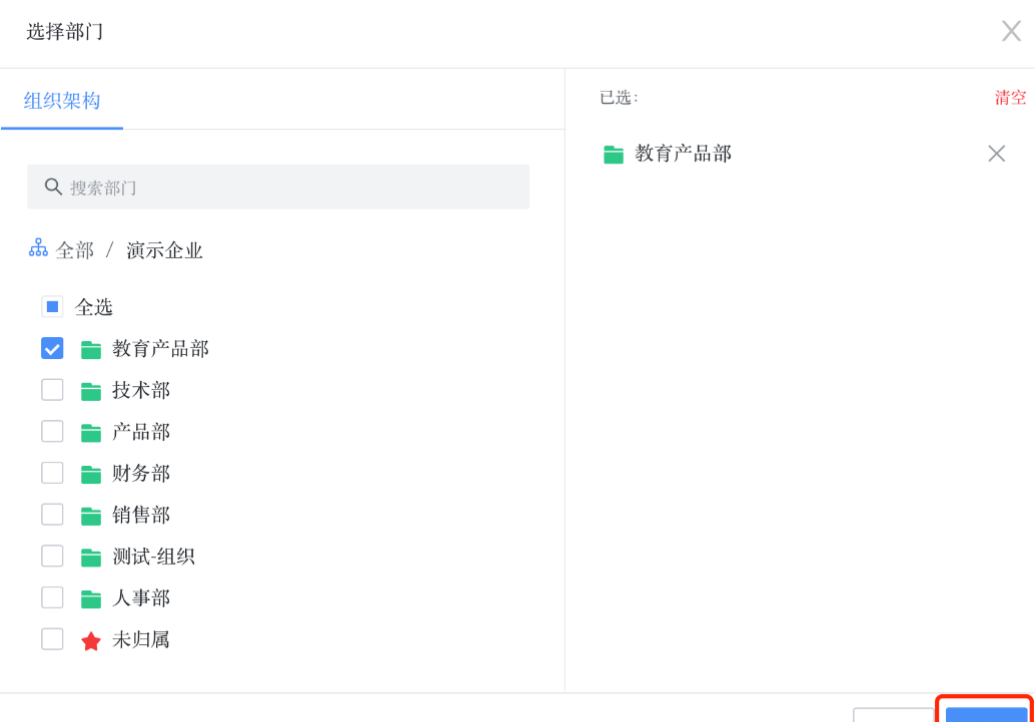

取消

# **2.5.3 ERP** 应用授权管理

新增多账套管理功能后,新客户无默认账套,因此ERP应用授权管理对于新客户和存量 整改客户有区别。存量整改客户见**2.5.3.1 ERP**应用授权管理(存量整改),新客户见 **2.5.3.2 ERP**[应用授权管理](#page-42-0)。

## **2.5.3.1 ERP** 应用授权管理(存量整改)

应用授权是指企业管理员在IMC上给企业用户分配访问ERP应用的权限,可授权的企业 用户数量不能超过已购买的套餐用户数量。应用授权,在IMC操作上是修改可见范 围,应用授权后,需要对对该用户进行角色分配。如果分配是管理员,则在ERP系统的 用户为ERP管理员,如果分配是用户,则在ERP系统的用户为ERP普通用户。

## **2.5.3.1.1** 应用授权

- 使用企业管理员账号登录IMC管理后台(如需账套管理特性请联系SparkPack运营 人员)。
- 单击业务管理**>**应用管理。
- 单击左侧单位应用管理。
- 在单位应用管理页面,选择SparkPack (SAP Business One)-更多,单击可见范 围。

图1 修改可见范围

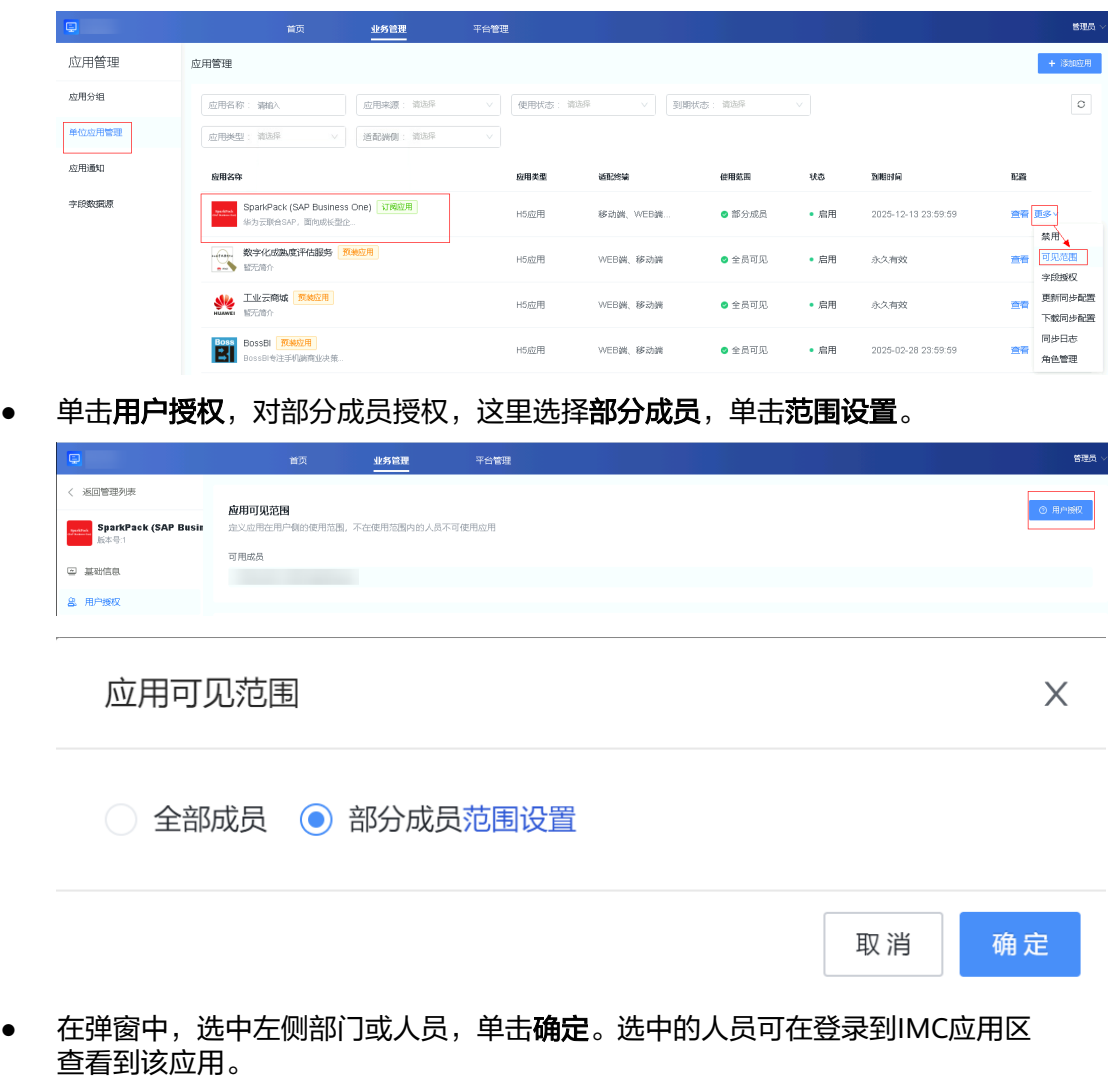

图2 选择人员

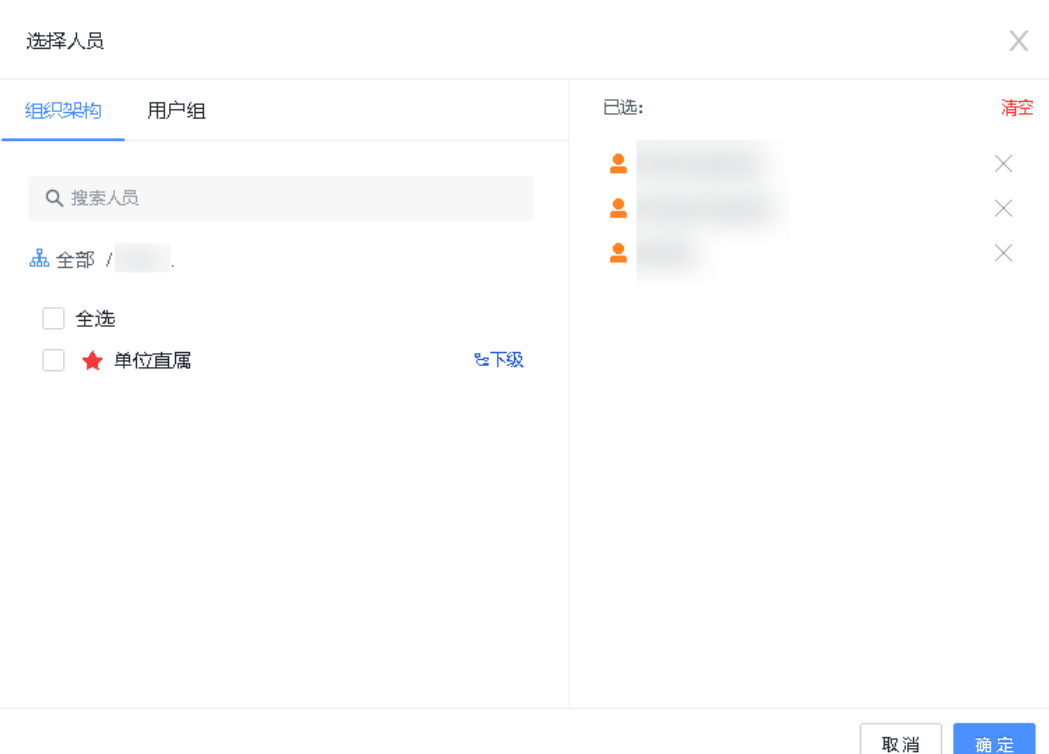

● 在添加完用户或者配置可见范围后,可以查看同步日志信息,包括同步企业、组 织结构和用户的信息。

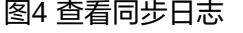

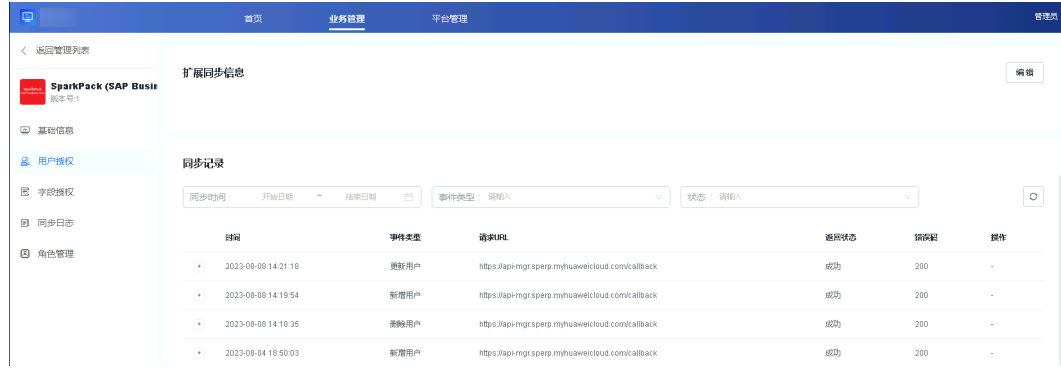

## **2.5.3.1.2 ERP** 角色分配

- 使用企业管理员账号登录IMC管理后台。
- 单击业务管理-应用管理-单位应用管理,选择SparkPack (SAP Business One)-更 多-角色管理。

<span id="page-42-0"></span>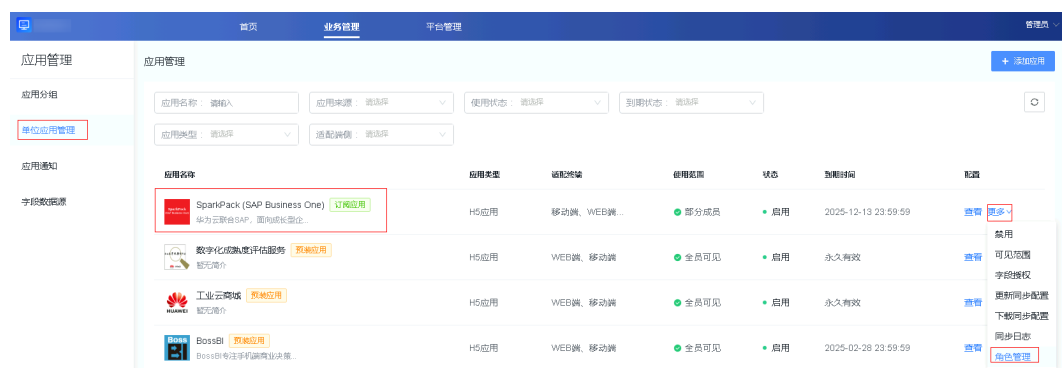

## ● 在角色管理里面,单击角色设置,调整该用户为相应的角色。

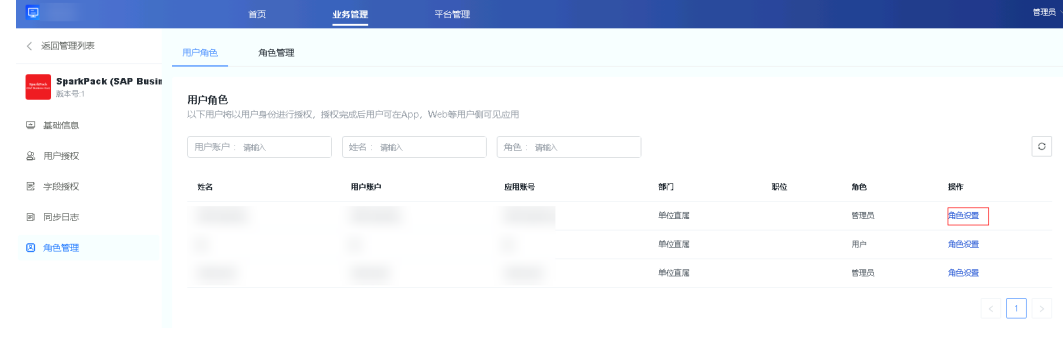

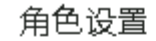

 $\times$ 

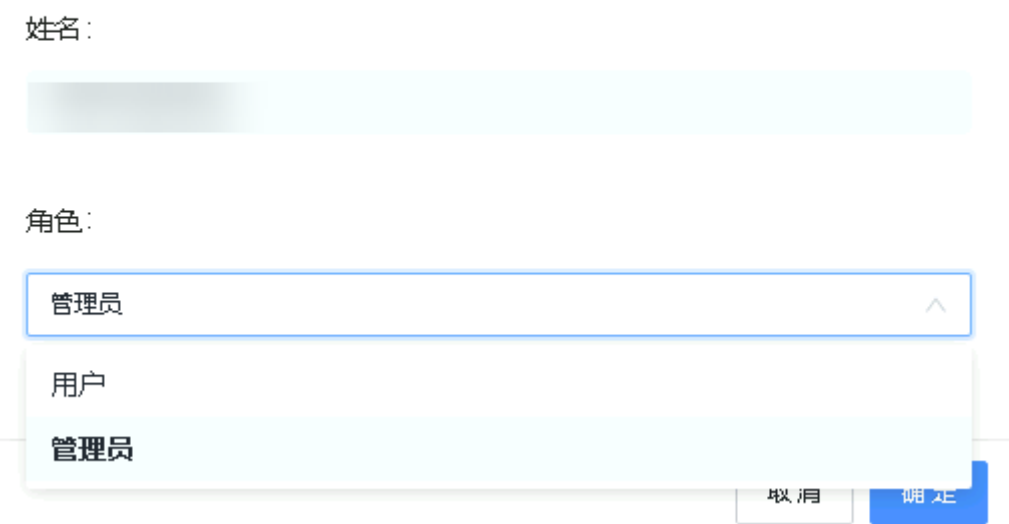

● 调整完角色后,单击确定保存,则在ERP系统内会更新为相应的角色。如果是管理 员,则在ERP系统内拥有最高权限。如果是用户,则需要ERP管理员登录到ERP系 统进行对其进行授权。

## **2.5.3.2 ERP** 应用授权管理

应用授权是指企业管理员在IMC上给企业用户分配访问ERP应用的权限,可授权的企业 用户数量不能超过已购买的套餐用户数量。应用授权,在IMC操作上是修改可见范

围,应用授权后,需要对对该用户进行角色分配。如果分配是管理员,则在ERP系统的 用户为ERP管理员,如果分配是用户,则在ERP系统的用户为ERP普通用户。

### **2.5.3.2.1** 应用授权

- 使用企业管理员账号登录IMC管理后台。
- 单击业务管理**>**应用管理。
- 单击左侧单位应用管理。

图2 选择人员

● 在单位应用管理页面,选择SparkPack 企业ERP-更多,单击可见范围。 图1 修改可见范围

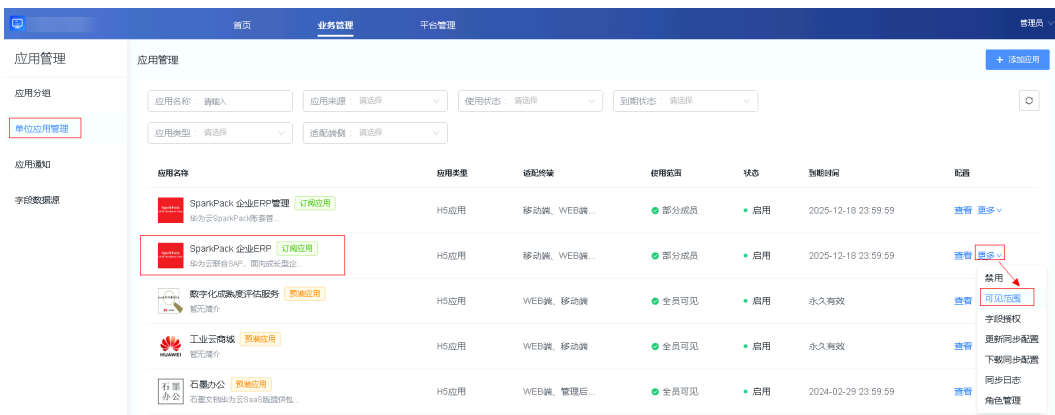

● 单击用户授权,对部分成员授权,这里选择部分成员,单击范围设置。

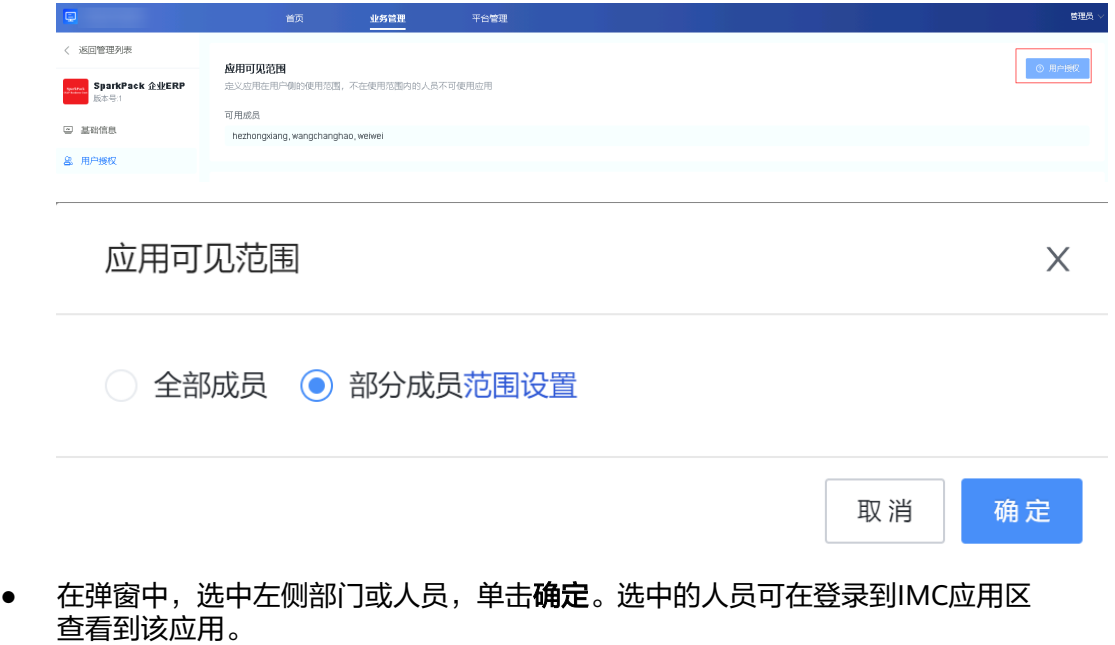

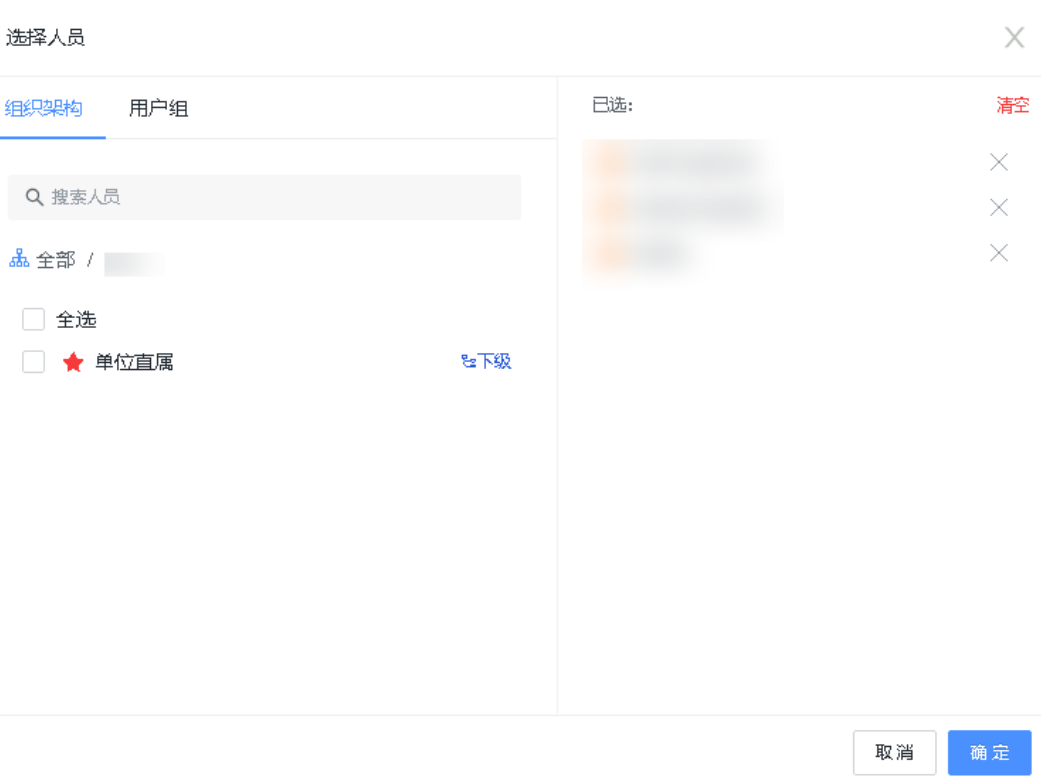

● 在添加完用户或者配置可见范围后,会默认给用户授权默认账套权限(需要修改 默认账套请联系SparkPack运营人员),如需修改员工授权账套可在用户授权页面 点击查看。

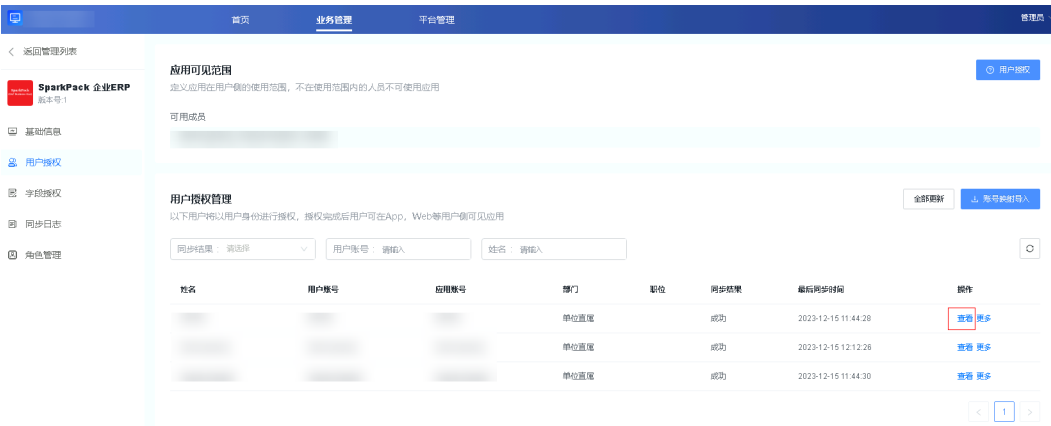

点击**编辑**, 在扩展同步信息下选择好需要配置的账套, 点击保存并更新。

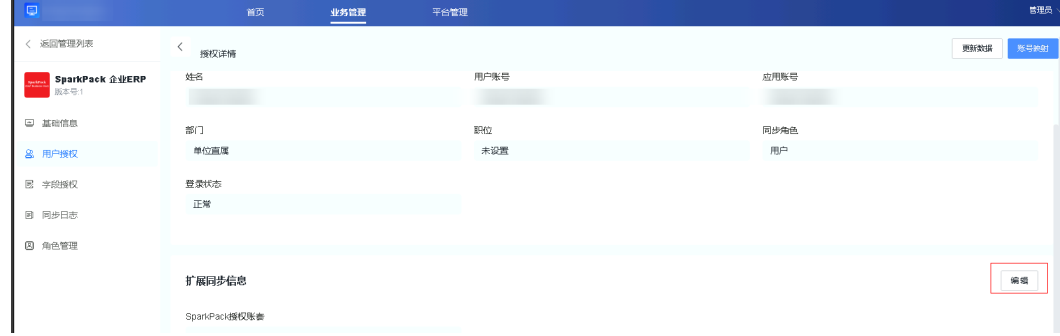

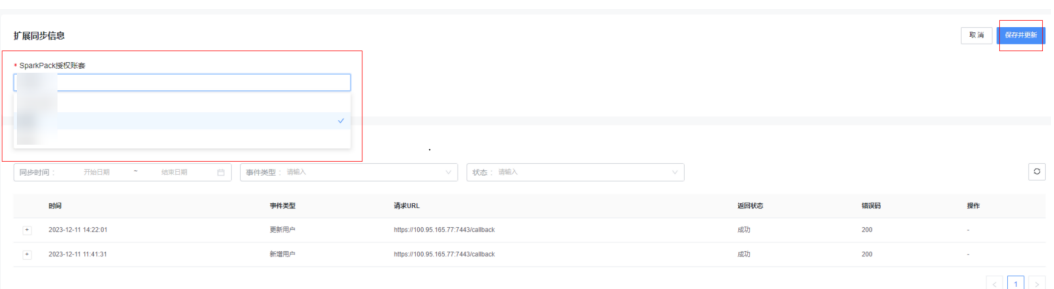

# **2.5.3.2.2 ERP** 角色分配

- 使用企业管理员账号登录IMC管理后台。
- 单击业务管理-应用管理-单位应用管理,选择SparkPack 企业ERP-更多-角色管 理。

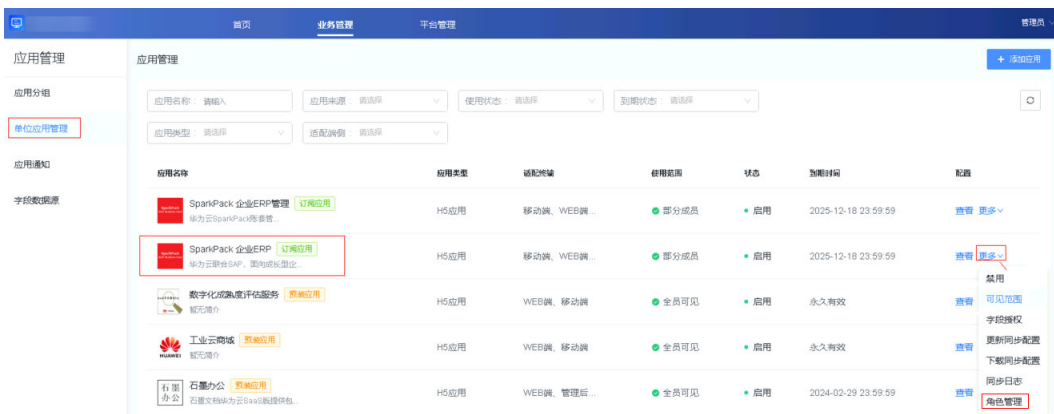

● 在角色管理里面,单机角色设置,调整该用户为相应的角色。

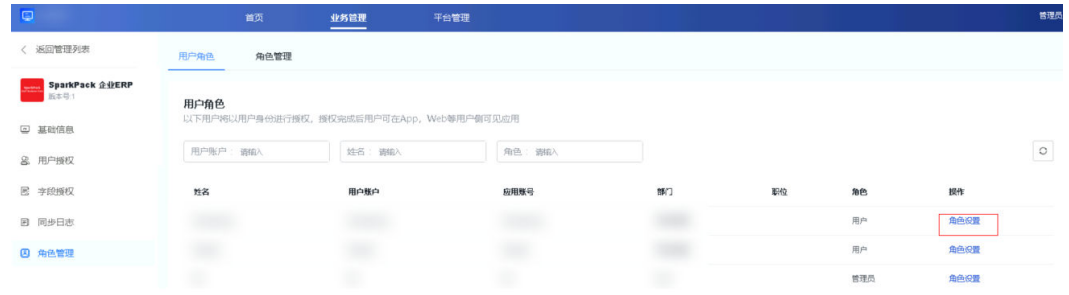

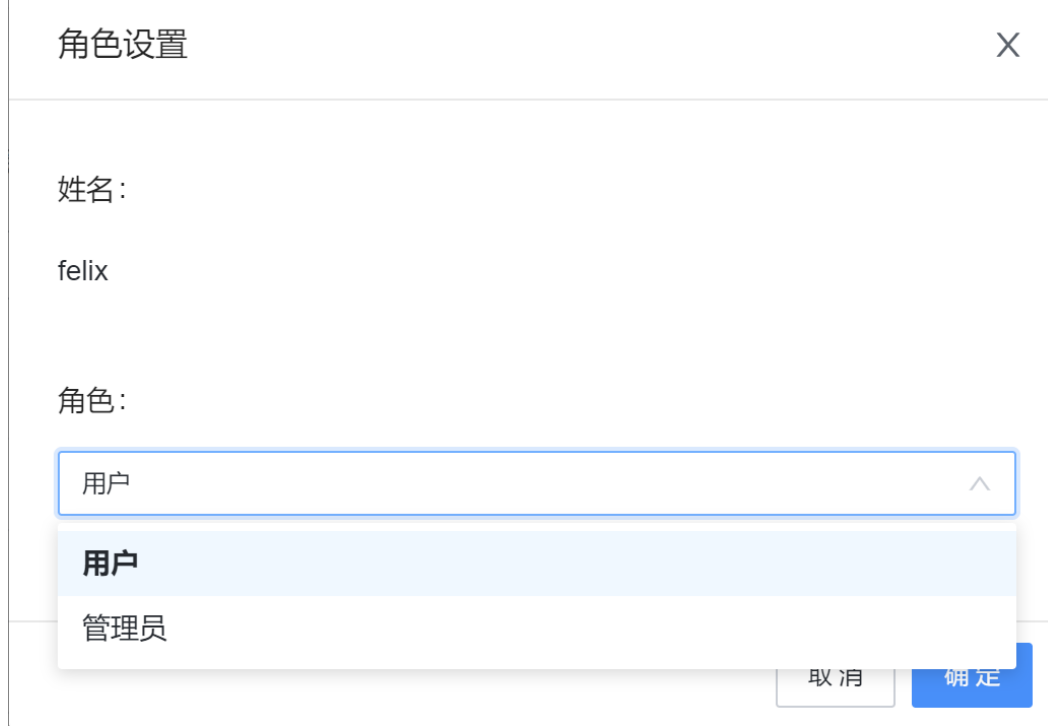

调整完角色后,单击确定保存,则在ERP系统内会更新为相应的角色。如果是管理 员,则在ERP系统内拥有最高权限。如果是用户,则需要ERP管理员登录到ERP系 统进行对其进行授权。

#### **2.5.3.2.3** 账套批量授权给用户

ERP应用授权给用户后,可以将账套批量授权给多个用户。

- 使用企业管理员账号登录IMC管理后台。
- 单击业务管理-应用管理-单位应用管理,选择SparkPack 企业ERP-更多-字段授 权,进入字段授权页面。

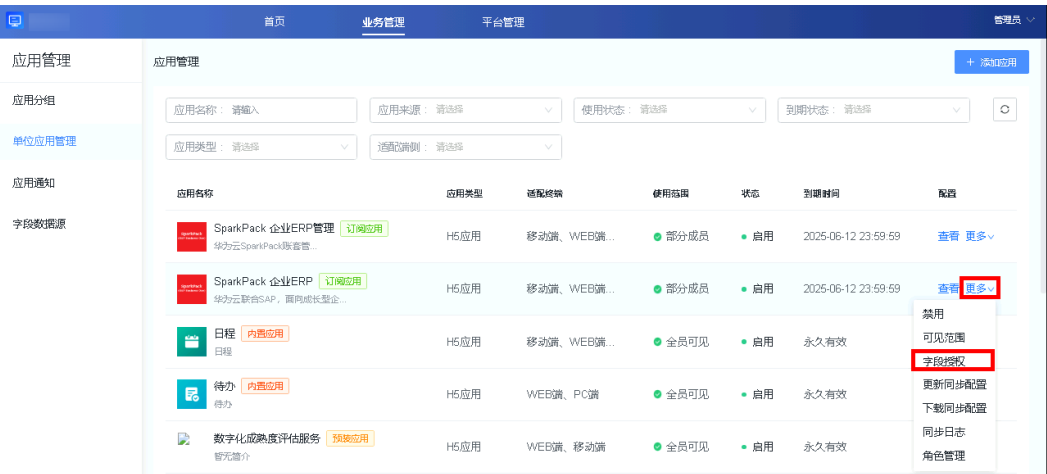

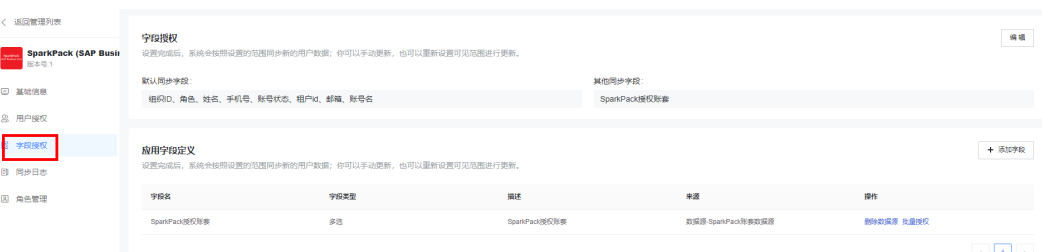

点击批量授权。

# 危险

**1**、不要点击"删除数据源",删除数据源会导致批量授权功能和用户授权账套功 能不可用,之前已完成批量授权的数据也会被同步删除,删除的数据不可恢复。 **2**、不要编辑字段授权的其他同步字段,编辑后会导致批量授权功能和用户授权账 套功能不可用,之前已完成批量授权的数据也会被同步删除,删除的数据不可恢 复。

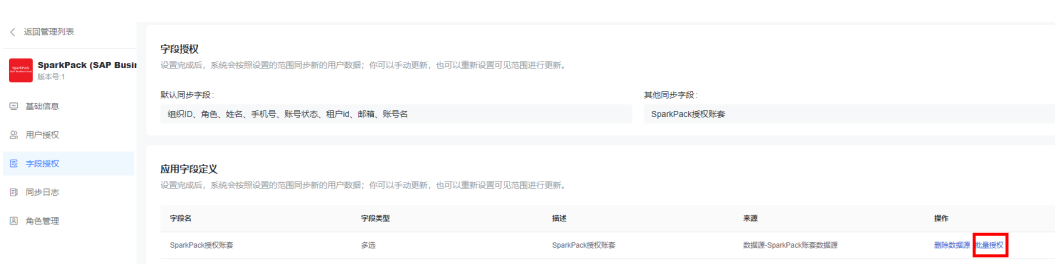

选择需要批量授权的账套(目前只能单选),点击**下一步**。

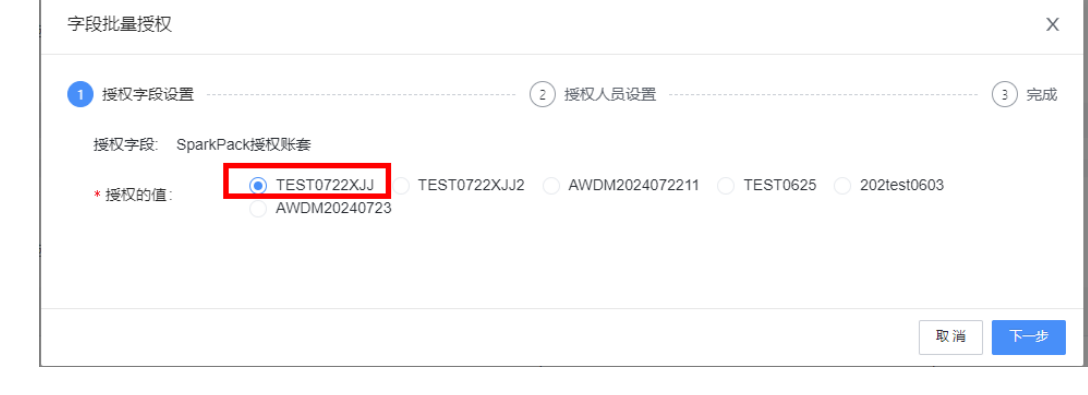

选择需要授权的用户,点击 2 ,将待授权用户移动到已授权用户。

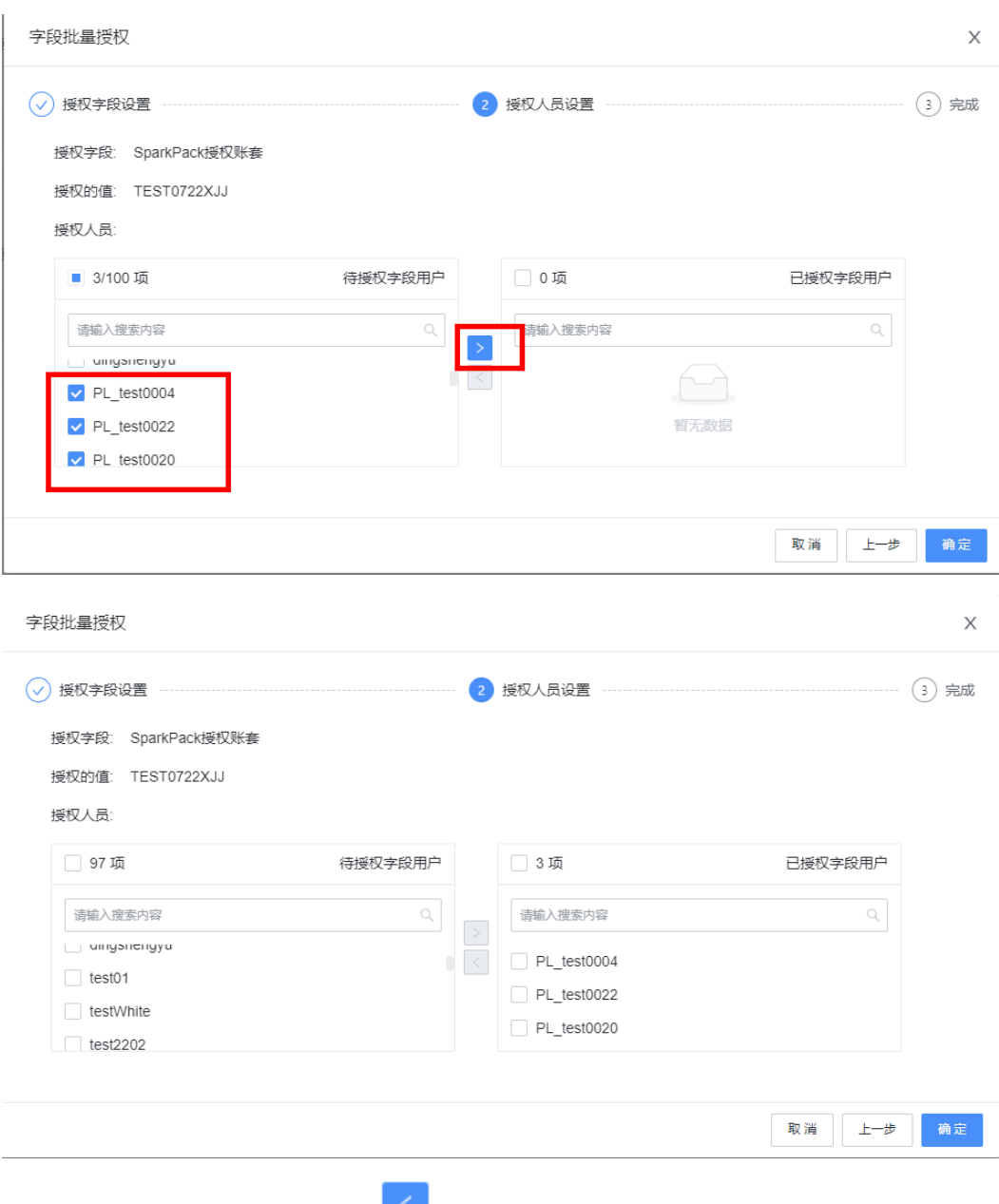

● 选择需要取消授权的用户,点击 <mark>≤</mark> ,将已授权用户移动到待授权用户。

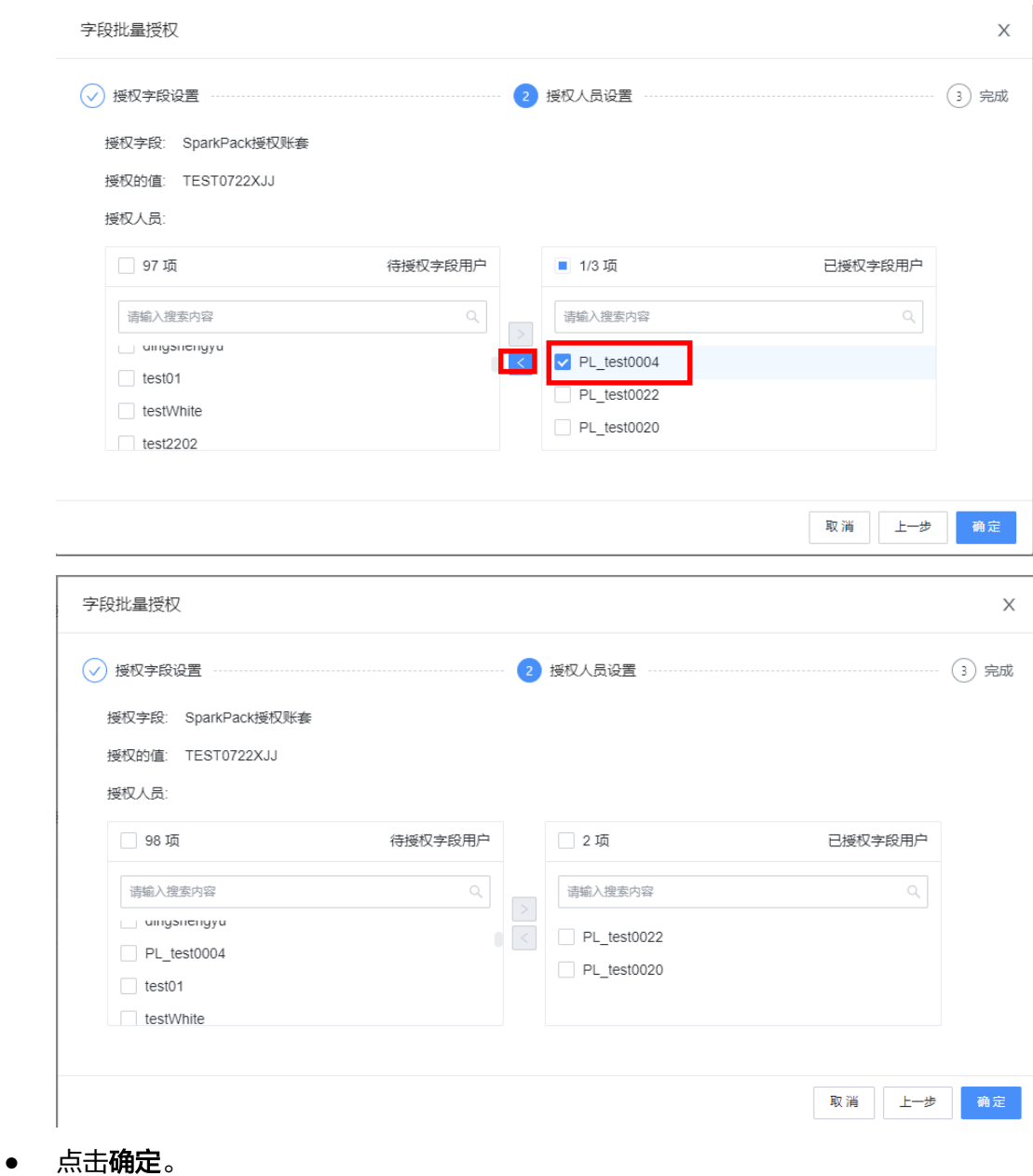

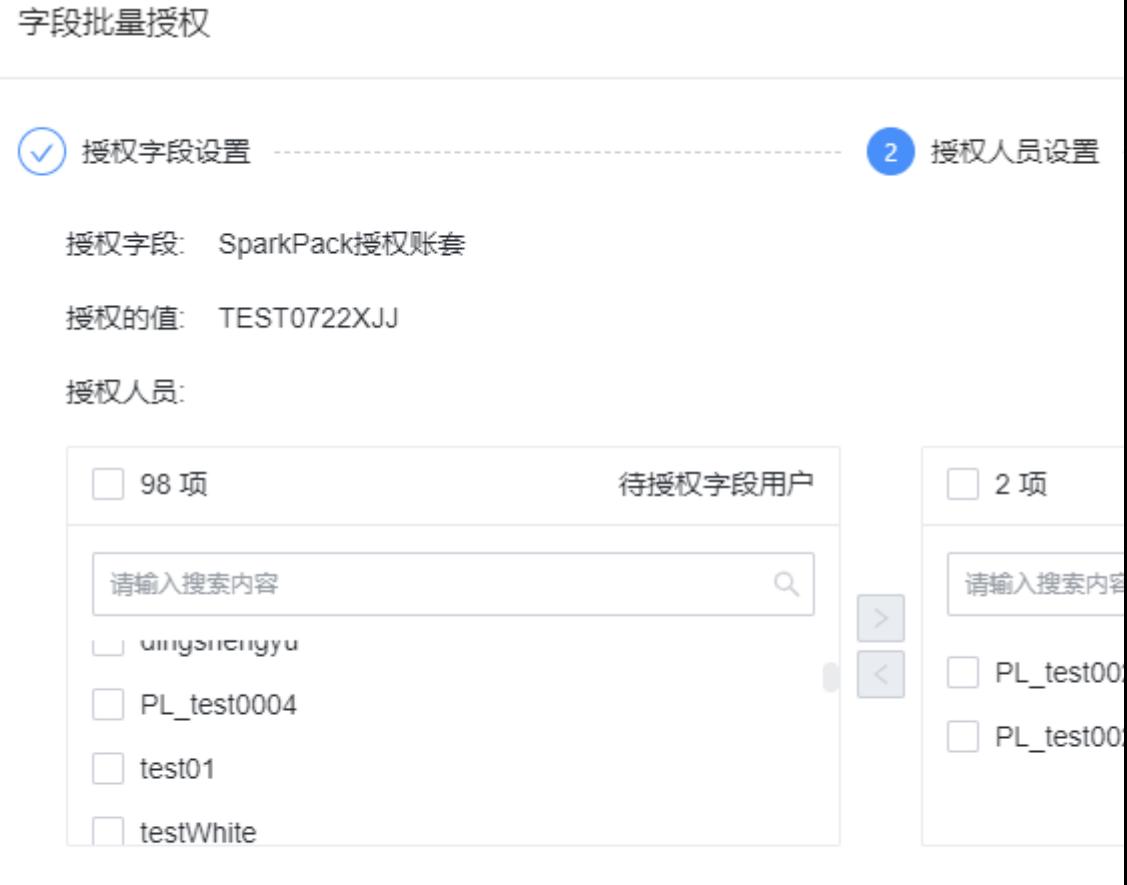

## ● 页面提示如下,代表授权成功

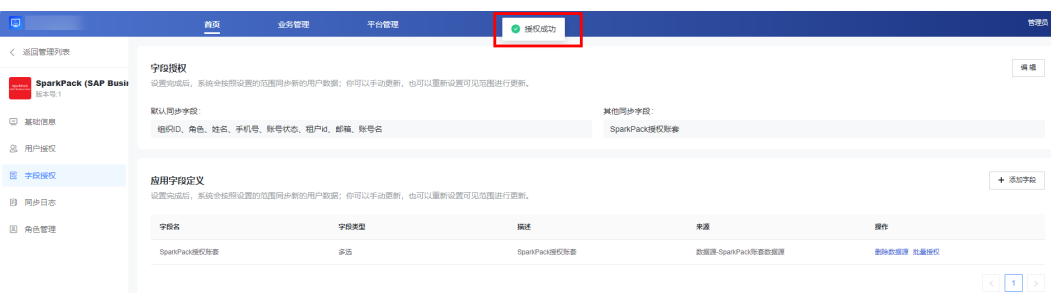

# **2.6 ERP** 系统内权限管理

- 企业用户在ERP获得应用授权后,可以登录访问ERP系统。但要取得具体的ERP相 关业务模块比如财务、采购、销售等的使用权限,需要ERP管理员在ERP系统内部 对用户进行权限分配及管理。
- ERP管理员登录请参考 **3.3** [标准客户端登录。](#page-58-0)

# **2.7** 限制 **ip** 登录功能

**2.7.1** 特性简介

**2.7.2** [操作步骤](#page-53-0)

**2.7.3** [注意事项](#page-53-0)

# **2.7.1** 特性简介

为 SparkPack 租户提供登录限制功能,用户可以通过向华为云SparkPack 企业ERP解 决方案团队提交允许访问本企业 SparkPack 应用的公网IP列表, 配置基于IP白名单的 登录访问限制。配置完成后即可限制企业工作台中授权本应用的所有用户,在登录 SparkPack 应用时,若源IP地址经检测不为放通的IP则拒绝用户登录。

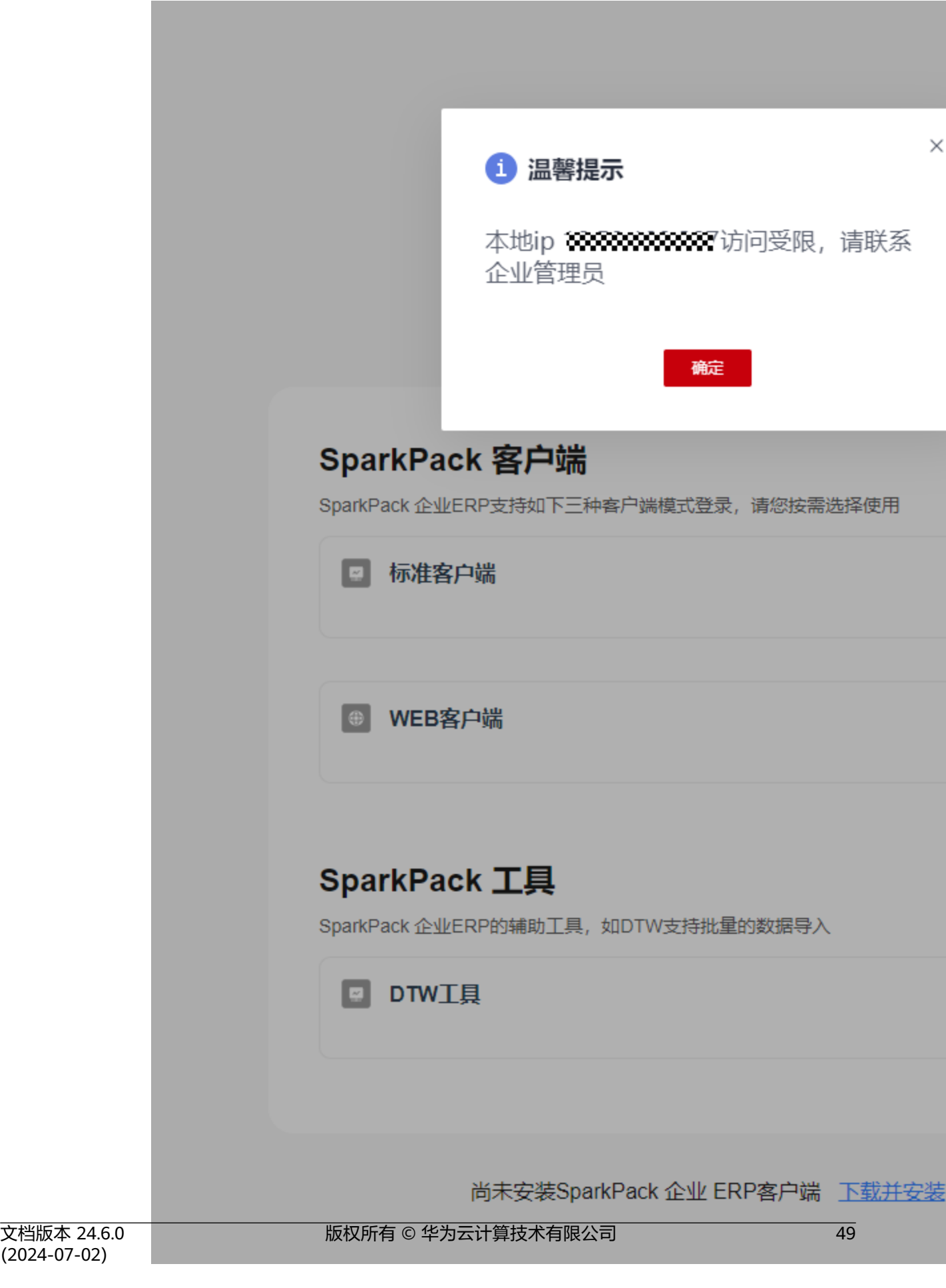

# <span id="page-53-0"></span>**2.7.2** 操作步骤

● 客户获取主机公网IP

通过询问运营商/目标主机访问第三方IP查询网站等方法,获取当前办公主机对应公网 IP。

● 获取租户信息

通过以下步骤获取租户ID、租户名信息

1. 登录用户,进入华为云控制台。在右上角显示租户/用户名处鼠标悬停,出现下拉 框后选择"我的凭证",进入API凭证页面。

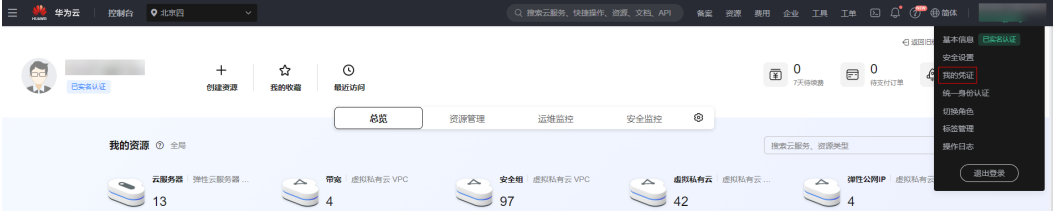

2. 下图中红框所选部分即为租户名/租户ID

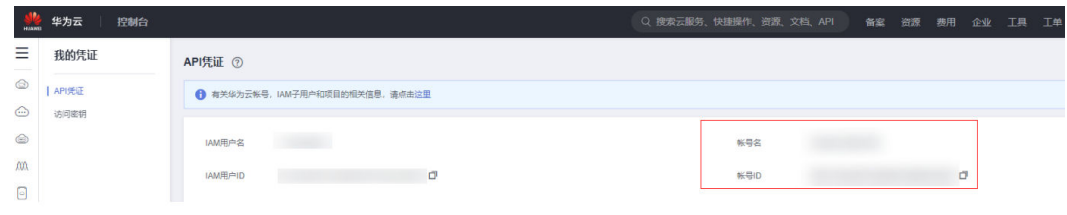

- 提交华为云工单至SparkPack 提交工单时请提供前两步骤中获取的信息,即:
	- 租户ID、租户名称
	- 主机公网IP列表

收集放通主机公网IP列表后,通过提交工单方式提交至 SparkPack。后续将在1个 工作日内完成登录访问控制的配置。

# **2.7.3** 注意事项

- 1. 在配置访问控制策略前,默认为所有地址均可登录
- 2. IP访问限制策略配置完成后,公网地址变化会导致登录请求被拒绝。需要按上述 2.1步骤或根据 SparkPack 登录网页弹出的提示获取新的IP地址,重新提交 SparkPack 进行配置。
- 3. 当使用混合网络(有线网络+无线网络)时,需要分别断开/禁用其中一方,依次 查询两种网络的公网IP,分别加入白名单。

# **3 ERP** 用户指南

SparkPack 企业ERP提供了三种登录模式,分别为标准客户端、WEB客户端以及移动 端。其中标准客户端和WEB客户端通过IMC启动SparkPack 企业ERP应用卡片登录。移 动端通过下载安装SAP Business One App登录。

- 1. 标准客户端:拥有ERP完整的业务模块及管理功能,常规的ERP业务操作都使用该 模式。
	- 业务功能:请参考《产品介绍》1.2.1的标准客户端业务功能描述。
	- 登录方式: 在PC端使用Google Chrome浏览器, 登录IMC, 点击SparkPack 企业ERP应用卡片后启动标准客户端。首次使用标准客户端时,需要下载并安 装SparkPack 企业ERP客户端。
	- **SparkPack** 企业**ERP**客户端版本:华为云RIS客户端7.0.5.195
- 2. **WEB**客户端:主要用来报表分析相关功能查看,有丰富的业务报表供企业决策分 析。
	- 业务功能: 请参考《产品介绍》1.2.2的WEB客户端业务功能描述。
	- 登录方式: 在PC端使用Google Chrome浏览器, 登录IMC, 点击SparkPack 企业ERP应用卡片后启动WEB客户端。
	- 支持的浏览器:Google Chrome 版本 108.0.5359.125。
- 3. 移动端: 主要用来做审批以及仪表盘相关功能。
	- 业务功能:请参考《产品介绍》1.2.3的移动客户端业务功能描述。
	- 支持的版本:
		- 安卓: SAP Business One Mobile 1.2.17
		- IOS: SAP Business One Mobile 1.11.23
	- 获取地址:通过如下下载渠道或者联系实施顾问。
		- 安卓手机: 请到Google Play上下载。Google Play: https:// play.google.com/store/apps/details?id=b1.mobile.android (若无法访 问,请联系项目经理获取帮助);
		- 苹果手机:请打开苹果App Store,搜索[SAP](https://apps.apple.com/app/sap-business-one-mobile-application/id392606876) Business One,链接为<mark>SAP</mark> **[Business One on the App Store \(apple.com\)](https://apps.apple.com/app/sap-business-one-mobile-application/id392606876)**,下载并安装。

3.1 [登录](#page-55-0)IMC

3.2 [默认登录项设置](#page-56-0)

- <span id="page-55-0"></span>3.3 [标准客户端登录](#page-58-0)
- 3.4 WEB[客户端登录](#page-61-0)
- [3.5 DTW](#page-65-0)登录
- 3.6 [移动端登录](#page-68-0)
- 3.7 [标准客户端](#page-74-0)hash值校验

# **3.1** 登录 **IMC**

● 企业管理员授权后,用户打开企业用户登录地址:**[https://](https://macroverse.huaweicloud.com) [macroverse.huaweicloud.com](https://macroverse.huaweicloud.com)**,首次登录请使用手机和验证码进行登录。登录 之后设置完密码,可以使用用户账号@企业简称+登录密码。

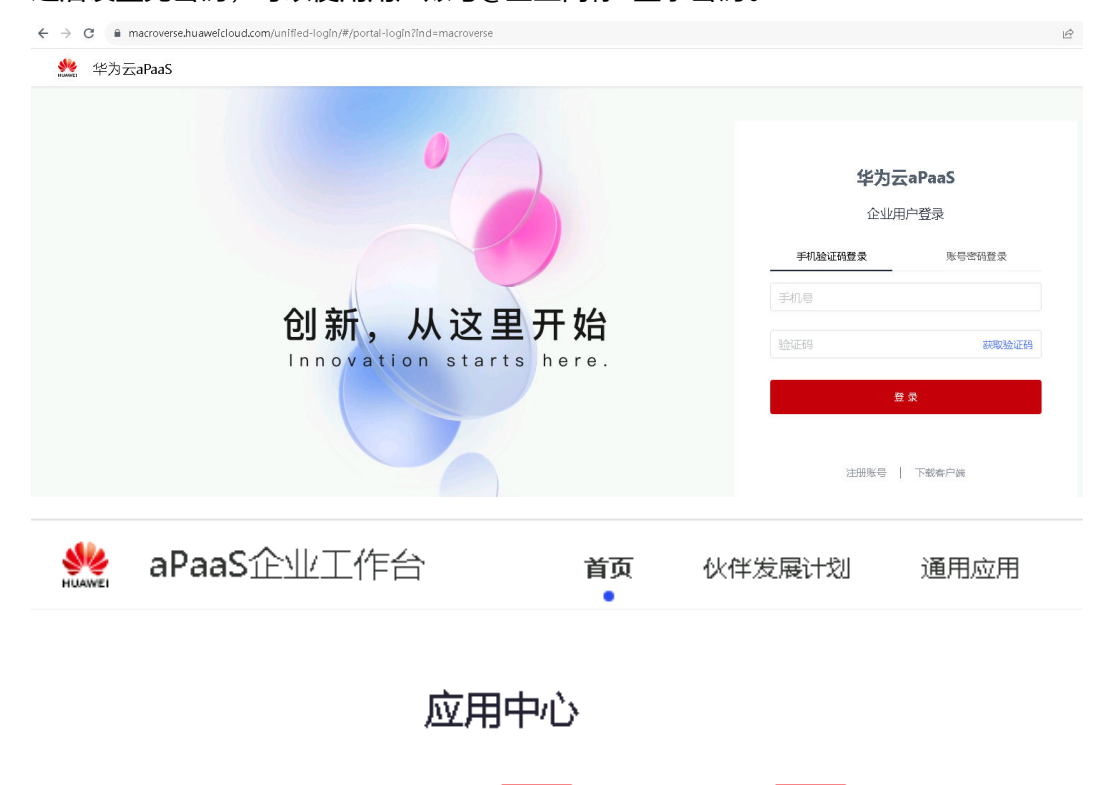

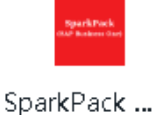

SparkPack (S...

#### 说明:

企业管理员通过管理后台的"账号管理"功能查看用户账号。

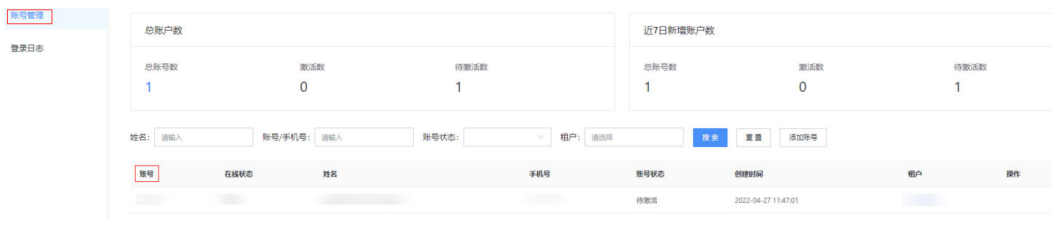

企业管理员在"总览"页面查看企业简称。

化头

|总览 服务授权

<span id="page-56-0"></span>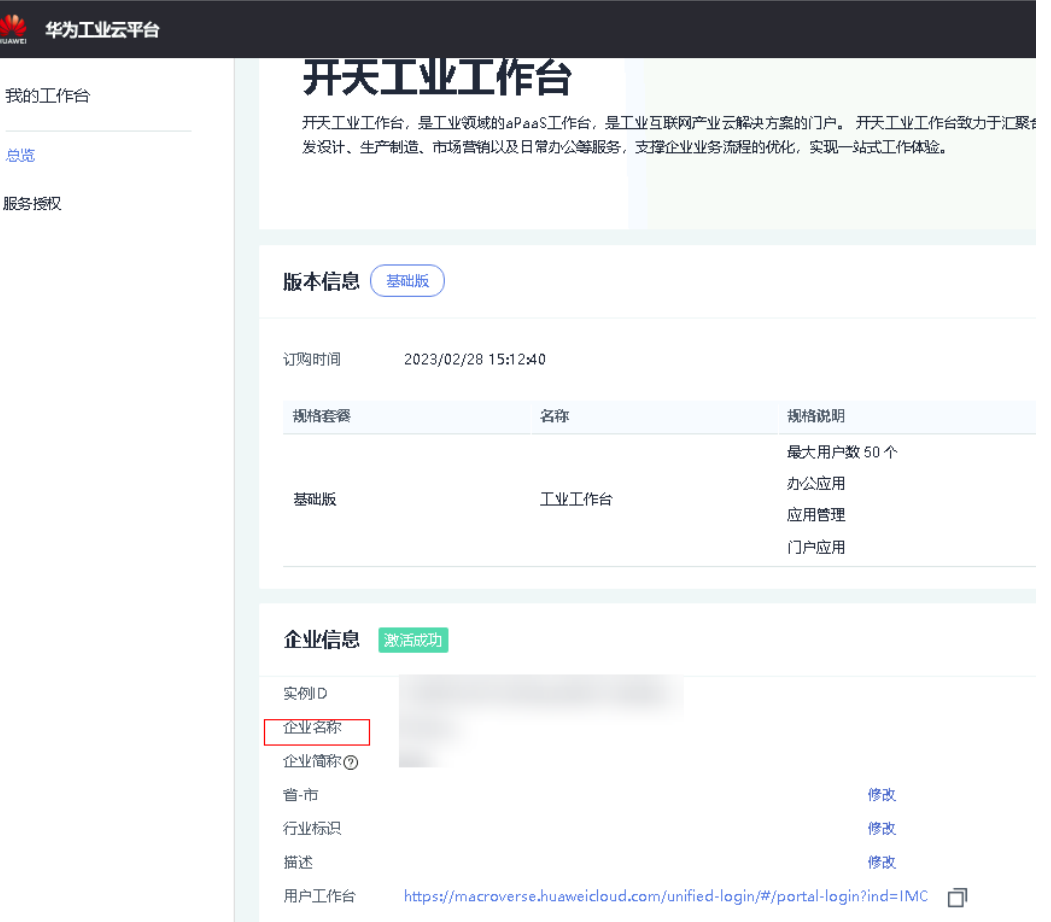

# **3.2** 默认登录项设置

登录IMC <https://macroverse.huaweicloud.com>,点击首页SparkPack 企业ERP 应用卡片

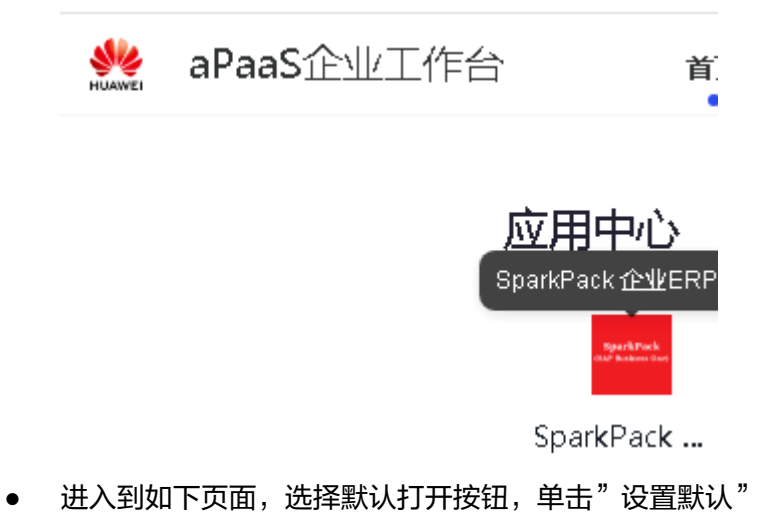

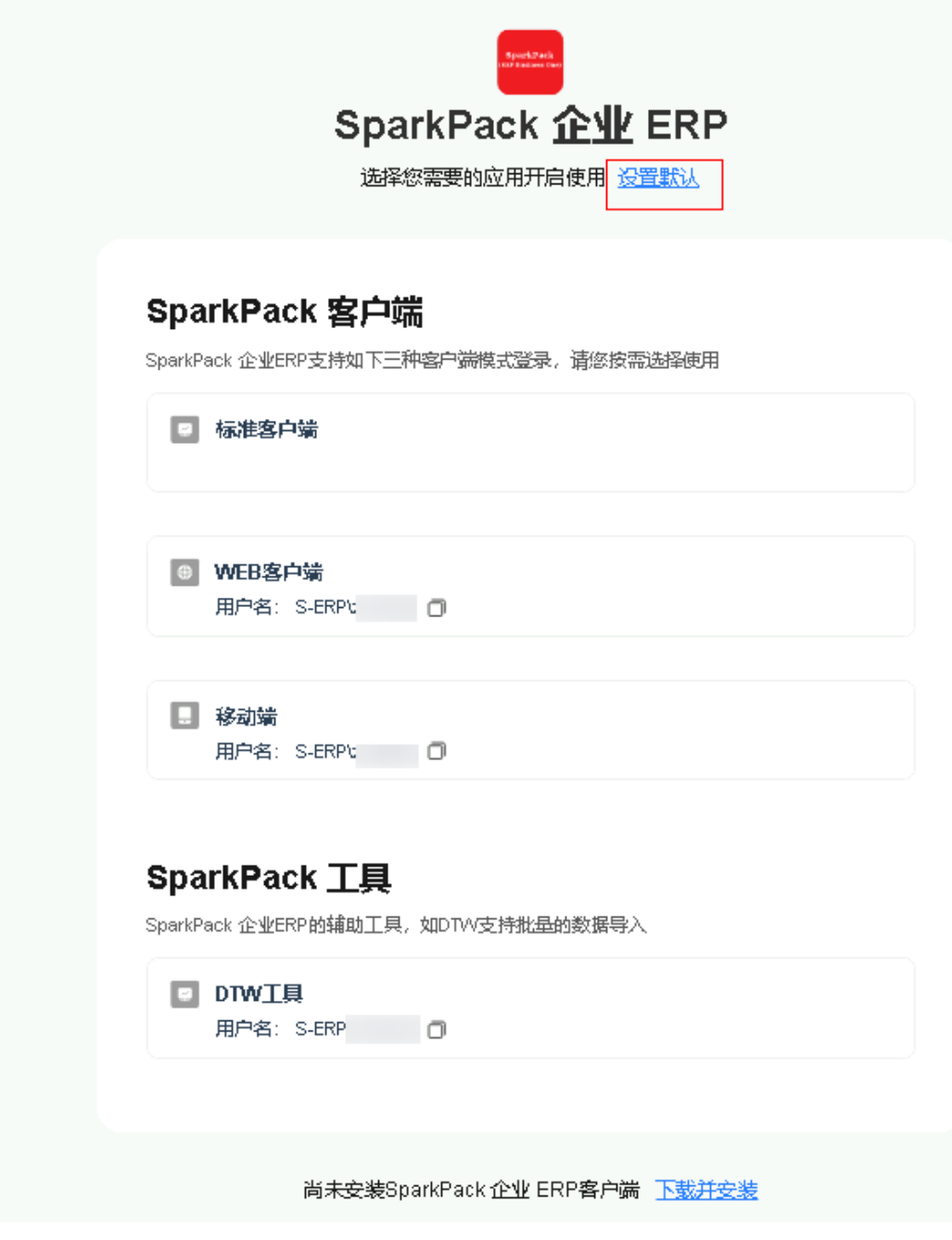

● 选择标准客户端,则下次登录会自动打开标准客户端登录。

<span id="page-58-0"></span>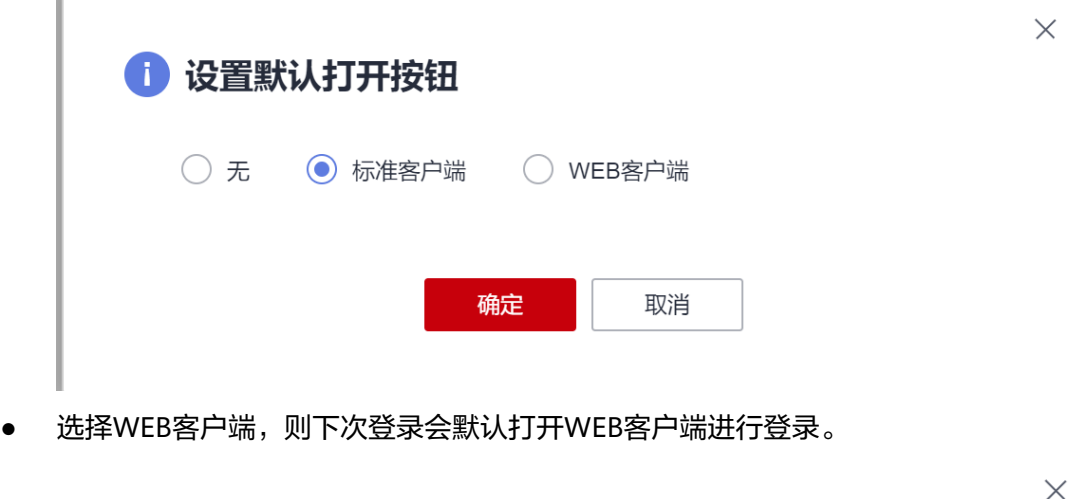

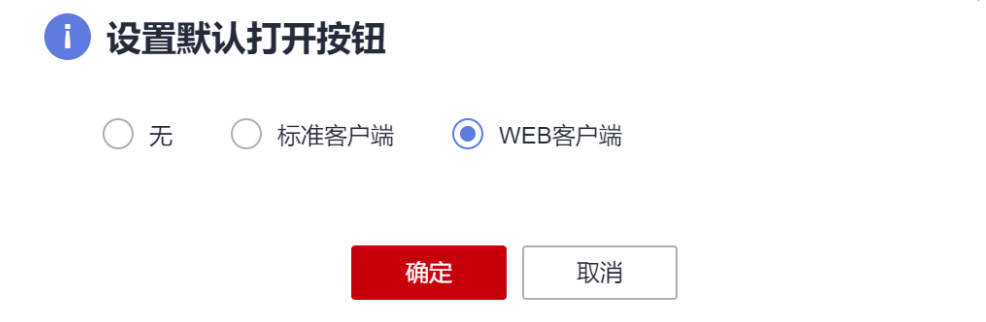

# **3.3** 标准客户端登录

#### 说明

建议使用Chrome 108.0.5359.125及以上版本浏览器进行登陆。

● 登录IMC <https://macroverse.huaweicloud.com>,点击首页SparkPack 企业ERP 应用卡片

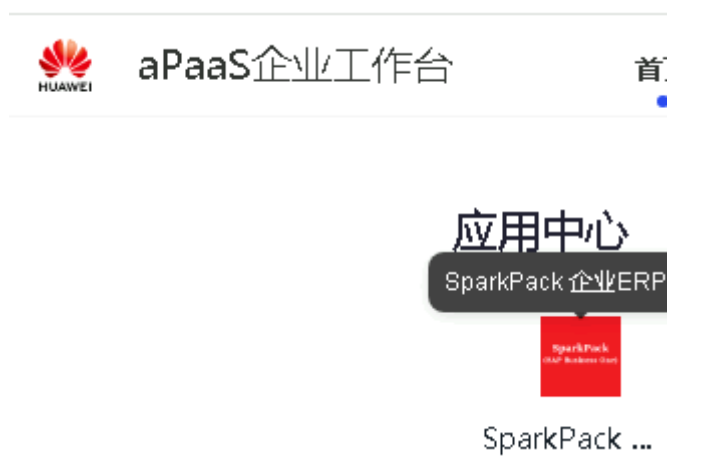

● 进入到如下页面,首次使用标准客户端之前,请先下载并安装SparkPack 企业ERP 客户端。

使用Windows电脑访问界面如下:

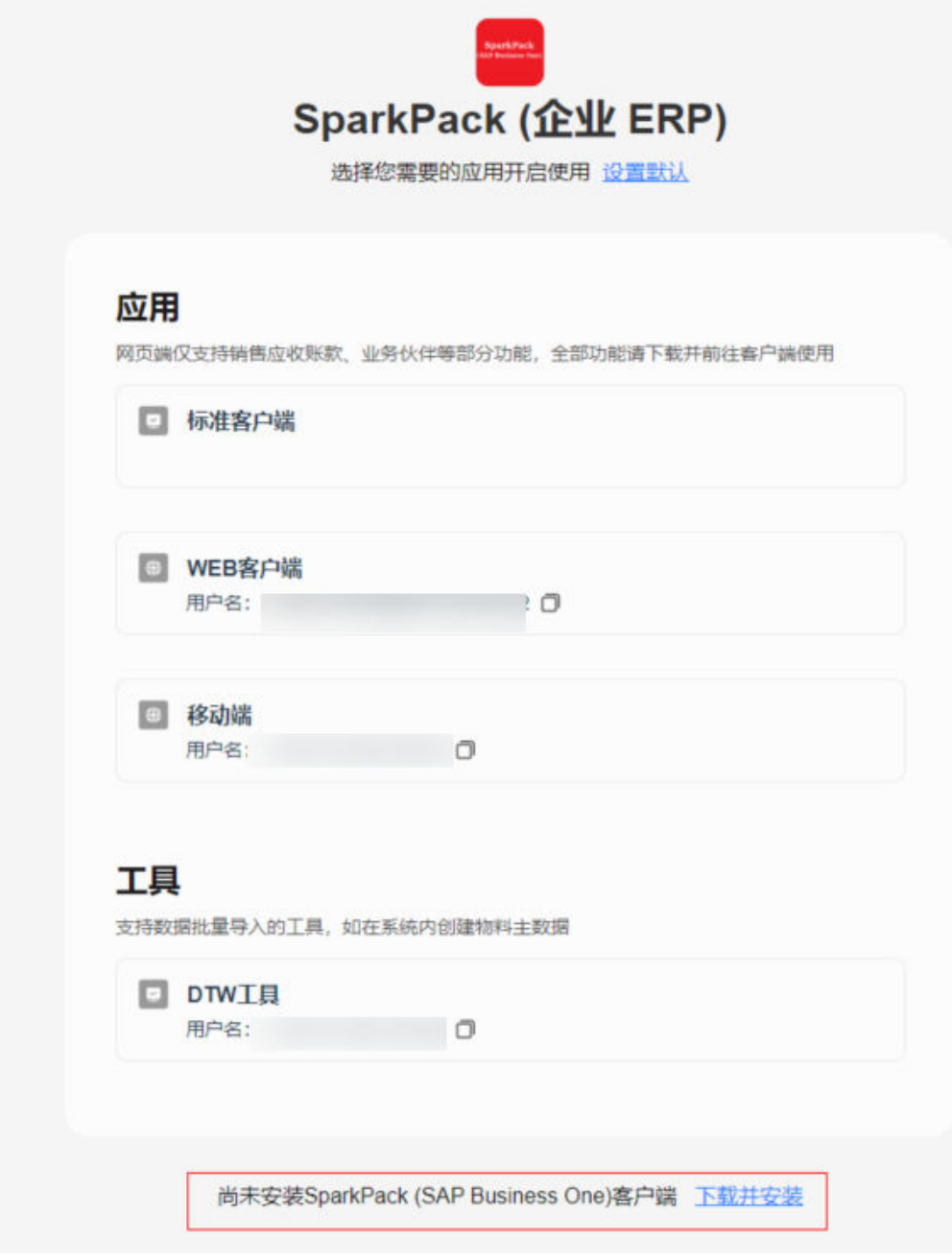

使用苹果电脑访问界面如下:

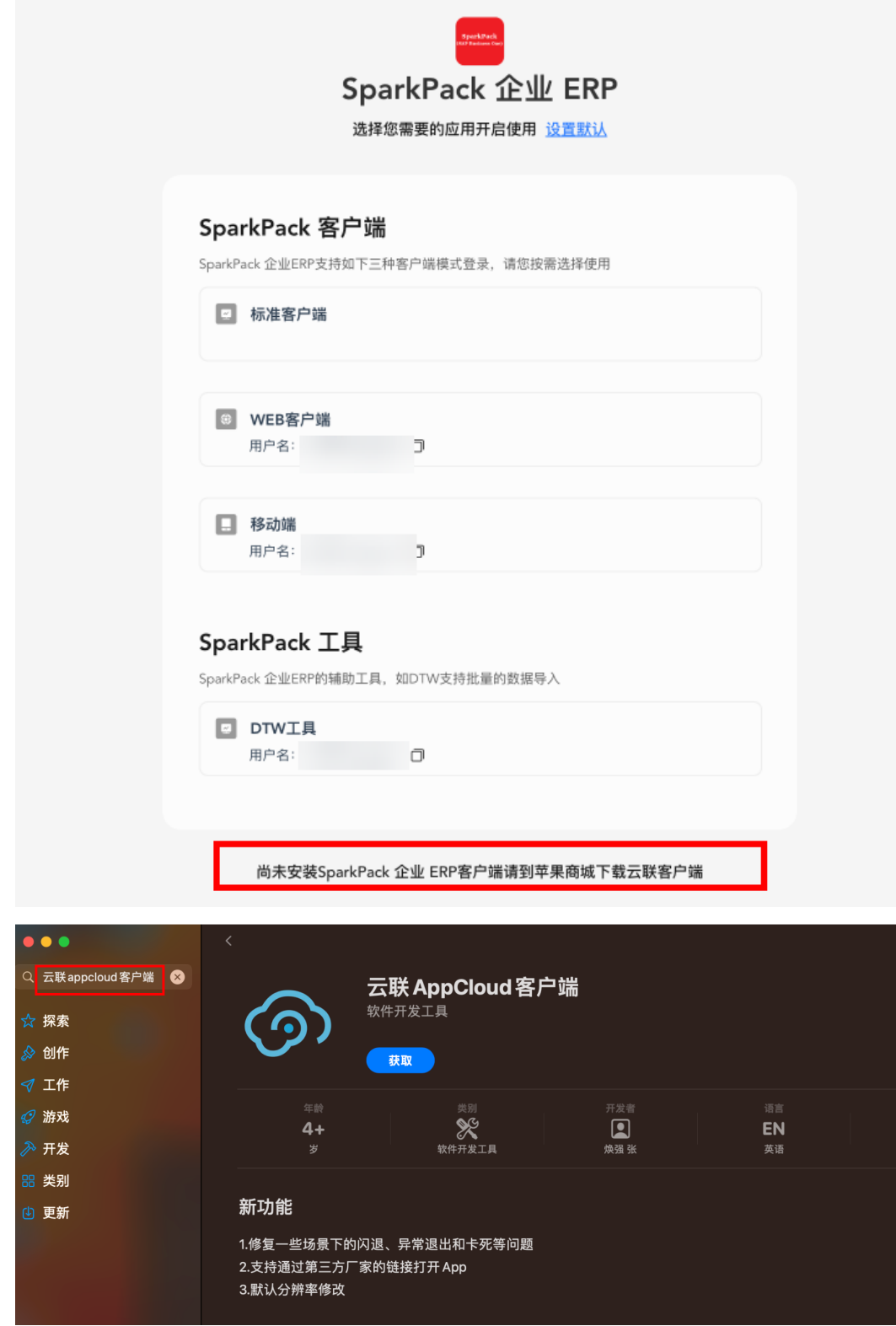

● 点击标准客户端的"登陆"按钮,会自动登录到SparkPack 企业ERP标准客户端。

<span id="page-61-0"></span>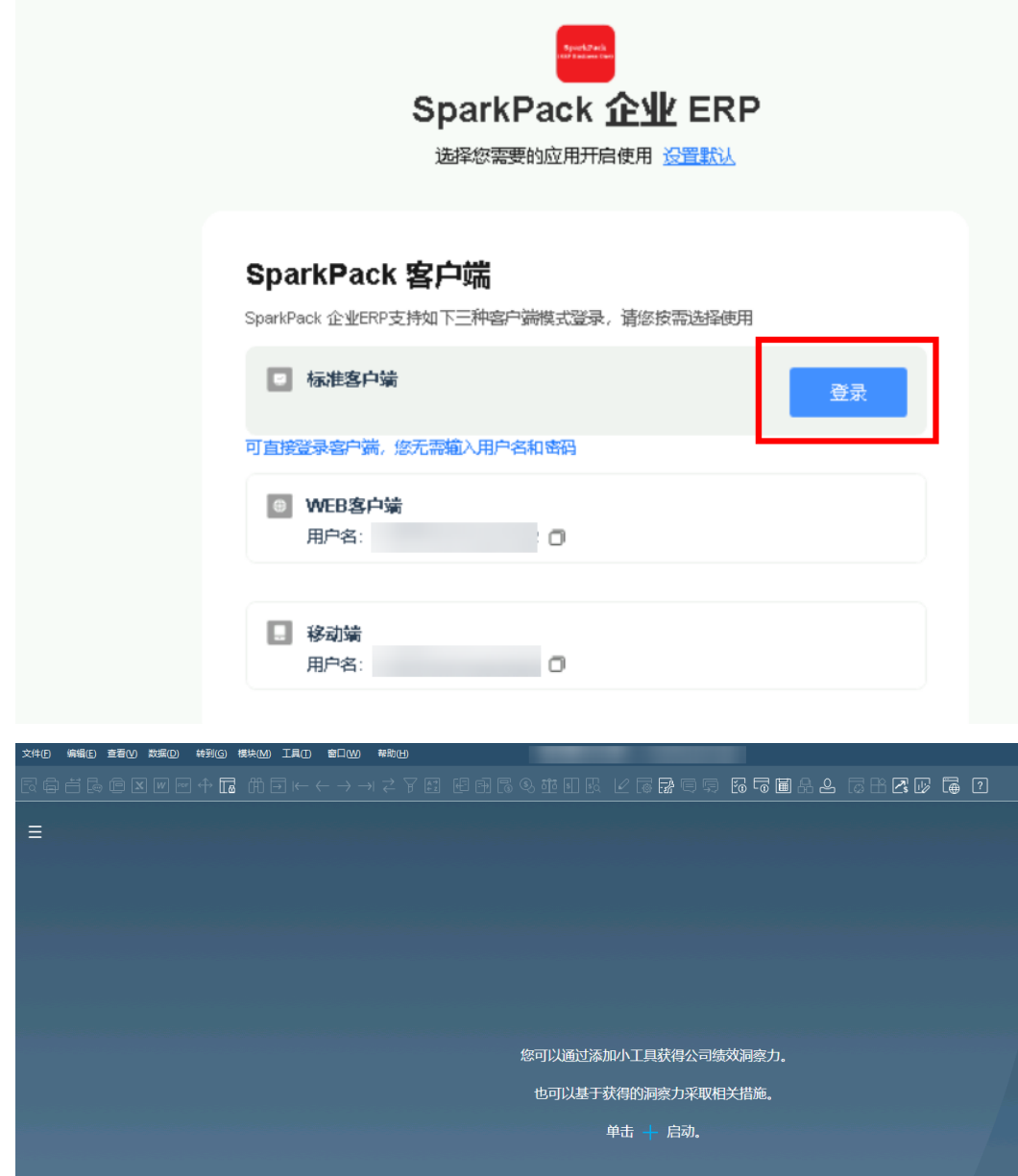

# **3.4 WEB** 客户端登录

● 登录IMC <mark><https://macroverse.huaweicloud.com></mark>,点击SparkPack 企业ERP应用 卡片

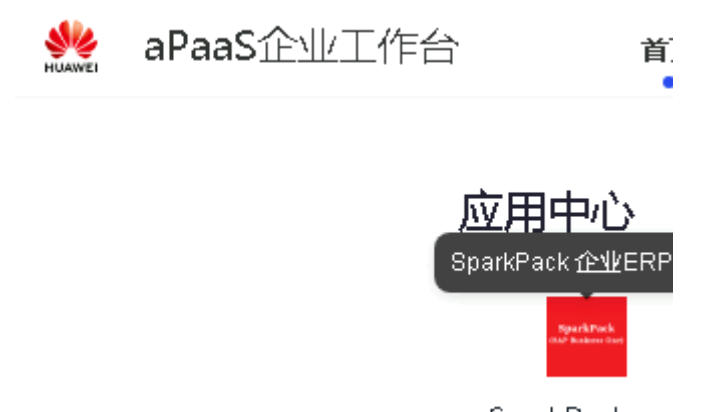

SparkPack ...

● 鼠标移动到WEB客户端栏,点击"前往"

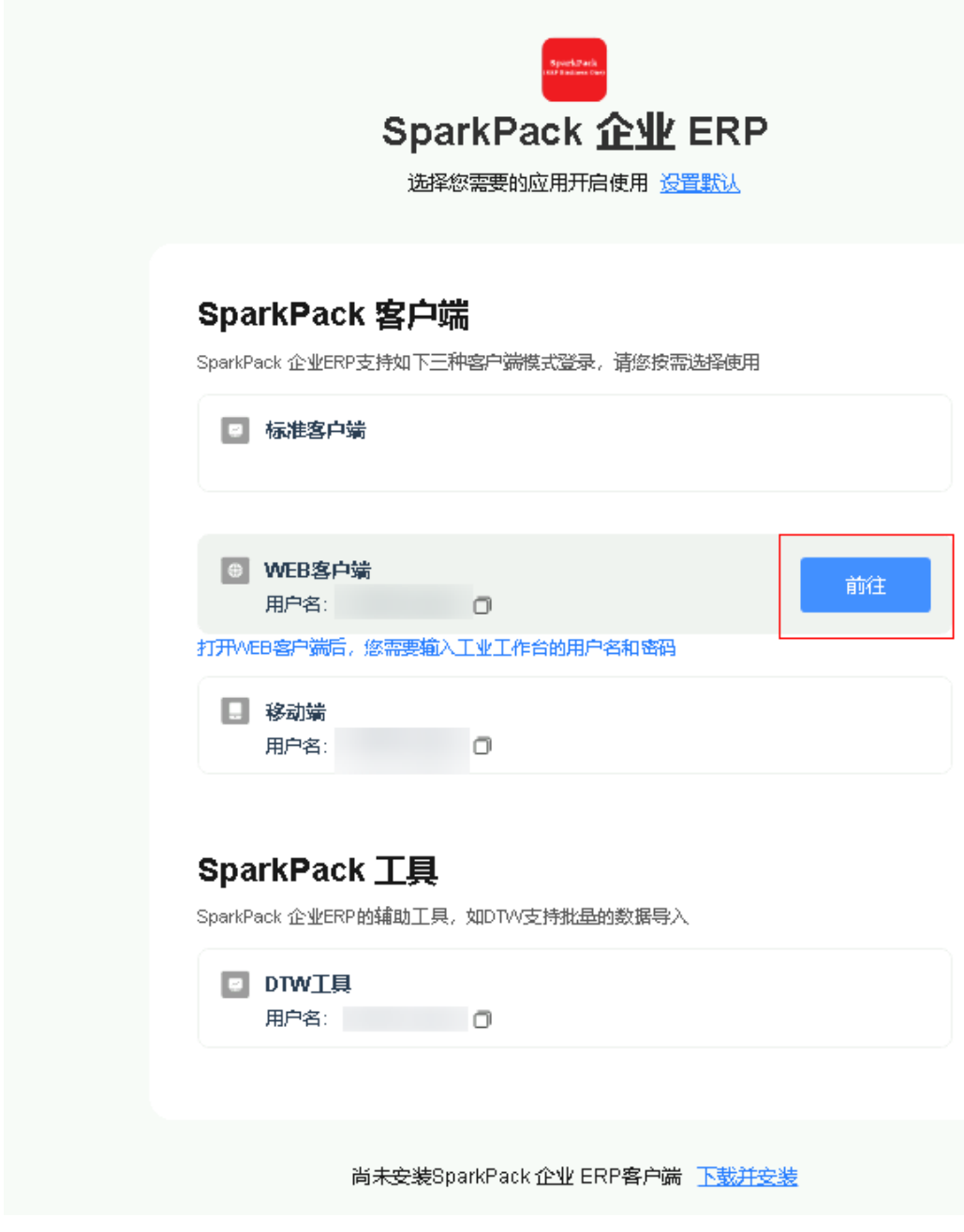

● 输入IMC的用户名和密码,单击登录

#### 用户指南 3 ERP 用户指南

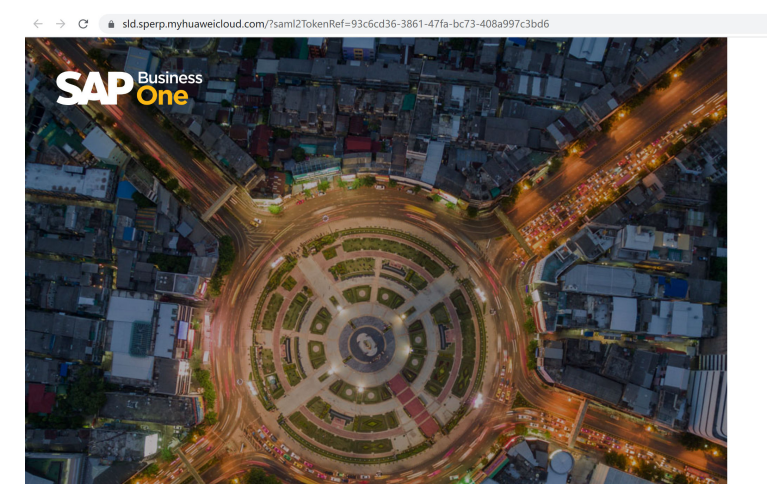

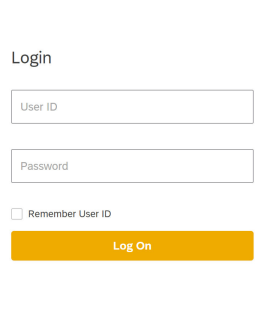

● 如果该用户已经分配了多个账套,请选择要登录的账套,单击OK

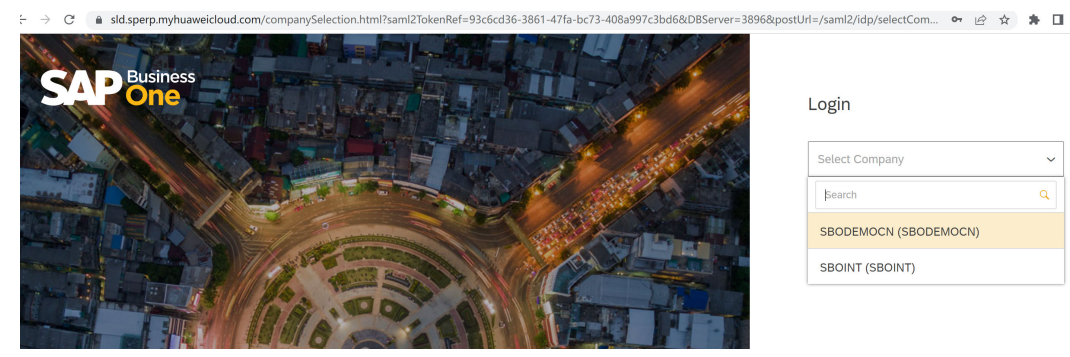

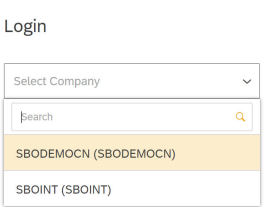

登录到WEB客户端页面,进行相应的报表查看和业务操作

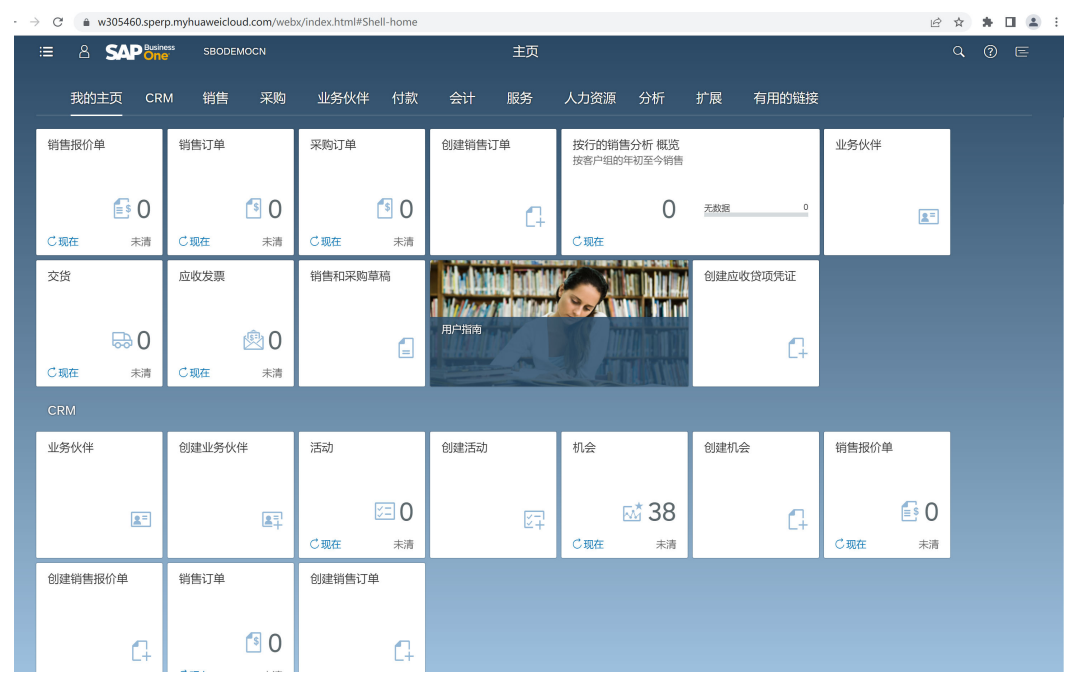

<span id="page-65-0"></span>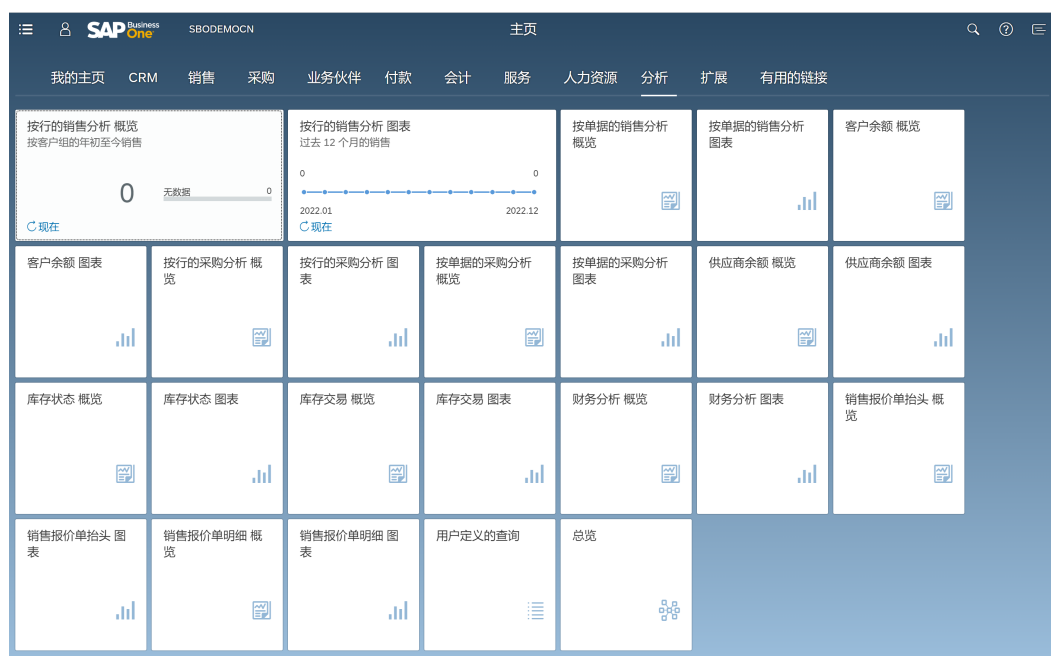

# **3.5 DTW** 登录

## 说明

建议使用Chrome 108.0.5359.125及以上版本浏览器进行登陆。

1. 登录IMC **<https://macroverse.huaweicloud.com>**,点击SparkPack 企业ERP应用 卡片

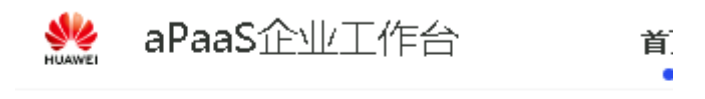

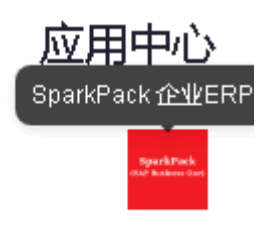

SparkPack ...

2. 鼠标移动到DTW工具栏,点击"登录"

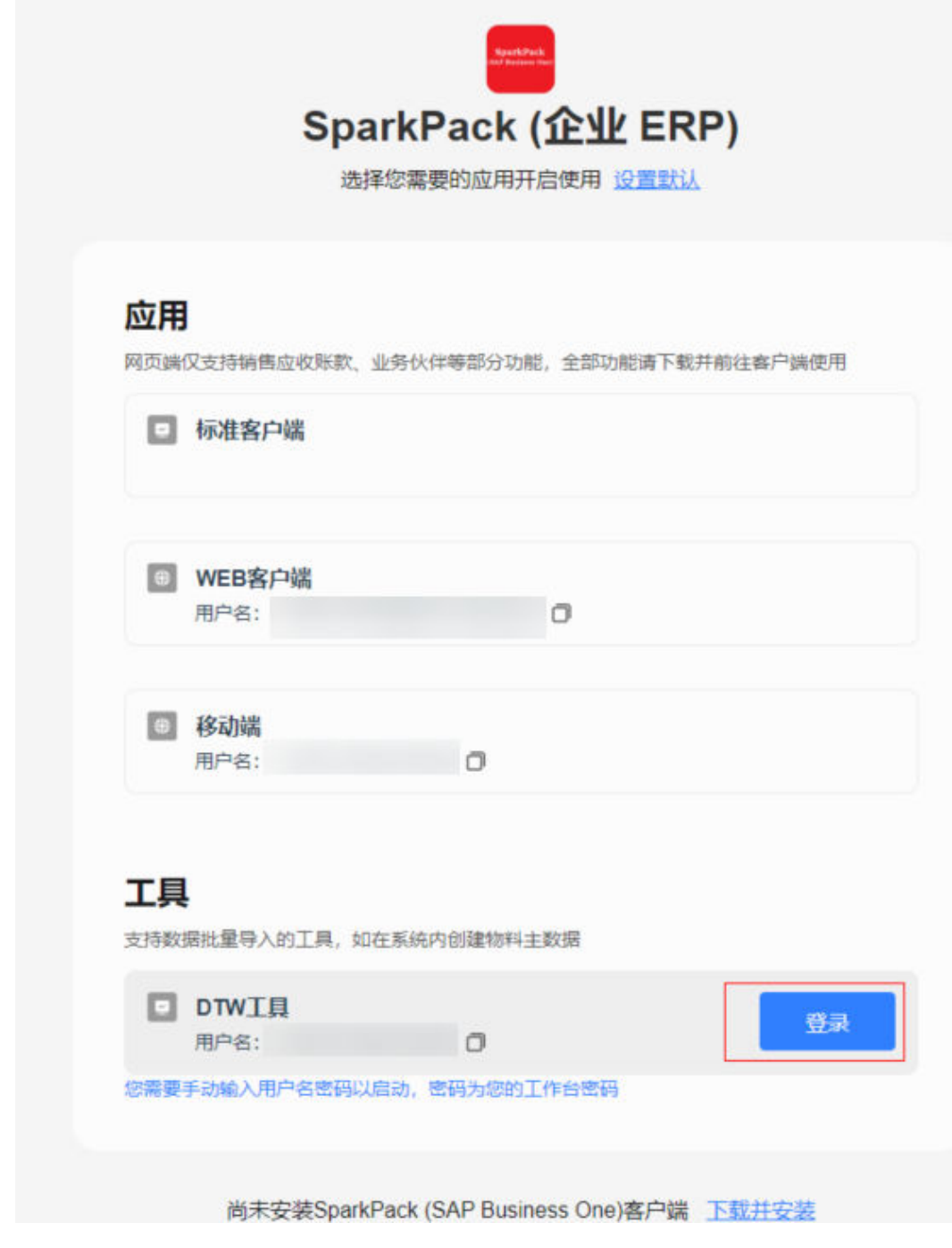

3. 输入密码,点击Refresh登录

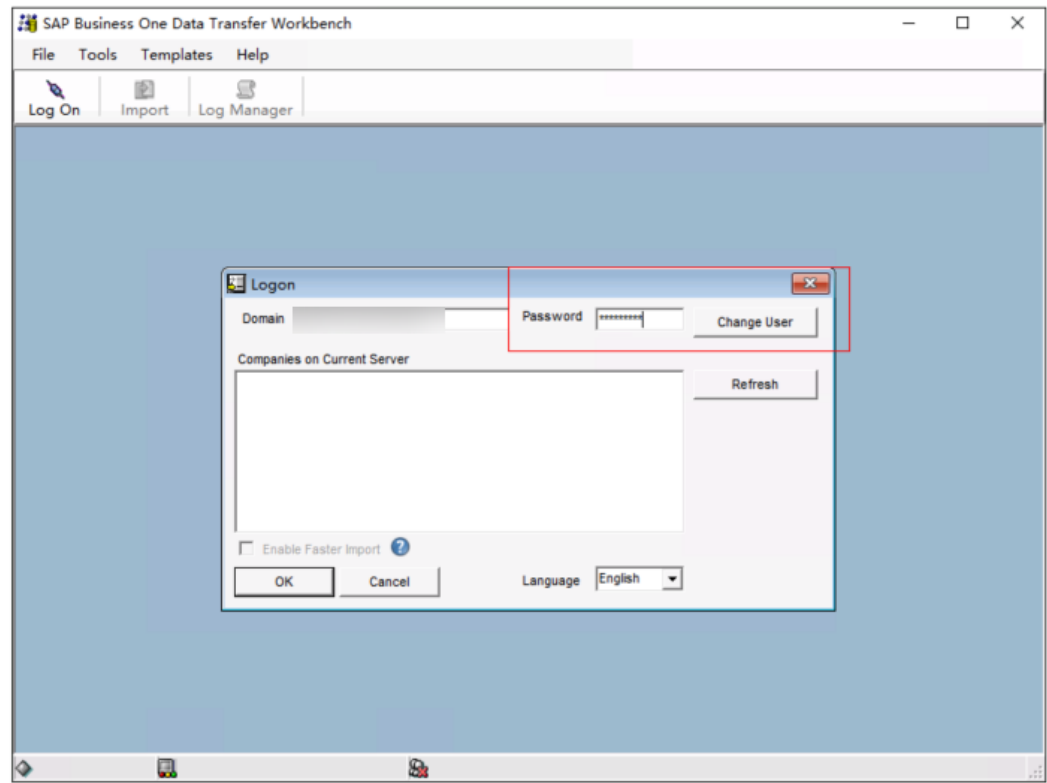

#### 4. 请选择要登录的账套,单击OK

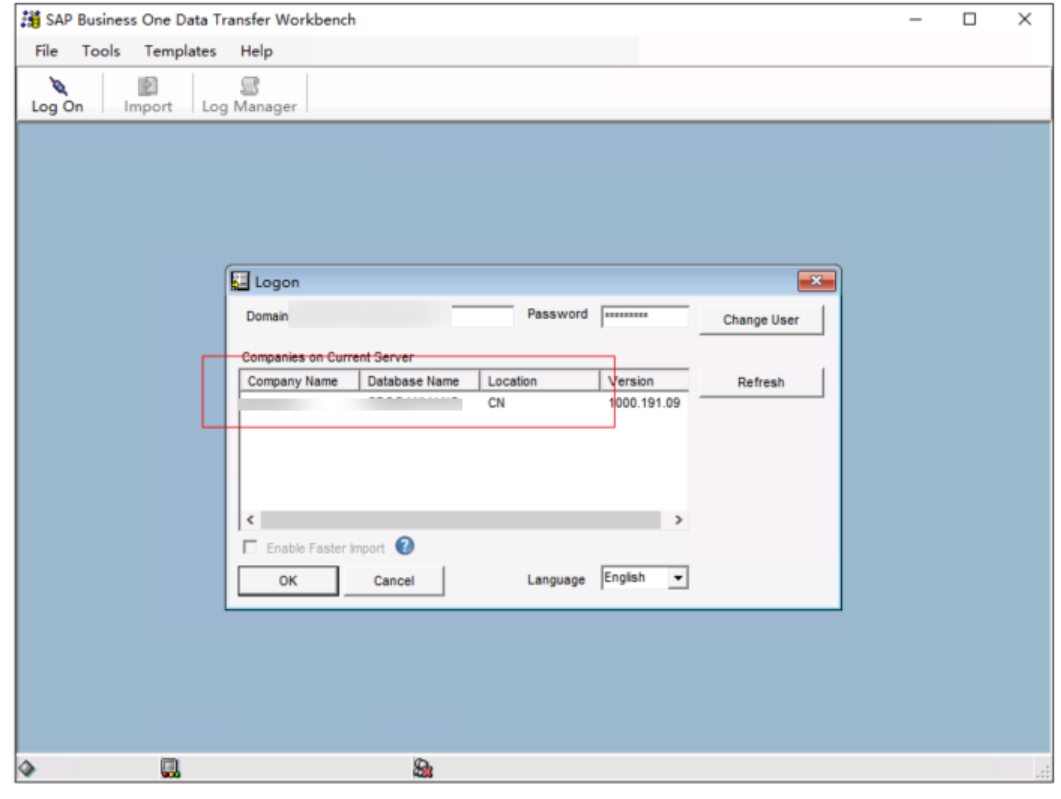

5. 登陆成功,可在下方看到连接信息

<span id="page-68-0"></span>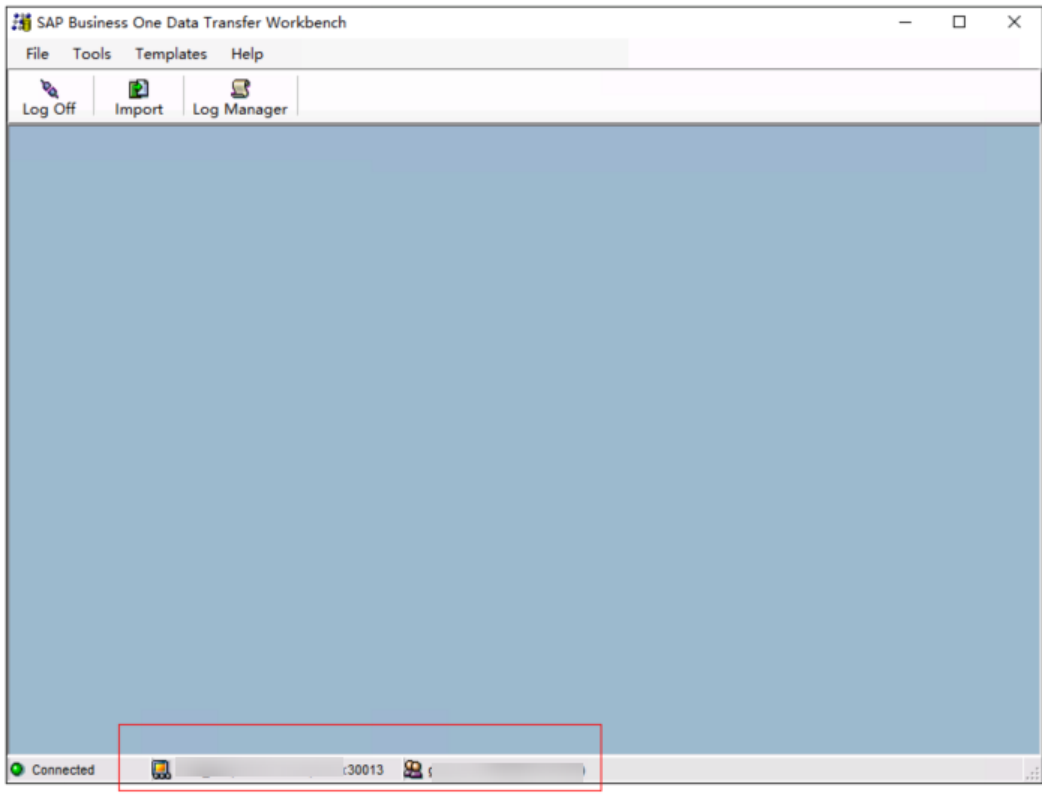

# **3.6** 移动端登录

● 下载并安装SAP Business One App

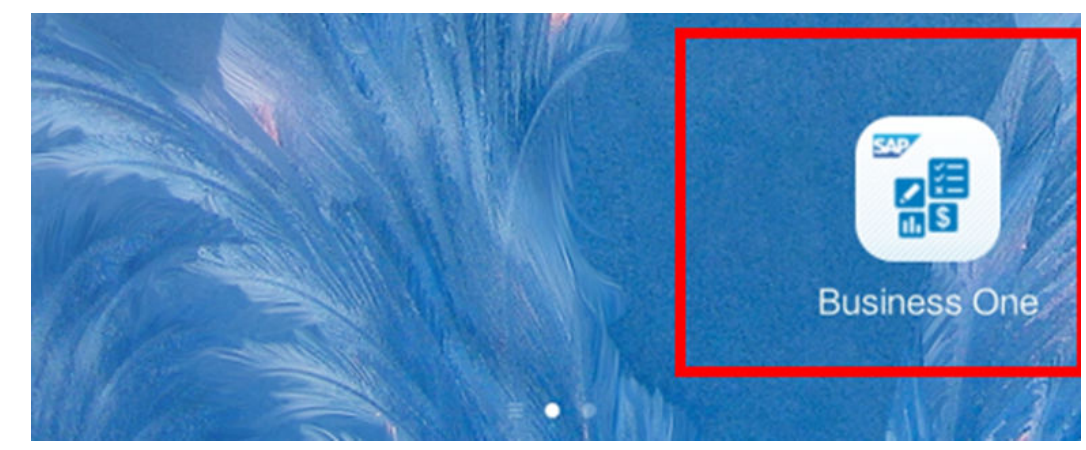

● 打开移动端App,获取移动设备标识

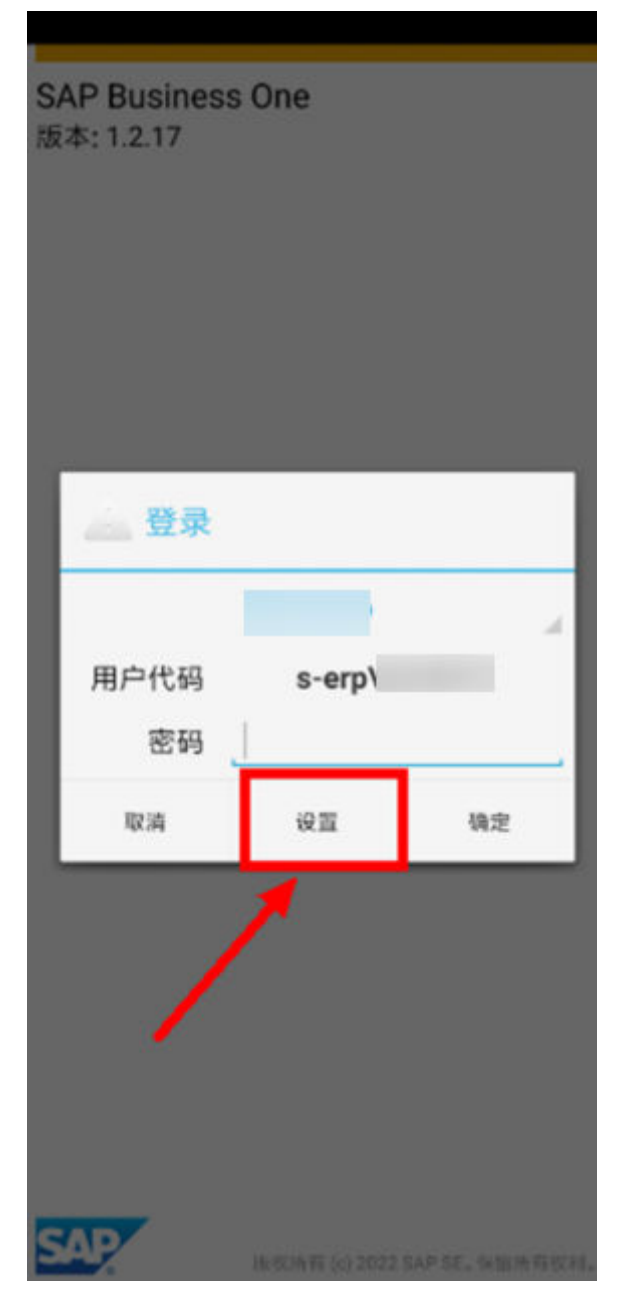

登录标准客户端,单击个人设置,选中用户,并勾选移动用户,同时设置移动号 码和移动设备标识。

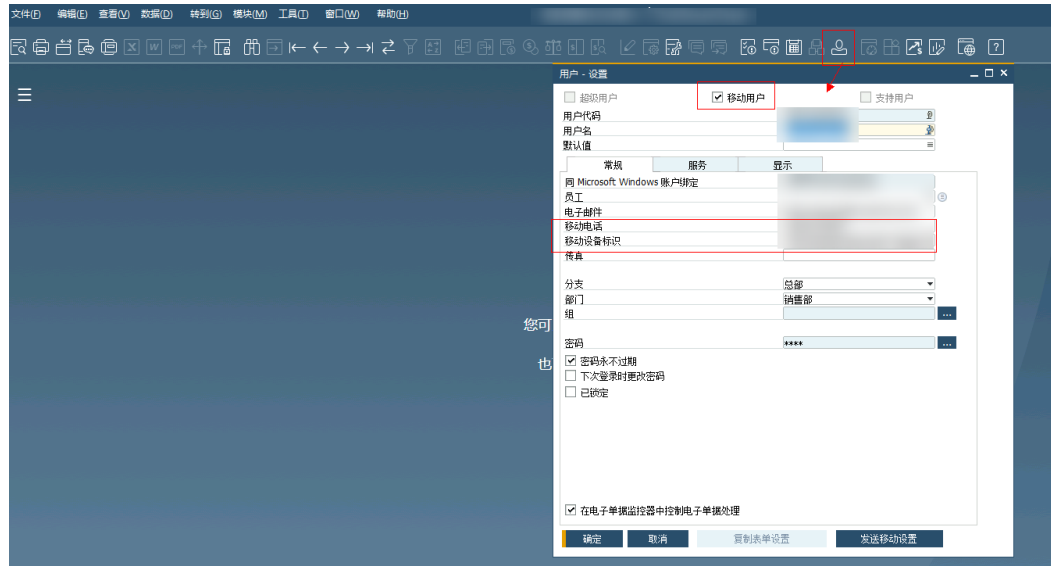

● 重新返回手机端,打开移动端App,并配置输入地址,端口,公司数据库名,用 户账号

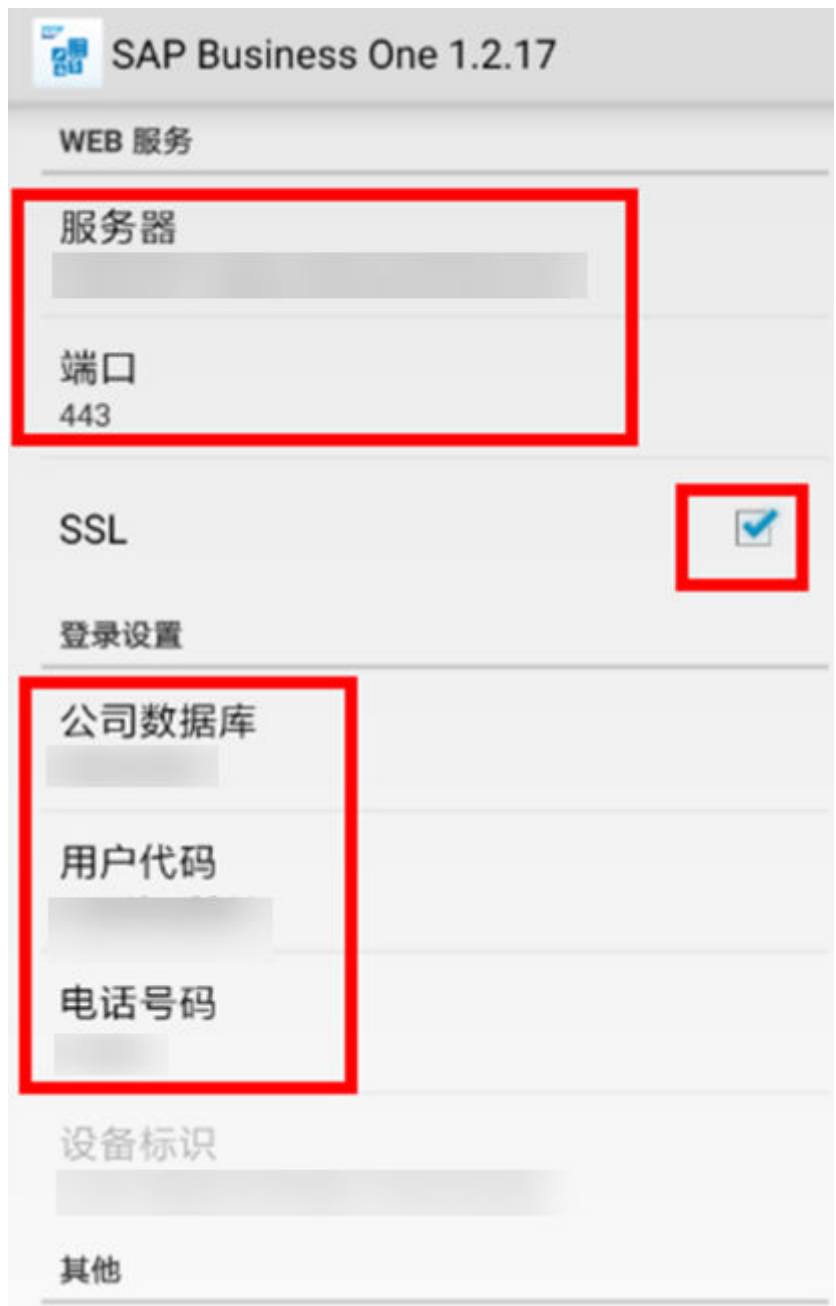

● 输入密码后登录
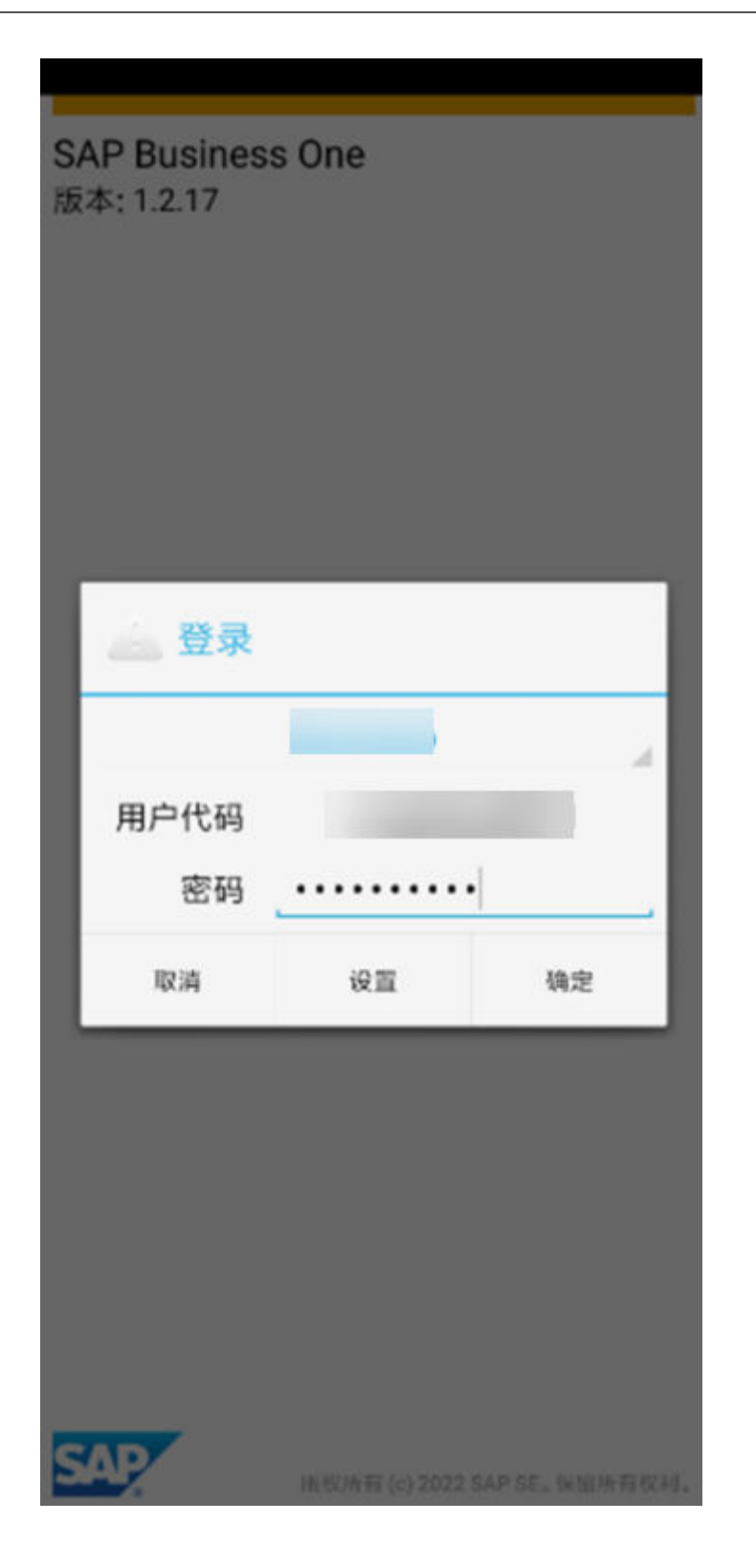

(2024-07-02)

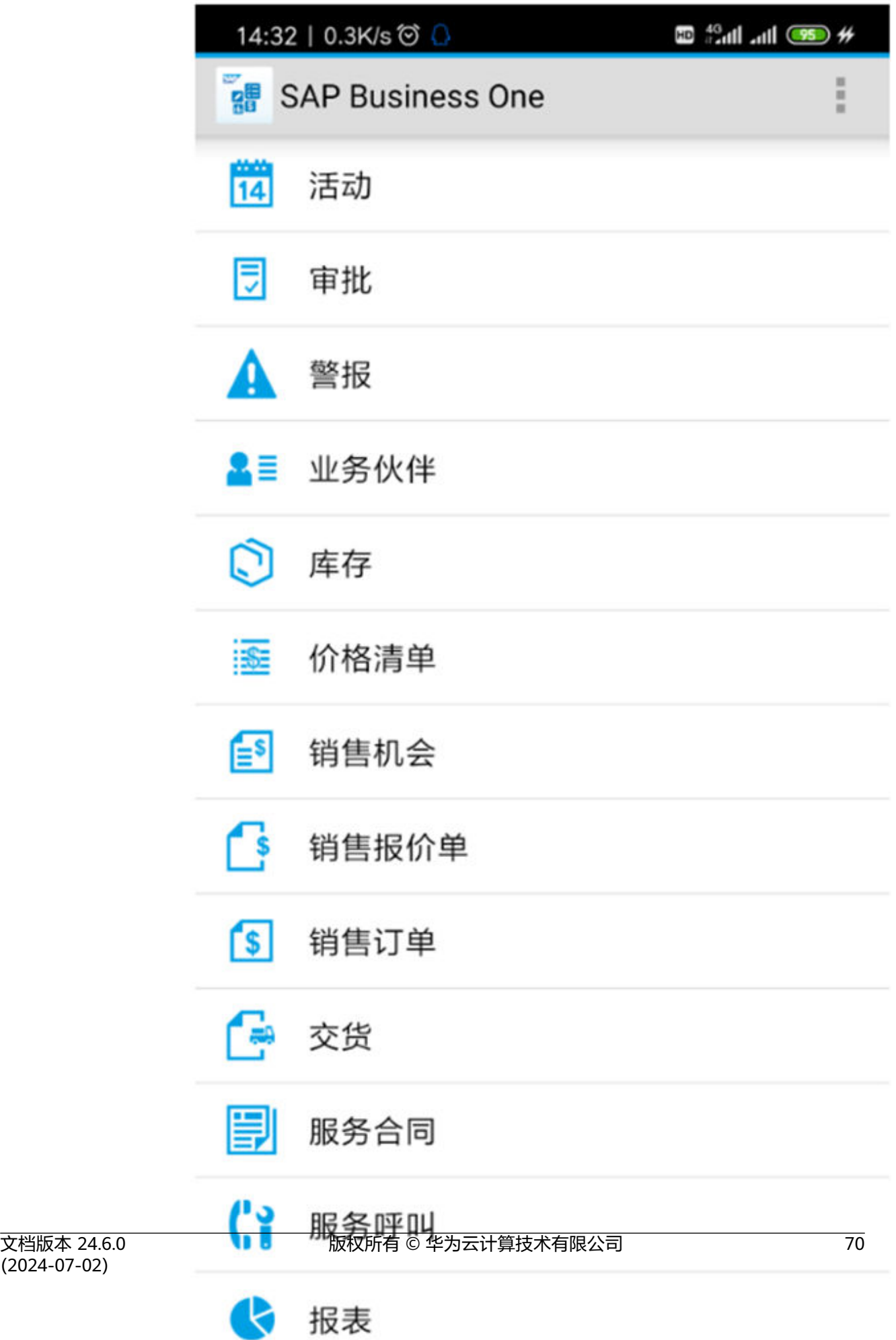

## **3.7** 标准客户端 **hash** 值校验

● 哈希值验证软件的合法性

## **3.7.1** 文件校验码计算方式

1. 进入客户端安装包下载路径,点击左上角文件-打开Windows PowerShell, 进入 命令行界面

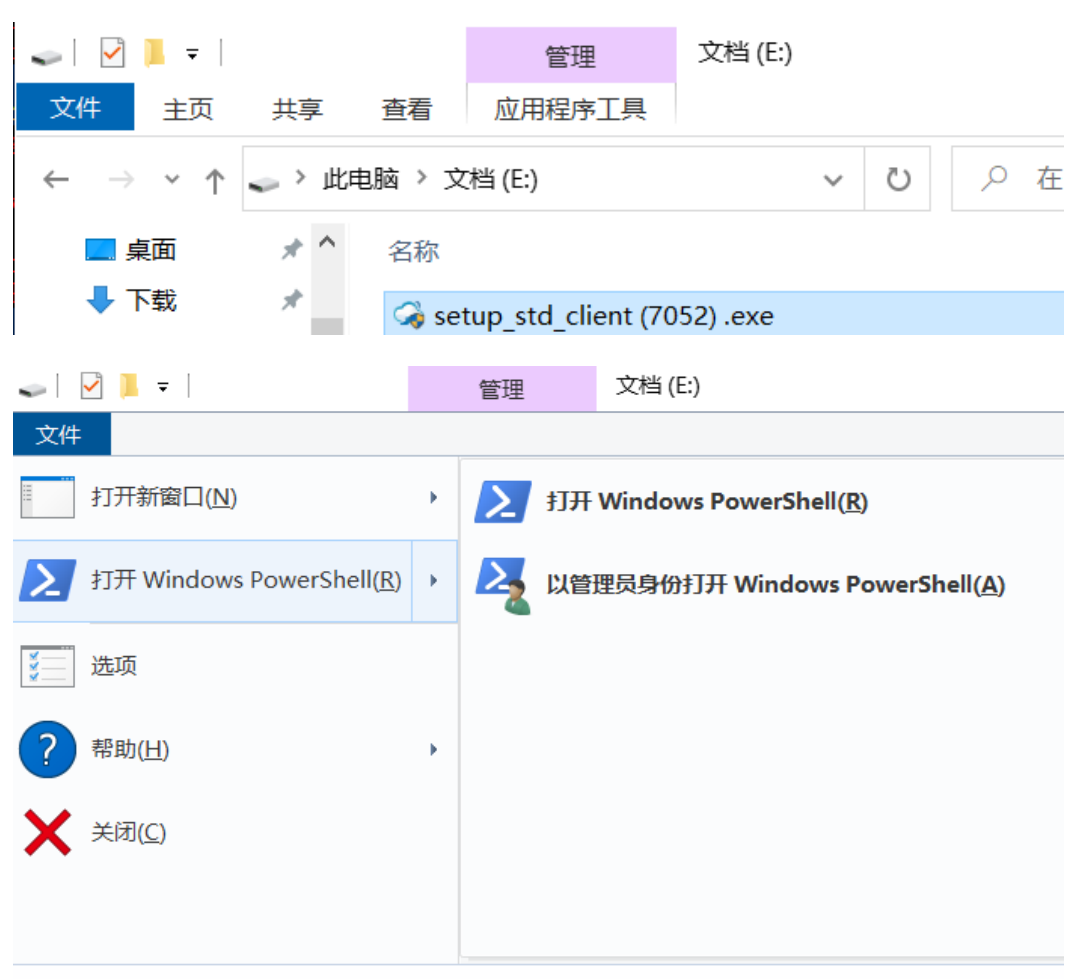

1. 执行指令 Get-FileHash <文件名> -Algorithm SHA256 | Format-List; 显示的 Hash列即为文件校验码

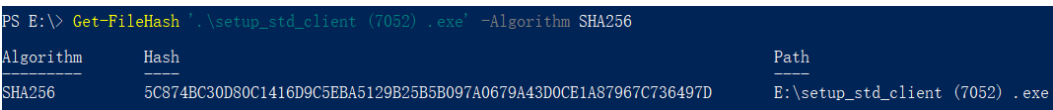

## **3.7.2** 云联版本对应校验码

- 云联版本查看方法
	- a. 右键点击已下载客户端安装包,点击属性
	- b. 进入应用属性,点击详细信息

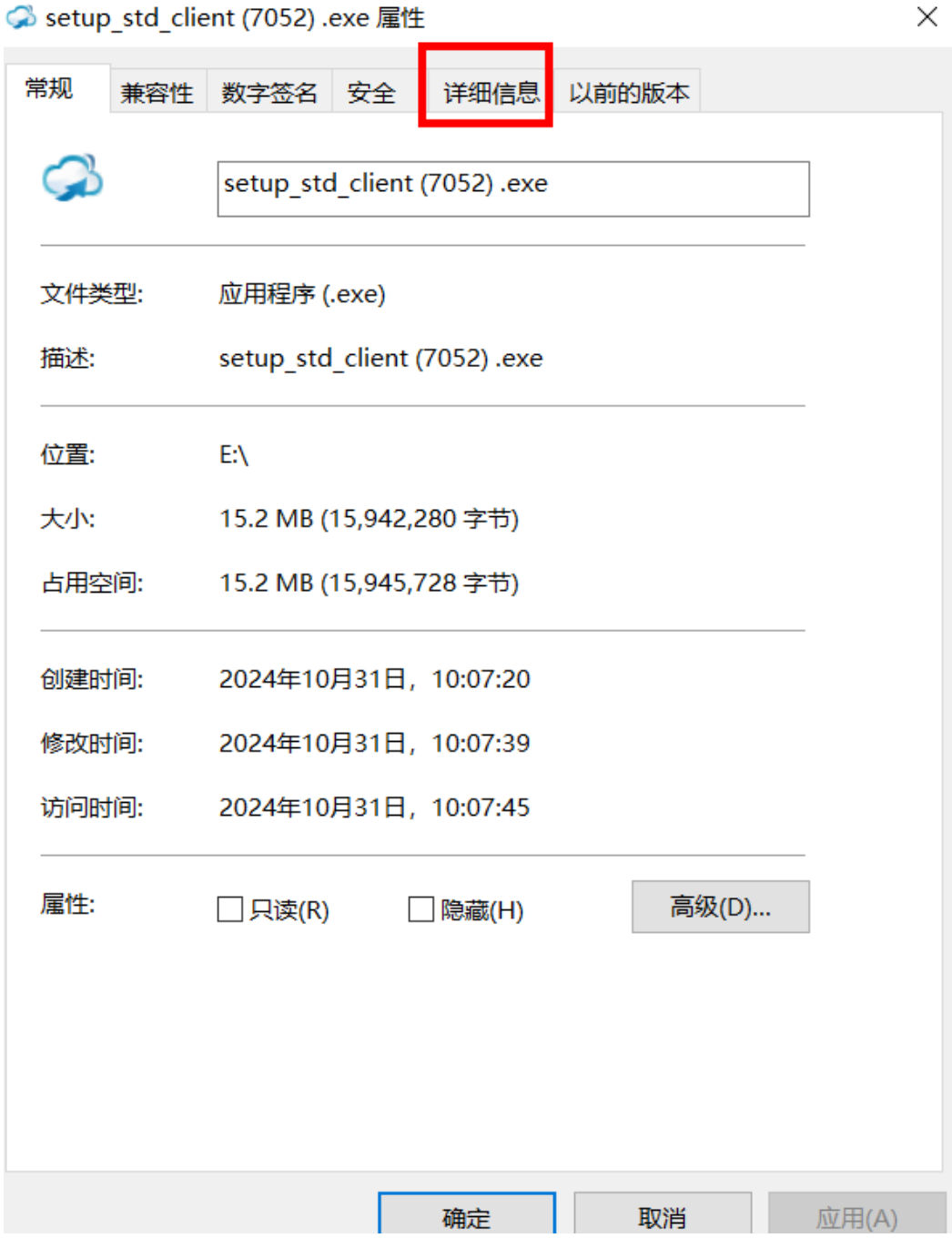

c. 查看软件版本

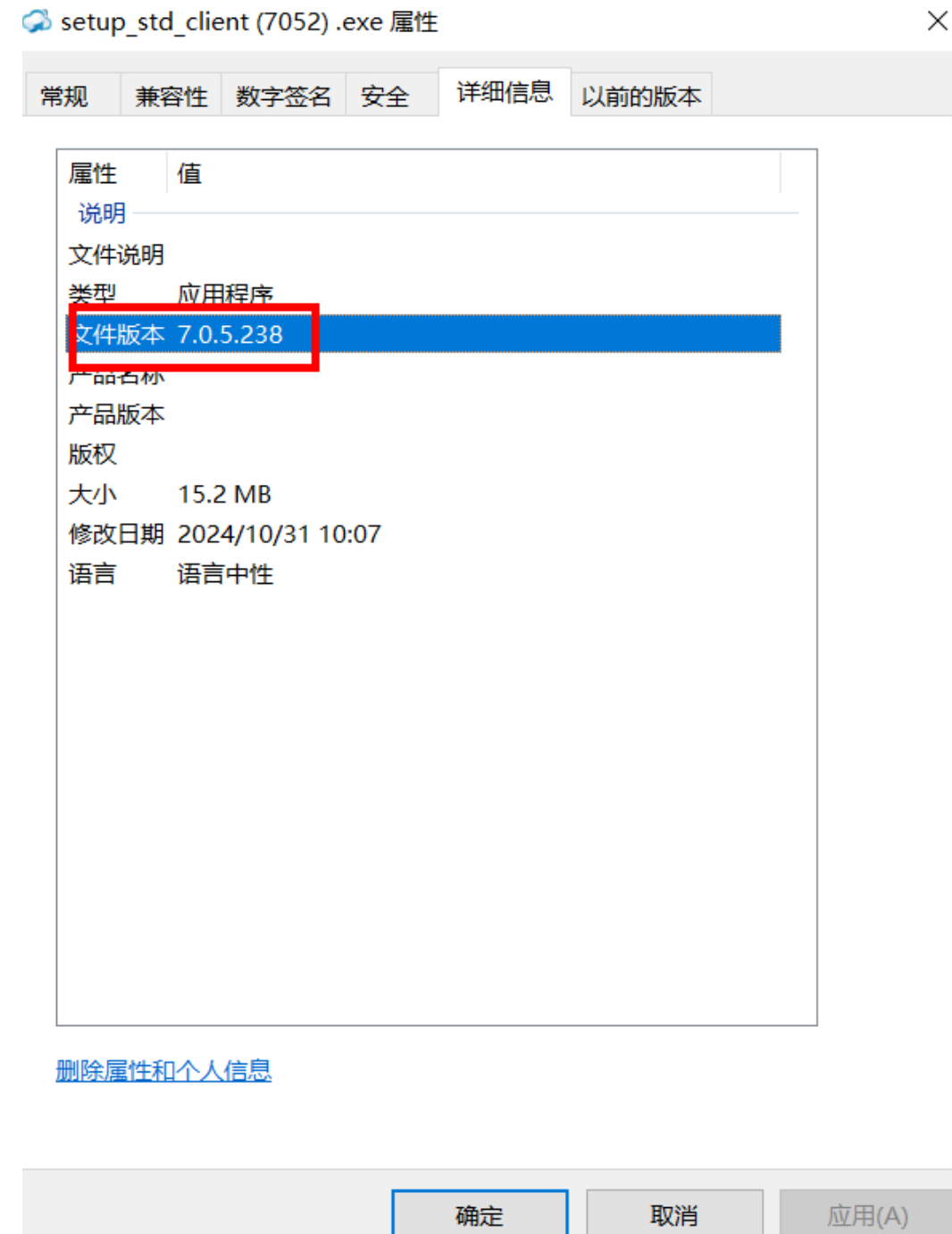

## ● 云联版本校验码表

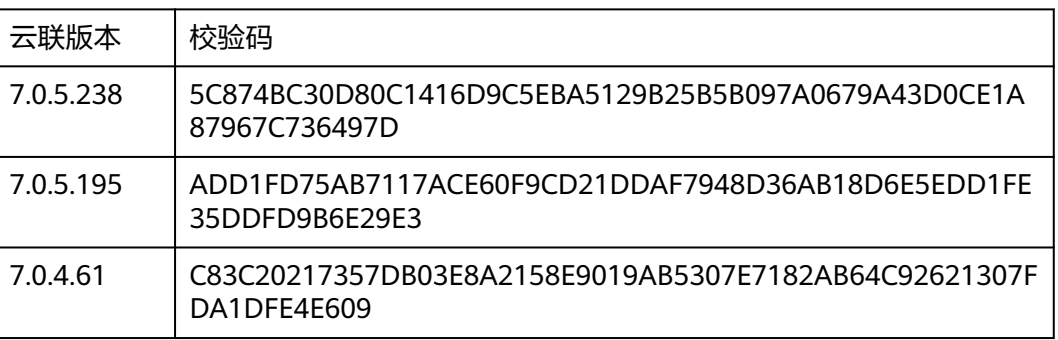